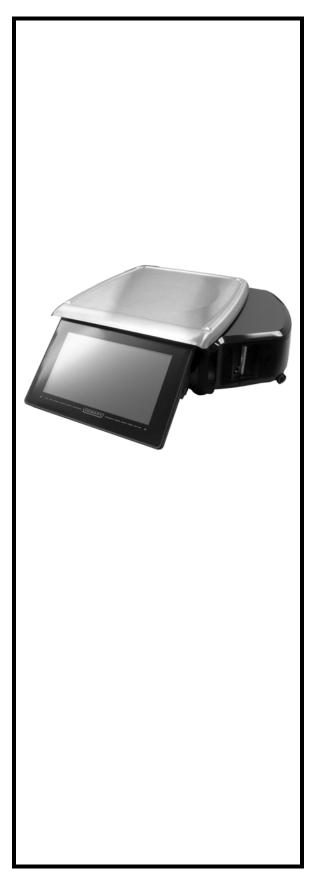

# HT Series Scale System Supervisor Manual

ML-29350 ML-29351 ML-29352

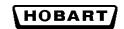

701 S. RIDGE AVENUE TROY, OHIO 45374 www.hobartcorp.com

### TABLE OF CONTENTS

| Chapter 1: Intr | roduction                                          |
|-----------------|----------------------------------------------------|
|                 | Welcome                                            |
|                 | Verify Correctness of Weight & Price1-2            |
|                 | FCC Note                                           |
|                 | How to Use This Manual                             |
| Chapter 2: Un   | derstanding The Sytem                              |
|                 | Electrical Connections                             |
|                 | Communication Connections                          |
|                 | Display Icons                                      |
|                 | Help                                               |
|                 | Supervisor Mode Overview                           |
|                 | Shutting Down the System                           |
|                 | Reboot Button                                      |
|                 | Reboot Button                                      |
| Chapter 3: Set  | ting Up Your System                                |
|                 | Setting Up Store Information                       |
|                 | Setting Up Scale Operation                         |
|                 | Setting Up Flashkeys                               |
|                 | Setting Up Label Types                             |
|                 | Setting Up Operator ID's                           |
|                 | Updating Firmware                                  |
|                 | Email Alerts                                       |
|                 | Synchronize Scales                                 |
|                 | Setting Up Product Default Values                  |
|                 | Running a Configuration Report                     |
|                 | Setup Utility                                      |
|                 | Setup Ounty                                        |
| Chapter 4: Set  | ting Up the Database                               |
|                 | Understanding the Database                         |
|                 | Setting Up Classes                                 |
|                 | Setting Up Products                                |
|                 | Modifying Product Information                      |
|                 | Setting Up Support Files                           |
| Chapter 5. Me   | rchandising Programs                               |
| Chapter 5. Me   | Setting Up Your Scale for Merchandising Program    |
|                 |                                                    |
|                 | Setting Up For a Specific PLU                      |
|                 | Setting Up Customer Display Slideshow and Playlist |
|                 | Video & Slideshows                                 |

| Chapter 6: Configuring a Barcode             |
|----------------------------------------------|
| Understanding EAN Configuration              |
| Setting Up Your System for EAN Barcodes      |
| GS1 Barcode Methods                          |
| Setting the GS1 Barcode                      |
| Chapter 7: Using Transactions                |
| Understanding Transactions                   |
| Configuring Transaction Types                |
| Viewing Transactions                         |
| Voiding Transactions                         |
| COMM Interface Settings                      |
| Chapter 8: Backup & Restore                  |
| Understanding the Backup & Restore Functions |
| Using the Import Function                    |
| Using the Export Function                    |
| Using the Backup Function                    |
| Using the Restore Function                   |
| Using the Merge Function                     |
| Chapter 9: Setting Up COOL                   |
| Understanding COOL                           |
| Setting Up COOL For Operator Use             |
| Appendix A A-1                               |
| Using the Text Editor A-2                    |
| Label Information A-3                        |
| Network Information A-5                      |
| Glossary of Common Terms A-5                 |
| Index:                                       |

<sup>©</sup>Hobart, A division of ITW Food Equipment Group LLC 2013

# **Chapter 1: Introduction**

| Welcome                              | 1-2 |
|--------------------------------------|-----|
| FCC Note                             | 1-3 |
| Verify Correctness of Weight & Price | 1-2 |
| How to Use This Manual               |     |
| Manual Terminology                   |     |
| Supervisor Manual Overview           | 1-5 |

## **HT Scale System**

### SAVE THESE INSTRUCTIONS

| Introduction                            | <ul> <li>The following selections are available in this chapter:</li> <li>Welcome</li> <li>Verify Correctness of Weight &amp; Price</li> <li>FCC Note</li> <li>How to Use This Manual</li> </ul>                                                                                                    |
|-----------------------------------------|----------------------------------------------------------------------------------------------------|
| Welcome                                 | The HT Scale System is perfect for your over-the-counter weigh-<br>ing applications. This weighing system can handle a broad vari-<br>ety of products for deli, produce, bakery, back room, seafood and<br>cheese departments. It enhances your merchandising capabilities<br>with multiple fonts, graphics, graphical customer display, and<br>label types.                                                                                                    |
|                                         | <image/>                                                                                                    |
|                                         | All data appears on the touch screen.                                                                                                    |
| Verify Correctness of<br>Weight & Price | Routinely verify label information. Check the multiplication of price per pound times weight, and check the scale weight against printed label weight. Weigh the same package several times to verify outcome consistency. Packages that weigh near the middle of the 0.005 lb increment will normally vary up or down by 0.005 lb. Scale weight resolution is 0.005 lb up to a weight of 12 lb. Above 12 lb the scale resolution is reduced to .01 lb. Contact your local Hobart Service Representative if the scale repeatedly shows errors or does not weigh accurately. |

| FCC Note               | This equipment has been tested and found to comply with the<br>limits for a Class A digital device, pursuant to Part 15 of the FCC<br>rules. These limits are designed to provide reasonable protection<br>against harmful interference when the equipment is operated in a<br>commercial environment. This equipment generates, uses and can<br>radiate radio frequency energy and, if not installed and used in<br>accordance with the operator manual, may cause harmful interfer-<br>ence to radio communications. Operation of this equipment in a<br>residential area is likely to cause harmful interference, in which<br>case, the user will be required to correct the interference at their<br>own expense. |
|------------------------|----------------------------------------------------------------------------------------------------|
|                        | <b>NOTE:</b> NO MODIFICATIONS: Modifications to this device<br>shall not be made without the written consent of the Hobart Cor-<br>poration and their parent company, ITW. Unauthorized modifica-<br>tions may void the authority granted under Federal<br>Communications Commission Rules permitting the operation of<br>this device.                                                                                                    |
| How to Use This Manual | <ul> <li>Hobart uses specific formats throughout the manuals for you to easily identify key selections. These formats are described in the following topics:</li> <li>Online Viewing</li> <li>Manual Terminology</li> <li>Supervisor Manual Overview</li> </ul>                                                                                                    |
| Online Viewing         | If you are viewing this manual online or from a CD, you have the<br>advantage of using the cross-referencing feature that is built into<br>the document. Links are shown in italicized text and are cross-<br>referenced.                                                                                                    |
|                        | For example, the text may say:<br><u>Appendix A</u>                                                                                                    |
|                        | When you move your mouse directly over the text, the cursor<br>changes to a pointing hand. This indicates a cross-reference. If<br>you click on this text, you will be taken to that section of the<br>document.                                                                                                    |
|                        | Use the back arrow on the top of your screen to return to your starting point.                                                                                                    |

| Manual Terminology | This manual uses the following terminology for keystrokes and data manipulation procedures:                                                                                                    |
|--------------------|----------------------------------------------------------------------------------------------------|
|                    | <ul> <li>The word TYPE means to touch a series of keys on the Numeric Keypad or QWERTY Keyboard.</li> <li>The word TOUCH means to activate an entry shown on the display screen.</li> <li>The word SELECT means to choose one item from a list brought up on the current screen.</li> <li>The word SWIPE means to touch the screen or the area below the screen and drag in a direction.</li> </ul> |
|                    | The following special instructions are used in the manual:                                                                                                    |
|                    | <b>NOTE:</b> A <b>Note</b> is information that you need to know, but is not an actual step in the process.                                                                                                    |
|                    | <b>NOTICE</b> A <b>NOTICE</b> is information to alert you that you may be doing something that will permanently alter your system.                                                                                                    |
|                    | <b>A WARNING</b> A WARNING indicates a hazardous situation which, if not avoided, could result in death or serious injury.                                                                                                    |

| Supervisor Manual<br>Overview | Refer to the following sections for information on setting up and using the HT Scale System.                                                                                                    |
|-------------------------------|----------------------------------------------------------------------------------------------------|
|                               | • <u>Chapter 2: Understanding The Sytem</u> explains the HT Scale System, including electrical and communication connections and mechanical features.                                                                                                    |
|                               | • <u>Chapter 3: Setting Up Your System</u> tells you how to create<br>and/or edit important system information in the HT Scale<br>System, such as: operator data, label information, production<br>planning, scale operation and communications, store infor-<br>mation, etc. |
|                               | • <u>Chapter 4: Setting Up the Database</u> is where you define your products and classes, then learn how to maintain them.                                                                                                    |
|                               | • <u>Chapter 5: Merchandising Programs</u> describes how to properly set up and maintain your in-store discount program(s), such as Frequent Shopper.                                                                                                    |
|                               | • <u>Chapter 6: Configuring a Barcode</u> tells you how to configure UPC, EAN13, and EAN128 barcodes and GS1 databar.                                                                                                    |
|                               | • <u>Chapter 7: Using Transactions</u> tells you how to use the Transactions function for reporting purposes.                                                                                                    |
|                               | • <u>Chapter 8: Backup &amp; Restore</u> is where you find the steps to save your data to a backup file or restore your data.                                                                                                    |
|                               | • <u>Chapter 9: Setting Up COOL</u> explains COOL (Country of Origin Labeling) and how to set up COOL text.                                                                                                    |
|                               | • <u>Appendix A</u> provides you with detailed information on subjects that are briefly covered in the manual.                                                                                                    |
|                               | • The Index provides an alphabetical listing of the topics in this manual and their corresponding page numbers.                                                                                                    |
|                               |                                                                                                    |
|                               |                                                                                                    |

# **Chapter 2: Understanding The Sytem**

| Electrical Connections    | 2-2 |
|---------------------------|-----|
| Communication Connections | 2-2 |
| Display Icons             | 2-3 |
| Help                      | 2-5 |
| Supervisor Mode Overview  |     |
| Shutting Down the System  | 2-8 |
| Reboot Button             | 2-9 |

| Understanding the System  | The HT Scale System can store information on thousands of<br>products. Retail store information required for product handling<br>and processing, such as PLU number, UPC number, Pricing, Tare,<br>and Shelf Life can be added. Consumer information describing<br>products, such as NutriFacts, Safe Handling, Expanded Text,<br>Recipes, Cooking Instructions, and Merchandising Graphics can<br>also be added. |
|---------------------------|----------------------------------------------------------------------------------------------------|
|                           | <b>NOTICE</b> The scale should be installed and/or moved only by a qualified Hobart Service Technician. The system can operate in a temperature range from $14^{\circ}$ F to $104^{\circ}$ F (- $10^{\circ}$ C to $40^{\circ}$ C).                                                                                                    |
|                           | <ul> <li>The following topics are explained:</li> <li><i>Electrical Connections</i></li> <li><i>Communication Connections</i></li> <li><i>Display Icons</i></li> <li><i>Help</i></li> <li><i>Supervisor Mode Overview</i></li> <li><i>Shutting Down the System</i></li> <li><i>Reboot Button</i></li> </ul>                                                                                                    |
| Electrical Connections    | A power cord is provided and connects to the bottom of the scale.<br>Electric power of 120 V., 60 Hz., 1 phase (2-wire plus ground) is<br>required.                                                                                                    |
| Communication Connections | <ul> <li>There are several ports on the scale.</li> <li>Two Type A USB 2.0 Ports</li> <li>RJ-45 Jack for an Ethernet Connector (TCP/IP)</li> <li>Audio Jack for external headphones</li> </ul>                                                                                                    |
|                           | <b>NOTE:</b> When Audio Jack is in use the scale speakers will be muted.                                                                                                    |
|                           | П-45 JACK                                                                                                    |
|                           | RJ-45 JACK V<br>TYPE A<br>USB 2.0 PORTS                                                                                                    |

TYPE A **USB 2.0 PORTS** 

3.55mm AUDIO JACK

#### **Display Icons**

The Display Icons provide access to various features of the scale.

TOUCH the Menu Icon . You should now see the *Menu Window*. The Operator Pages Window is the default. TOUCH Supervisor Pages to show the Supervisor Pages Window.

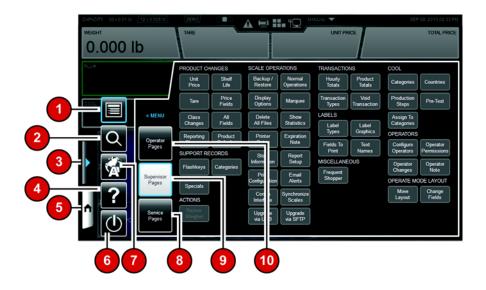

The following items will appear on the Menu Window. See the Icon Features table for detailed information about each feature.

- 1. Menu Pages
- 2. Search
- 3. Menu Icon
- 4. Help
- 5. Home Icon
- 6. Shutdown
- 7. Language Toggle
- 8. Service Pages
- 9. Supervisor Pages
- 10. Operator Pages

A blue highlight around the box indicates the feature is selected.

| Icon Features |                     |                    |                                                                                                    |
|---------------|---------------------|--------------------|----------------------------------------------------------------------------------------------------|
| No.           | Feature             | lcon               | Description                                                                                                    |
| 1.            | Menu Pages          |                    | Indicates the Default screen to access Operator Pages, Supervisor Pages, or<br>Service Pages.                                                                                                    |
| 2.            | Search              | Q                  | TOUCH this icon to search for a PLU by name, number, or key word. See HT<br>Series Scale Operator Manual for more detailed information.                                                                                                    |
| 3.            | Menu Icon           |                    | TOUCH this icon to access additional scale features.                                                                                                    |
| 4.            | Help                | ?                  | TOUCH this icon to access the Operator Manual and training videos.                                                                                                    |
| 5.            | Home Icon           | A                  | TOUCH this icon to return you to the main page. The main page can either be<br>the left or center screen. This is configured in supervisor mode. If the Home Icon<br>has a small square with an arrow in it, that means that a multimedia file is open.<br>TOUCH the icon to access the multimedia. |
| 6.            | Shutdown            |                    | TOUCH this icon to shutdown or reboot the scale operating system. See <i>Shutting Down the System</i> for more information.                                                                                                    |
| 7.            | Language<br>Toggle  |                    | TOUCH this icon to toggle between the available languages on the scale. Scales can be configured to toggle between English/Spanish or English/French. If you have questions about this feature, contact your local Hobart Representative.                                                           |
| 8.            | Service Pages       | Senice<br>Pages    | This feature is only available to authorized Hobart Service Representatives.                                                                                                    |
| 9.            | Supervisor<br>Pages | Supenisor<br>Pages | TOUCH this box to access supervisor level functions.                                                                                                    |
| 10.           | Operator Pages      | Operator<br>Pages  | TOUCH this box to access various operator functions. See HT Series Scale<br>Operator Manual for more detailed information.                                                                                                    |

### Help

The Operator Manual is loaded on the scale.

To access the Operator Manual: TOUCH the Menu Icon

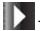

TOUCH the Help Icon

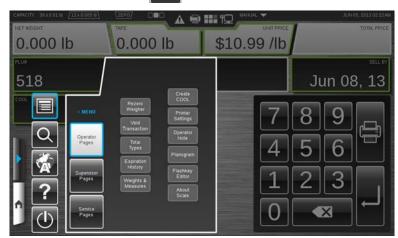

You should now see the Operator Manual and the Multimedia

icon will appear on the Home button. Multimedia files are items such as videos or manuals.

|                                                                        | ppData/Local/Temp/hobart/NUgCPb0nSB/html//help/F35549(0913).htm 💽 🗹                                                                                 |
|------------------------------------------------------------------------|----------------------------------------------------------------------------------------------------|
| TABLE OF CONTENTS                                                      | ŵ                                                                                                    |
| Chapter 1: Introduction 1-1                                            |                                                                                                    |
| ECC Note 1-1                                                           | HT Series Scale System Operator Manual                                                                                                    |
| Industry Canada Note 1-1<br>Verify Correctness of Weight and Price 1-2 |                                                                                                    |
| Operator Manual Terminology 1-2                                        |                                                                                                    |
| Chapter 2: Understanding the System 2-1                                | HOBART                                                                                                    |
| Electrical Connections 2-1                                             | 701 S. RIDGE AVENUE                                                                                                    |
| Communication Connections 2-1<br>Operator Screens Overview 2-2         | TROY, OHIO 45374                                                                                                    |
| Scale Operation Mode Setup 2-5                                         | www.hobartcorp.com                                                                                                    |
| Menu Icon Features 2-8                                                 |                                                                                                    |
| Keypad and Keyboard Icons 2-10                                         | Introduction                                                                                                    |
| Chapter 3: Using the HT Scale System 3-1<br>Power Up the System 3-1    | Introduction                                                                                                    |
| Power Button 3-1<br>Logging onto the System 3-2                        | Welcome The HT Series Scale System is perfect for your over-the-counter<br>weighing applications. This weighing system can handle a broad variety c |
| Shutting Down the System 3-3                                           | products for deli, produce, seafood, cheese, and meat departments. It                                                                               |

<u>To minimize</u>: TOUCH the Home button. The Multimedia icon should stay on the Home button.

<u>To exit this window</u>: TOUCH the check mark in upper right corner.

| Supervisor Mode Overview  | The purpose of Supervisor mode is so you, the supervisor, can set<br>up parameters to oversee and manage the operation of the HT<br>Scale System according to your business preferences. It can be<br>password-protected, so only those who are supposed to be<br>making these types of changes will be allowed to do so.                                                                                                    |
|---------------------------|----------------------------------------------------------------------------------------------------|
| Accessing Supervisor Mode | Supervisor Mode can be accessed from the console or from a computer. To access the Supervisor Mode remotely, specific Hobart software is required. Please contact your local Hobart Sales Representative for assistance.                                                                                                    |
|                           | If Supervisor Mode is password-protected, then you will need an operator ID with Supervisor permission or a Supervisor USB key (see <i>Setting Up Operator ID's</i> ). Please contact your local Hobart Sales Representative for assistance.                                                                                                    |
|                           | To access the Supervisor Mode:                                                                                                    |
|                           | <ol> <li>TOUCH the Menu Icon .</li> <li>TOUCH the Supervisor Pages icon. You should now see the <i>Supervisor Pages Box</i>.</li> </ol>                                                                                                    |
|                           | CAPACITY 30 10 110 (12 10005 B) ZERO O A O HI YO MAUL C SEP 01, 2013 02:33 PU<br>WEICHT USET PRICE TOTAL PRICE TOTAL PRICE                                                                                                    |
|                           | Unit       Shelf       Backop/       Normand       Houry       Product       Categories       Contines         Price       Unit       Price       Display       Margune       Transaction       Yold       Production       Price         Image: Price       Price       Display       Margune       Transaction       Yold       Pride       Price         Image: Price       Price       Display       Margune       Transaction       Yold       Pride       Assign To         Image: Price       Operator       Printer       Experition       Note       LABELS       Assign To         Image: Price       Operator       Printer       Experition       Note       Transaction       Operator         Image: Printer       Details       Store       Store       Frieds To       Names       Operator         Image: Printer       Details       Store       Store       Report Transaction       Miscellulate       Operator         Image: Printer       Details       Store       Report Transaction       Note       Transaction       Operator         Image: Printer       Details       Store       Report Transaction       Note       Transaction       Operator         Image: Printer |

**NOTE:** If necessary, TOUCH the "ALL FUNCTIONS" area to display all available functions.

The Supervisor Pages Box is divided into subsections. This manual will refer to these subsections when directing you to access various screens. For example if the manual states:

To set up the Store Information:

From the Supervisor Pages Box SCALE OPERATIONS subsection, TOUCH Store Information. The following screen shows the location.

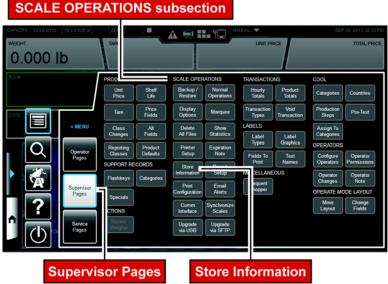

#### SCALE OPERATIONS subsection

### Shutting Down the System

The Shutdown feature is designed to stop all internal functions. A proper shutdown MUST be executed prior to disconnecting power.

To Shutdown the System:

- 1. TOUCH the Menu Icon
- 2. TOUCH the Shutdown Icon (U).
- 3. Screen will appear and ask "Are you sure you want to shutdown?

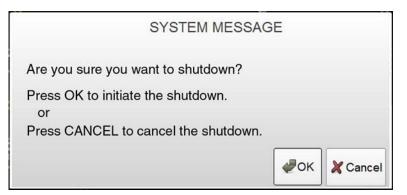

- 4. TOUCH OK.
- 5. When the system is ready to shutdown, a screen will appear and say, "The scale application is ready to shutdown. Press the Shutdown button to power down the scale or Reboot to restart." TOUCH Shutdown.

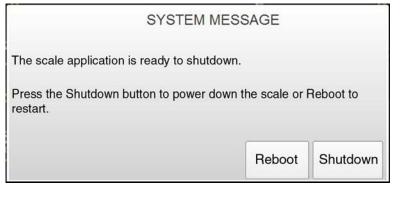

**NOTICE DO NOT** disconnect power to the system during shutdown.

- 6. Wait for the scale system to shutdown (the screen will go black).
- 7. Unplug scale to remove power.

**NOTE:** In the unlikely event the scale stops responding, use the Reboot Button to reboot the scale.

### **Reboot Button**

Located on the left side of the scale is the Reboot Button.

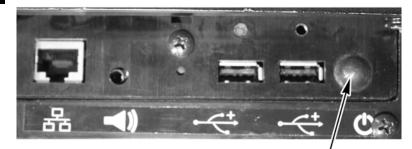

#### REBOOT BUTTON

In the unlikely event the scale stops responding, use the Reboot Button to reboot the scale.

Press and hold the Reboot Button. A screen will appear and say, "The scale is rebooting."

**NOTICE** Pressing the Reboot Button should only be used when the scale has stopped responding.

# **Chapter 3: Setting Up Your System**

| Setting Up Store Information                                                       |       |
|------------------------------------------------------------------------------------|-------|
| Setting Up Scale Operation                                                         | . 3-3 |
| Viewing Scale Statistics                                                           |       |
| Setting Up Normal Scale Operation                                                  | . 3-4 |
| Table of Normal Operations Product Tab                                             | . 3-5 |
| Table of Normal Operations Scale Access Tab                                        | . 3-7 |
| Table of Normal Operations System Tab                                              | . 3-9 |
| Table of Normal Operations Flashkeys Tab.                                          | 3-10  |
| Table of Normal Operations Network Tab.                                            | 3-11  |
| Table of Normal Operations Features Tab    Table of Normal Operations Features Tab | 3-13  |
| Table of Normal Operations Accumulate Tab                                          | 3-15  |
| By Count Calculation Methods                                                       |       |
| Delete All Files.                                                                  |       |
| Printer Setup                                                                      |       |
| Marquee                                                                            |       |
| Display Options                                                                    |       |
| Setting Up Flashkeys                                                               |       |
| Sample Flashkey Configuration                                                      |       |
| Adjusting the Flashkey Grid.                                                       | 3 26  |
| Adding/Deleting Flashkeys                                                          |       |
|                                                                                    |       |
| Specials.                                                                          |       |
| Categories.                                                                        |       |
| Setting Up Label Types.                                                            | 3-33  |
| Understanding Label Types and Label Terms                                          | 3-33  |
| Understanding Label Stock                                                          | 3-36  |
| Understanding Label Sizes.                                                         |       |
| Understanding Label Types                                                          |       |
| Understanding Label Families                                                       |       |
| Using the Labels Subsection                                                        | 3-37  |
| Selecting Fields to Print on a Label                                               | 3-38  |
| Setting Up Label Text Names                                                        | 3-39  |
| Viewing Label Types                                                                |       |
| Using Label Graphics.                                                              |       |
| Using Custom Label Types                                                           |       |
| Adding a Custom Label Type                                                         | 3-42  |
| Deleting a Custom Label Type                                                       | 3-43  |
| Setting Up Operator ID's                                                           | 3-44  |
| Understanding Access Levels                                                        | 3-44  |
| Assigning Operator ID's                                                            | 3-46  |
| Deleting Operator ID's                                                             |       |
| Setting Operator Permissions                                                       | 3-48  |
| Creating Operator Notes.                                                           | 3-49  |
| Viewing Operator Changes                                                           |       |
| Shelf Life Expiration Note                                                         |       |
| Updating Firmware                                                                  | 3-52  |
| <sup>1</sup> VIA ŠFTP                                                              | 3-53  |
| VIA USB                                                                            | 3-54  |
| Email Alerts                                                                       | 3-55  |
| Synchronize Scales                                                                 |       |
| Setting Up Product Default Values.                                                 |       |
| Product Default Values Screens                                                     |       |
| Running a Configuration Report                                                     | 3-64  |
| Report Setup.                                                                      |       |
|                                                                                    |       |
| Setup Utility                                                                      | 3-66  |

| Setting Up Your System       | Before you begin adding to your product database, you should set<br>up your system. This section explains:                                                                                                    |
|------------------------------|----------------------------------------------------------------------------------------------------|
|                              | <ul> <li>Setting Up Store Information</li> <li>Setting Up Scale Operation</li> <li>Setting Up Flashkeys</li> <li>Setting Up Label Types</li> <li>Setting Up Operator ID's</li> <li>Updating Firmware</li> <li>Setting Up Product Default Values</li> <li>Running a Configuration Report</li> </ul>                                                                                                    |
| Setting Up Store Information | The Store Information option enables you to assign the Store<br>name, Store ID number and Store graphic to your system which<br>will be printed on designated label types.                                                                                                    |
|                              | To set up the Store Information:                                                                                                    |
|                              | <ol> <li>From the Supervisor Pages Box SCALE OPERATIONS<br/>subsection, TOUCH Store Information. You should now be<br/>on the Store Information Screen.</li> </ol>                                                                                                    |
|                              | Store name                                                                                                    |
|                              | Store ID                                                                                                    |
|                              | Store graphic :                                                                                                    |
|                              | <ol> <li>TOUCH the Store name field.</li> <li>TYPE the Store name.</li> <li>TOUCH the Store ID field.</li> <li>TYPE the Store ID number and TOUCH Enter.</li> <li>TOUCH the Store graphic field and SELECT the desired<br/>Store graphic. This is the graphic that will print on the label<br/>if the label type used has space for a store graphic. More<br/>information on graphics can be found in <i>Using the Labels</i></li> </ol> |
|                              | <ul><li><i>Subsection.</i></li><li>7. Refer to the Table of Contents to perform your next</li></ul>                                                                                                    |

7. Refer to the Table of Contents to perform your next procedure, or return the scale to Operate mode.

| Setting Up Scale Operation | daily                                                         | section is where you<br>basis. This informa<br>bel type, it remains o                                          | tion does         |                                                         |                   |
|----------------------------|---------------------------------------------------------------|----------------------------------------------------------------------------------------------------|-------------------|---------------------------------------------------------|-------------------|
|                            | Here                                                          | you will learn the f                                                                                           | ollowing:         |                                                         |                   |
|                            | <ul> <li>Solution</li> <li>D</li> <li>P</li> <li>M</li> </ul> | 'iewing Scale Statist<br>etting Up Normal S<br>Delete All Files<br>Printer Setup<br>Darquee<br>Display Options |                   | ration                                                  |                   |
| Viewing Scale Statistics   |                                                               | option allows you to<br>as the records in the                                                                  |                   |                                                         | ics of the scale  |
|                            | To vie                                                        | ew the Statistics Sc                                                                                           | reen:             |                                                         |                   |
|                            | s                                                             | From the <i>Superviso</i><br>subsection, TOUCH<br>he <i>Show Statistics</i>                                    | Show Sta          |                                                         |                   |
|                            |                                                               |                                                                                                    |                   |                                                         |                   |
|                            |                                                               | Scale Memory (Kb)<br>Used                                                                                      | Flash<br>91096    |                                                         | RAM<br>236572     |
|                            |                                                               | Free                                                                                                    | 528174            |                                                         | 660508            |
|                            |                                                               | Nur                                                                                                    | mber of records i | n the database                                          | 12                |
|                            |                                                               | Products<br>Expanded text                                                                                      | 0<br>0            | Classes<br>Special messages                             |                   |
|                            |                                                               | Nutrifacts<br>Label types<br>Operator IDs<br>Transactions                                                      | 0<br>62<br>0<br>0 | Product notes<br>Graphics<br>Cutting tests<br>Flashkeys | 0<br>0<br>0<br>14 |

Refer to the Table of Contents to perform your next 2. procedure, or return the scale to Operate mode.

| Setting Up Normal Scale<br>Operation | Use the Set Up Normal Scale Operation option to specify the types of Totals you wish to collect, plus other configuration |
|--------------------------------------|----------------------------------------------------------------------------------------------------|
|                                      | options, such as Enable Auto Lookup, etc.                                                                                 |

**NOTE:** Blue text in Tab field indicates which Tab is active.

**NOTE:** Not all options shown in this section will be available with all system configurations.

To set up Normal Scale Operation:

1. From the *Supervisor Pages Box* SCALE OPERATIONS subsection, TOUCH Normal Operations. You should now be on the *Normal Operations Product Tab Screen*.

| And a second second sec |                   | a procession of the second |                |               |        |   |
|----------------------------------------------------------------------------------------------------|-------------------|----------------------------|----------------|---------------|--------|---|
| Automatically d                                                                                                    | isplay product no | tes                        |                |               |        |   |
| Automatically d                                                                                                    | isplay suggestive | selling notes              | Enable         | COOL tracking | number |   |
| Automatically d                                                                                                    | isplay cooking no | tes                        |                |               |        |   |
| Weight precision (com                                                                                                    | patibility)       | 3 =                        | Ma             | ximum tare    | 0.000  |   |
| Fixed weight units                                                                                                    | Whole ounce       | is ÷                       | Tare ent       | ry precision  | 3      | • |
| Collect transact                                                                                                    | ions and COOL to  | otals                      | Track op       | perator chang | es     |   |
|                                                                                                    | N                 | umber of days to           | o keep transac | tion records  | 8      | • |
| Enable auto-loo                                                                                                    | kup               |                            | Number of le   | ookup digits  | 6      | • |
| Enable DB back                                                                                                    | up                |                            | 04 0           | 0             | AM     |   |

 TOUCH the check box to select the desired function -OR-TOUCH the desired field and select the desired function. Use the following table to make your decisions.

| Table of Normal Ope                            | erations Product Tab                                                                                                    |                                    |                                                           |
|------------------------------------------------|----------------------------------------------------------------------------------------------------|------------------------------------|-----------------------------------------------------------|
| Function                                       | Description                                                                                                    | Values                             |                                                           |
| Automatically display product notes            | Specifies whether product notes are automatically displayed or not if the                                                            | Checked                            | Product notes are automati-<br>cally displayed.           |
|                                                | PLU has this section filled.                                                                                                    | Blank                              | Product notes are not auto-<br>matically displayed.       |
| Automatically display suggestive selling notes | Specifies whether suggestive selling notes are automatically displayed or                                                            | Checked                            | Suggestive selling notes are automatically displayed.     |
|                                                | not if the PLU has this section filled.                                                                                              | Blank                              | Suggestive selling notes are not automatically displayed. |
| Automatically display cooking notes            | Specifies whether cooking notes are automatically displayed or not if the                                                            | Checked                            | Cooking notes are automati-<br>cally displayed.           |
|                                                | PLU has this section filled.                                                                                                    | Blank                              | Cooking notes are not auto-<br>matically displayed.       |
| Enable COOL tracking number                    | Enables the use of COOL Tracking numbers.                                                                                            | Checked                            | Use of COOL Tracking number on.                           |
|                                                |                                                                                                    | Blank                              | Use of COOL Tracking number off.                          |
| Weight Precision<br>(compatibility)            | Specifies whether the incoming tare<br>data from backup restore or scale<br>management is 2 digit precision or 3<br>digit precision. | Value Range                        | 2 or 3 decimal places.                                    |
| Fixed Weight Units                             | Enables Fixed Weight amounts to be entered as whole or tenth ounces.                                                                 | Whole Ounces<br>Tenths of an Ounce |                                                           |
| Maximum Tare                                   | Determines the maximum tare value allowed.                                                                                           | This value wil<br>the scale.       | l vary depending on the use of                            |
| Tare Entry Precision                           | Determines the number of digits the operator enters for tare.                                                                        | Contact your I<br>the correct val  | ocal Hobart representative for ue.                        |
|                                                |                                                                                                    | Value Range                        | 2 or 3 decimal places.                                    |
| Collect transactions and                       | Specifies whether totals are                                                                                                    | Checked                            | Totals are collected.                                     |
| COOL totals                                    | collected or not.                                                                                                    | Blank                              | Totals are not collected.                                 |
|                                                | Number of days to keep transaction records.                                                                                          | Value Range                        | 1 to 15                                                   |
| Track operator changes                         | Tracks changes to product made by                                                                                                    | Checked                            | Changes are tracked.                                      |
|                                                | operators while in Operate mode.                                                                                                    | Blank                              | Changes are not tracked.                                  |

| Table of Normal Operations Product Tab (Cont.) |                                                                                                    |             |                             |  |  |  |
|------------------------------------------------|----------------------------------------------------------------------------------------------------|-------------|-----------------------------|--|--|--|
| Function                                       | Description                                                                                                    | Values      |                             |  |  |  |
| Enable Auto-Lookup                             | Enables you to set the number of                                                                                                    | Checked     | Auto lookup is turned on.   |  |  |  |
|                                                | digits required for the system to<br>automatically look up product<br>information.                                                                                                    | Blank       | Auto lookup is turned off.  |  |  |  |
|                                                | Number of digits to begin Auto<br>Lookup. Must be set to highest<br>value of PLU digits used.                                                                                                    | Value Range | 3 to 6                      |  |  |  |
| Enable DB backup                               | Enables you to set the time for the                                                                                                    | Check       | Database is compressed.     |  |  |  |
|                                                | system to automatically backup the DataBase.                                                                                                    | Blank       | Database is not compressed. |  |  |  |
|                                                | <b>NOTE:</b> Enable DB backup should<br>not be set for a time the scale is in<br>use by operators or when scheduled<br>to receive pricing updates. The<br>scale cannot perform normal opera-<br>tions during this time. |             |                             |  |  |  |
|                                                | Backup time.                                                                                                    | Value Range | 1 to 12 AM or PM            |  |  |  |

3. TOUCH the Scale Access Tab. You should now be on the Normal Operations Scale Access Tab Screen.

| Product   | Scale Access                      | System         | Flashkeys     | Network      | Features | Accumulate |
|-----------|-----------------------------------|----------------|---------------|--------------|----------|------------|
| Default l | prowser home pa                   | ge             | http://www.ho | bartcorp.com |          |            |
| Load in I | eft panel                         |                | Flashkeys     |              |          | •          |
| Log out   | Log out idle remote session after |                | 10            | 0 - 120 minu | tes      |            |
| Re        | emove address ba                  | ar from web    | control       |              |          |            |
| A         | low access to Prir                | nter Setting   | s             |              |          |            |
| AI        | low access to De                  | lete all Files | 5             |              |          |            |
|           | low remote acces                  | s              | Restrictions  | None         |          | •          |

TOUCH the check box to select the desired function 4. -OR-TOUCH the desired field and select the desired function. Use the following table to make your decisions.

| Table of Normal Operations Scale Access Tab |                                                                                                    |                                                                                                    |                         |  |  |  |
|---------------------------------------------|----------------------------------------------------------------------------------------------------|----------------------------------------------------------------------------------------------------|-------------------------|--|--|--|
| Function                                    | Description                                                                                                    | Values                                                                                                    |                         |  |  |  |
| Default Browser home page                   | Enables you to set the Browser<br>home page to the desired address.                                                                                                    | TOUCH the Default Browser home page field and TYPE the address you desire.                                   |                         |  |  |  |
| Load in Left panel                          | Determines what function loads in the Left Operator Screen.                                                                                                    | <ul><li>Flashkeys</li><li>Best Sellers</li><li>Web Control</li></ul>                                         |                         |  |  |  |
| Log out idle remote<br>session after        | Enables you to determine the length<br>of time the scale will allow an idle<br>remote access connection before it<br>will terminate the connection to that<br>session. | TOUCH the minutes field and TYPE the<br>number of minutes between 1-120. A val<br>of 0 equals infinite time. |                         |  |  |  |
| Remove address bar from                     | Locks the address bar of the                                                                                                    | Checked                                                                                                    | Address bar locked.     |  |  |  |
| web control                                 | browser.                                                                                                    | Blank                                                                                                    | Address bar editable.   |  |  |  |
| Allow access to Printer                     | Specifies whether Printer Settings                                                                                                    | Checked                                                                                                    | Function available.     |  |  |  |
| Settings                                    | are available to the operators.                                                                                                    | Blank                                                                                                    | Function not available. |  |  |  |
| Allow access to Delete                      | Enables Supervisor to delete all                                                                                                    | Checked                                                                                                    | Function available.     |  |  |  |
| all files                                   | files.                                                                                                    | Blank                                                                                                    | Function not available. |  |  |  |
| Allow Remote access                         | Specifies whether this scale can be                                                                                                    | Checked                                                                                                    | Function available.     |  |  |  |
|                                             | accessed via remote access.                                                                                                    | Blank                                                                                                    | Function not available. |  |  |  |
| Restrictions                                | Used with Remote access check box.                                                                                                    | <ul><li>None</li><li>Operator ID</li><li>Username/Pass</li></ul>                                             | word                    |  |  |  |

5. TOUCH System Tab. You should now be on the *Normal Operations System Tab Screen*.

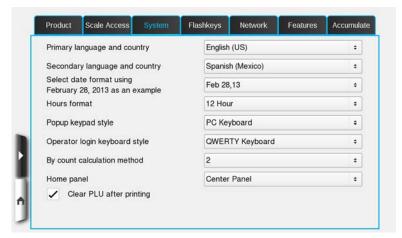

6. TOUCH the check box to select the desired function -OR-TOUCH the desired field and select the desired function. Use the following table to make your decisions.

| Table of Normal Ope            | -                                                                                                    |                                                                                      |                                                                            |
|--------------------------------|----------------------------------------------------------------------------------------------------|--------------------------------------------------------------------------------------|----------------------------------------------------------------------------|
| Function                       | Description                                                                                                    | Values                                                                               |                                                                            |
| Primary language and country   | This sets the scales primary<br>language. Default is English (US).                                                                         | English (US)<br>Spanish (Mexico)<br>English (Canada)<br>French (Canada)              |                                                                            |
| Secondary language and country | This sets the scales secondary lan-<br>guage.                                                                                              | None<br>English (US)<br>Spanish (Mexi<br>English (Canad<br>French (Canad             | da)                                                                        |
| Date format                    | Specifies the way the date is dis-<br>played and printed on the label. Feb-<br>ruary 28, 2013 is the example used.                         | FE 28, 13<br>Feb 28, 13<br>13/02/28<br>02/28/13<br>28/Feb/13<br>28/02/13<br>13 FE 28 |                                                                            |
| Hours format                   | Specifies whether the scale will keep time in 12 or 24 hour format.                                                                        | 12 Hour<br>24 Hour                                                                   |                                                                            |
| Popup keypad style             | This sets the style of numeric key-<br>pad that appears when a numeric<br>input is required.                                               | PC Keyboard (<br>Telephone                                                           | (Default)                                                                  |
| Operator login keyboard style  | Determines whether the operator<br>uses a keypad or keyboard to login.                                                                     | QWERTY Key<br>Numeric Keyp                                                           |                                                                            |
| By count calculation method    | Determines how the By Count total price is calculated.                                                                                     | See <i>By Count</i> this chapter.                                                    | Calculation Method later in                                                |
| Home panel                     | Determines which page is "home".<br>Scale will navigate to home screen<br>when the Home key is pressed or<br>after a PLU has been cleared. | Left pane<br>Center pane                                                             |                                                                            |
| Clear PLU After Printing       | After printing the PLU is cleared<br>and the scale is sent back to home<br>panel. This was designated in Home                              | Checked                                                                              | PLU will be cleared after<br>printing label. Scale will<br>return to home. |
|                                | panel.                                                                                                    | Blank                                                                                | PLU will not be cleared after printing label.                              |

7. TOUCH the Flashkeys Tab. You should now be on the *Normal Operations Flashkeys Tab Screen*.

| Dis       | splay product num    | ber on flash   | keys                    |                |    |  |       |
|-----------|----------------------|----------------|-------------------------|----------------|----|--|-------|
| Dis       | splay entire descri  | iption on flas | Number of chars<br>Days |                | 50 |  |       |
| Number o  | of days until refre  | sh of best sel |                         |                | 7  |  |       |
| Reset be  | st seller statistics | right now      |                         |                |    |  | Reset |
| Default s | earch method         |                |                         | By description | n  |  | •     |

 TOUCH the check box to select the desired function -OR-TOUCH the desired field and select the desired function. Use the following table to make your decisions.

| Table of Normal Operations Flashkeys Tab                        |                                                                                                    |                                 |                                            |  |  |  |  |
|-----------------------------------------------------------------|----------------------------------------------------------------------------------------------------|---------------------------------|--------------------------------------------|--|--|--|--|
| Prompt                                                          | Description                                                                                                    | Values                          |                                            |  |  |  |  |
| Display product                                                 | Specifies whether the PLU number                                                                                                    | Checked                         | PLU will display on flashkeys.             |  |  |  |  |
| number                                                          | will display on the flashkeys.                                                                                                    |                                 | PLU will not display on flashkeys.         |  |  |  |  |
| Display entire                                                  | Specifies whether the entire product                                                                                                    | Checked                         | Description will display on flashkeys.     |  |  |  |  |
| description                                                     | description will display on the flashkeys.                                                                                                    | Blank                           | Description will not display on flashkeys. |  |  |  |  |
| Number of chars                                                 | This sets the number of characters<br>for the products description to be<br>displayed. The default is 50<br>characters.                                        | Value Range                     | 1 to 999                                   |  |  |  |  |
|                                                                 | <b>NOTE:</b> The number of characters is only available if the entire description box is not checked                                                           |                                 |                                            |  |  |  |  |
| Number of days<br>until refresh of<br>best seller<br>statistics | The best seller flashkeys are<br>determined by the actual PLU's<br>weighed on each scale. Use this to<br>determine how many days to use in<br>the calculation. | Value Range                     | 1 to 999                                   |  |  |  |  |
| Reset best seller<br>statistics right now                       | This will reset the data being used to calculate the best sellers for this scale.                                                                              | TOUCH to reset.                 |                                            |  |  |  |  |
| Default search method                                           | This determines the default search<br>method used by the operator when<br>the search function is used. Both<br>options are available.                          | By description<br>By PLU number |                                            |  |  |  |  |

9. TOUCH the Network Tab. You should now be on the *Normal Operations Network Tab Screen*.

| Product | Scale Access      | System        | Flashkeys | Network        | Features | Accumulate |
|---------|-------------------|---------------|-----------|----------------|----------|------------|
| 🗸 Ena   | able network conr | ectivity test | ing       |                |          |            |
|         | Ping primary se   | ale           | ~         | Ping default g | ateway   |            |
|         | Ping IP address   | 5             | 0.        | 0.             | 0.       | 0          |
| Pinç    | ı interval        | Hours         | 0         | Minutes        | 30       |            |
|         |                   |               |           |                |          |            |
|         |                   |               |           |                |          |            |
|         |                   |               |           |                |          |            |

10. TOUCH the check box to select the desired function -OR-TOUCH the desired field and select the desired function. Use the following table to make your decisions.

**NOTE:** These function are used to maintain a consistent connection to the server and identify when a connection has been lost.

| Table of Normal Operations Network Tab    |                                                                                       |                                                                                |  |  |  |
|-------------------------------------------|---------------------------------------------------------------------------------------|--------------------------------------------------------------------------------|--|--|--|
| Prompt                                    | Description                                                                           | Values                                                                         |  |  |  |
| Enable network<br>connectivity<br>testing | When checked, one of these three options will be used to verify network connectivity. | Ping primary scale<br>Ping default gateway<br>Ping IP address (value required) |  |  |  |
| Ping interval                             | Determines how often the scale will ping the set target.                              | Hours (value)<br>Minutes (value)                                               |  |  |  |

11. TOUCH the Features Tab. You should now be on the *Normal Operations Features Tab Screen*.

| ~    | Display Country of Origin Tex | t Displa           | y COOL tracki | ng number |     |
|------|-------------------------------|--------------------|---------------|-----------|-----|
| 1    | Display sell by date          | ✓ Displa           | y best before | date      |     |
| ~    | Display packed on date        |                    |               |           |     |
| ~    | Turn on weigh mode selection  | Center pane        | l content     | Flashkeys | •   |
| Cent | er panel home page            |                    |               |           |     |
| ~    | Enable production entry       | Number Pad         | Area          | Number Pa | d ÷ |
| ~    | Enable continuous label print | in production enti | у             |           |     |
|      | Enable product web data       |                    |               |           |     |
| Prod | uct lookup Web Server         |                    |               |           |     |
| _    | returned from Server          |                    |               |           |     |

12. TOUCH the check box to select the desired function -OR-TOUCH the desired field and select the desired function. Use the following table to make your decisions.

| Table of Normal Operations Features Tab                                                                        |                                                                                                    |                                                                  |                                                                                                    |  |  |
|----------------------------------------------------------------------------------------------------|----------------------------------------------------------------------------------------------------|------------------------------------------------------------------|----------------------------------------------------------------------------------------------------|--|--|
| Prompt                                                                                                    | Prompt Description                                                                                                    |                                                                  | Values                                                                                                    |  |  |
| Display Country                                                                                                | Specifies whether certain fields will                                                                                                    | Checked                                                          | Specific field will display.                                                                                                 |  |  |
| of Órigin Text,<br>Sell by Date,<br>Packed on Date,<br>COOL Tracking<br>Number, and Best<br>Before Date Fields | display to the operator when the scale is in operate mode                                                                                                | Blank                                                            | Specific field will not display.                                                                                             |  |  |
| Turn on weigh                                                                                                  | Specifies whether the operator can                                                                                                    | Checked                                                          | Operator can select weigh mode.                                                                                              |  |  |
| mode selection                                                                                                 | select weigh mode.                                                                                                    | Blank                                                            | Operator cannot select weigh mode.                                                                                           |  |  |
| Enable continu-                                                                                                | Allows continuous label print in                                                                                                    | Checked                                                          | Function enabled.                                                                                                    |  |  |
| ous label print in<br>production entry<br>mode                                                                 | production entry mode.                                                                                                    | Blank                                                            | Function not enabled.                                                                                                    |  |  |
| Enable product<br>web data                                                                                     | This activates the link to the Host<br>server for receiving the PLU num-<br>ber and returning the product web<br>data (see <i>Product Default Values</i> | Checked                                                          | Specific function, web data Frame,<br>and web data Update will be Active.<br>Feature still requires Product activa-<br>tion. |  |  |
|                                                                                                    | Screens).                                                                                                    | Blank                                                            | Specific function will not be Active                                                                                         |  |  |
| Product Web Data<br>Frame, if active                                                                           | Location to receive HTML Frame data                                                                                                    | URL                                                              | Web HTML frame location from<br>Host Server                                                                                  |  |  |
| Product Web Data<br>Update, if active                                                                          | Location to send product specific information                                                                                                    | URL For use with Host Server                                     |                                                                                                    |  |  |
| Run Screen<br>Content                                                                                          | This determines what will be<br>displayed in the dynamic content<br>area of the center pane.                                                             | Flashkeys<br>Best Sellers<br>Web Browser                         |                                                                                                    |  |  |
| Number Pad Area                                                                                                | This determines what will be<br>displayed in the dynamic content<br>area of the center pane normally<br>used for the number pad.                         | Number Pad<br>Flashkeys<br>Product Image (if image is available) |                                                                                                    |  |  |

13. TOUCH the Accumulate Tab. You should now be on the *Normal Operations Accumulate Tab Screen*.

| <ul> <li>Ena</li> </ul> | bl <mark>e accumulate it</mark> | ems            |                    |       |       |  |
|-------------------------|---------------------------------|----------------|--------------------|-------|-------|--|
| Return                  | urn to start screer             | n after adding | g items and printi | ing   |       |  |
| Writ                    | e item transactio               | n data for Qu  | uantum compatib    | ility |       |  |
| 🖌 Iten                  | n strip mode                    |                |                    |       |       |  |
| Tota                    | ls label only                   |                |                    |       |       |  |
| EAN forma               | t string                        |                | XXEEEEEPPPPP       |       |       |  |
|                         | 99                              |                | EAN Code           | [     | 12345 |  |
| EAN Prefix              | 99                              |                |                    |       |       |  |

14. TOUCH the check box to select the desired function -OR-TOUCH the desired field and select the desired function. Use the following table to make your decisions.

| Table of Normal Operations Accumulate Tab     |                                                                                                    |                                                                                                 |                                           |  |  |
|-----------------------------------------------|----------------------------------------------------------------------------------------------------|-------------------------------------------------------------------------------------------------|-------------------------------------------|--|--|
| Prompt                                        | Prompt Description                                                                                                    |                                                                                                 | Values                                    |  |  |
| Enable accumu-                                | This allows the operator to use the scale to sell items under the accu-                                                | Checked                                                                                         | Function is available to the operator     |  |  |
| late items                                    | mulate items function.                                                                                                 | Blank                                                                                           | Function is not available to the operator |  |  |
| Return to start<br>screen after add-          | This will force the scale to return to                                                                                 | Checked                                                                                         | Function enabled                          |  |  |
| ing items and printing                        | the start screen after adding items<br>and printing a label.                                                           | Blank                                                                                           | Function not enabled                      |  |  |
| Write item trans-                             | When enabled, transactions are col-                                                                                    | Checked                                                                                         | Function enabled                          |  |  |
| action data for<br>Quantum compati-<br>bility | lected in Quantum format.                                                                                              | Blank                                                                                           | Function not enabled                      |  |  |
| Item strip mode                               | When configured you can print an                                                                                       | Checked                                                                                         | Function enabled                          |  |  |
|                                               | Itemized receipt for all products<br>entered. This receipt contains all<br>products, a grand total and a bar-<br>code. | Blank                                                                                           | Function not enabled                      |  |  |
| Totals label only                             | When configured, you can print a label for each product and/or an                                                      | Checked                                                                                         | Function enabled                          |  |  |
|                                               | Item Total Label for all products.<br>The Item Total Label contains only<br>the grand total and barcode.               | Blank                                                                                           | Function not enabled                      |  |  |
| EAN format<br>string, Prefix, and<br>Code     | When configured, an EAN barcode<br>can be applied to accumulated<br>items.                                             | See <u>Chapter 6: Configuring a Barcode</u> for more information about setting up EAN barcodes. |                                           |  |  |
| Scale Id                                      | Only available if enabled in the EAN format string.                                                                    | See <u>Chapter 6: Configuring a Barcode</u> for more information about setting up EAN barcodes. |                                           |  |  |
| Transaction<br>number                         | Only available if enabled in the EAN format string.                                                                    | See <u>Chapter 6: Configuring a Barcode</u> for more information about setting up EAN barcodes. |                                           |  |  |

15. Refer to the Table of Contents to perform your next procedure, or return the scale to Operate mode.

#### **By Count Calculation Method**

The By count calculation method determines which of three methods is used to calculate the total price for By count items when less than the By count quantity is sold. The three methods are described in the table below.

**NOTE:** If you have entered an Exception Price, it will take precedence over the By count calculation method selected.

**NOTE:** This is configured in Normal Scale Operations on the System tab.

| By Count Calcu   | lation Methods                                                                                                    |                                                  |          |            |  |
|------------------|----------------------------------------------------------------------------------------------------|--------------------------------------------------|----------|------------|--|
| Method 1         | If the discount is greater than \$.01, the customer starts receiving the discount (\$.01 per item) sooner than on the last item purchased to complete the deal.                                                                                                    |                                                  |          |            |  |
|                  | Example = $3/$ \$1.00<br>Customer is charged \$.34 for the first item, \$.33 for the second and \$.33 for the third.                                                                                                    |                                                  |          |            |  |
| Method 2         | The customer receives the discount on the last item purchased to "complete the deal." The By count price is divided by the By count quantity and the answer is rounded up to the next cent; the answer is multiplied by the quantity sold. If the By count quantity is sold, the bargain differential is subtracted so as not to exceed the By count price. |                                                  |          |            |  |
| Method 3         | In this formula, the division is performed last and the answer is carried to three decimal places; any fraction is then rounded up to the next cent.                                                                                                    |                                                  |          |            |  |
| By count example |                                                                                                    | n example of the By co<br>= 12, By count price = |          | se values: |  |
|                  | Qty                                                                                                    | Method 1                                         | Method 2 | Method 3   |  |
|                  | 1                                                                                                    | .18                                              | .18      | .18        |  |
|                  | 2                                                                                                    | .36                                              | .36      | .35*       |  |
|                  | 3                                                                                                    | .54                                              | .54      | .53        |  |
|                  | 4                                                                                                    | .72                                              | .72      | .70*       |  |
|                  | 5                                                                                                    | .90                                              | .90      | .88        |  |
|                  | 6                                                                                                    | 1.07*                                            | 1.08     | 1.05*      |  |
|                  | 7                                                                                                    | 1.24*                                            | 1.26     | 1.22*      |  |
|                  | 8                                                                                                    | 1.41*                                            | 1.44     | 1.40       |  |
|                  | 9                                                                                                    | 1.58*                                            | 1.62     | 1.57*      |  |
|                  | 10                                                                                                    | 1.75*                                            | 1.80     | 1.75       |  |
|                  | 11                                                                                                    | 1.92*                                            | 1.98     | 1.92*      |  |
|                  | 12                                                                                                    | 2.09                                             | 2.09*    | 2.09*      |  |
|                  | * Denotes that the discount was applied.                                                                                                    |                                                  |          |            |  |

#### Delete All Files

This option allows you to delete all of the files from the database. To delete all files:

**NOTE:** Delete All Files means you will delete all data files including item records, expanded text, nutridata, custom labels and graphics and flashkey data.

1. From the *Supervisor Pages Box* SCALE OPERATIONS subsection, TOUCH Delete All Files. You should now be on the *Delete All Files Screen*.

| Warning!                                                                                                    |
|----------------------------------------------------------------------------------------------------|
| This button will delete all memory<br>from the database. Make sure you have<br>a good backup of your data before proceeding. |
| Delete all files                                                                                                    |
|                                                                                                    |

**NOTICE** This button will delete all data from the database. All data is deleted including item records, expanded text, Nutridata, custom labels and graphics, flashkey data etc. Make sure you have a good backup of your data before proceeding.

- 2. TOUCH the Delete all files button.
- 3. Refer to the Table of Contents to perform your next procedure, or return the scale to Operate mode.

**NOTE:** To exit this page without deleting files TOUCH the Home button.

This option allows you to test the print quality.

To view Printer Setup:

1. From the *Supervisor Pages Box* SCALE OPERATIONS subsection, TOUCH Printer Setup. You should now be on the *Printer Setup Screen*.

| 1                  | Primary       | ÷ | 3 | ٠ |
|--------------------|---------------|---|---|---|
|                    | Test label    |   |   |   |
|                    | Update        |   |   |   |
| Test label pattern | Checker Board |   |   |   |

2. TOUCH Print contrast field and SELECT contrast level. The higher the number, the darker the label.

**NOTE:** Use the lowest contrast level that produces acceptable print to preserve print head life. A value of 0 is the lightest and 7 is the darkest. Most quality thermal paper will work well on the default setting of 3. A setting above 4 or 5 suggests a problem with paper or printer.

- 3. TOUCH the Test label pattern field and SELECT a test pattern.
- 4. TOUCH Update then TOUCH Test Label to print a label with the selected contrast and pattern selected.
- 5. Examine printed label and adjust contrast as required.
- 6. Refer to the Table of Contents to perform your next procedure, or return the scale to Operate mode.

| Marquee |                                                                                                    |
|---------|----------------------------------------------------------------------------------------------------|
|         | The marquee is the display viewed by the customer. It can be con-<br>figured to show a greeting, in store specials or other information<br>while idle.                                                                                                    |
|         | To set the Marquee:                                                                                                    |
|         | <ol> <li>From the Supervisor Pages Box SCALE OPERATIONS<br/>subsection, TOUCH Marquee. You should now be on the<br/>Marquee Screen.</li> </ol>                                                                                                    |
|         | Display the Permanent Marquee Message Edit Clear                                                                                                    |
|         | Thanks for shopping. Have a nice day!                                                                                                    |
|         |                                                                                                    |
|         | 2. TOUCH the Display the Permanent Marquee Message field.<br>You should now be on the <i>Marquee Edit Screen</i> .                                                                                                    |
|         | Image: Scroll       Image: Frame       Image: Scroll       Image: Scroll </th |
|         | Thanks for shopping. Have a nice Day!!!                                                                                                    |
|         | <ol> <li>Edit the marquee message by using the following table. The preview screen will show the edits made to the marquee.</li> </ol>                                                                                                    |

| Marquee | e Functions | 5                                                                                                    |
|---------|-------------|----------------------------------------------------------------------------------------------------|
| Scroll  | Scroll      | This function will cause the following text to scroll continuously across the display.                                 |
| Frame   | Frame       | This function will frame the following text in the center of the marquee window.                                       |
|         | Blink       | This function will cause the highlight text to blink.                                                                  |
| Roll    | Roll        | This function will cause the following text to roll right to left.                                                     |
| Hold    | Hold        | This function will cause the following text to roll off to the left before proceeding with the additional information. |
| Clear   | Clear       | This function will clear the previous text before continuing.                                                          |
| Slow    | Slow        | This function will cause the message to move slower than normal across the marquee.                                    |
| Normal  | Normal      | This function will cause the message to move at normal speed across the marquee                                        |
|         | Quick       | This function will cause the message to move quickly across the marquee.                                               |
| ۲۰۹uiok | X-Quick     | This function will cause the message to move very quickly across the marquee.                                          |
|         | Keyboard    | Use this to edit your marquee massage.                                                                                 |

| The Customer Display is the can be configured to show your local Hobart Sales Re                                                                                                   | e touch screen used by the Operato<br>he display viewed by the customer.<br>a slide show of image files. Contac<br>presentative for more information a<br><i>Display Slideshow and Playlist</i> .                                                                                                    |
|----------------------------------------------------------------------------------------------------|----------------------------------------------------------------------------------------------------|
| To adjust display settings:                                                                                                    |                                                                                                    |
| subsection, TOUCH D                                                                                                    | Pages Box SCALE OPERATIONS<br>Display Options. You should now be<br>Customer Display Setting Screen.                                                                                                    |
| Customer Display                                                                                                    | Operator Display                                                                                                    |
|                                                                                                    | omer Display Settings<br>y slideshow or video begins when 30                                                                                                    |
| scale is not in use.                                                                                                    |                                                                                                    |
| Customer Display Language                                                                                                    | English ÷                                                                                                    |
| Playlist File                                                                                                    | Edit playlist.txt +                                                                                                    |
| Layout Style                                                                                                    | Deli •                                                                                                    |
| <b>•</b> Volume: 60% • • • •                                                                                                    |                                                                                                    |
| <ul> <li>video begins when sca<br/>time. Inserting the nur<br/>scale speakers.</li> <li>3. TOUCH the Customer<br/>language parameters.</li> <li>4. TOUCH the Playlist F</li> </ul> | before customer display slideshow<br>ale not in use field to adjust the wai<br>mber zero will mute the volume of t<br>r Display Language to change<br>File to select a playlist. For informat<br>ting playlists see <u>Chapter 8: Backup</u>                                                                                                    |
|                                                                                                    | <ul> <li>The Customer Display is the can be configured to show your local Hobart Sales Rese see Setting Up Customer D. To adjust display settings:</li> <li>1. From the Supervisor D subsection, TOUCH D the Display Options C. Customer Display Cust Seconds before customer display scale is not in use. Customer Display Language Playlist File Layout Style Volume: 60%</li> <li>2. TOUCH the Seconds I video begins when scattime. Inserting the nurscale speakers.</li> <li>3. TOUCH the Customer Second Second Seco</li></ul> |

- 5. TOUCH the Layout Style to change the background image that is shown on the customer display.
- 6. SLIDE volume to desired level.

7. TOUCH the Operator Display tab. You should now be on the *Display Options Operator Display Setting Screen*.

| Operator Display Settings<br>Ainutes before operator display brightness dimmer begins when<br>cale is not in use.<br>0 = never 10 = maximum)<br>10 | C            | ustomer Display              | Operator Displa        | ay |
|----------------------------------------------------------------------------------------------------|--------------|------------------------------|------------------------|----|
| cale is not in use. 10                                                                                                    |              | Operator D                   | Display Settings       |    |
| 10                                                                                                    | linutes befo | re operator display brightne | ess dimmer begins when |    |
| 0 = never 10 = maximum)                                                                                                    |              |                              |                        | 10 |
|                                                                                                    | 0 = never    | 10 = maximum)                |                        |    |
|                                                                                                    |              |                              |                        | 10 |
|                                                                                                    |              | 10 = maximum)                |                        |    |
|                                                                                                    |              |                              |                        |    |
|                                                                                                    |              |                              |                        |    |
|                                                                                                    |              |                              |                        |    |
|                                                                                                    |              |                              |                        |    |
|                                                                                                    |              |                              |                        |    |

8. TOUCH the minutes field to adjust the time.

**NOTICE** 0 'Never' will shorten display life.

9. Refer to the Table of Contents to perform your next procedure, or return the scale to Operate mode.

## Setting Up Flashkeys

Flashkeys are designed to provide the operator quick and easy access to various scale functions and frequently used PLU's. Use this option along with categories to make setup of flashkeys more effective.

There are four different areas of the touch screen that support flashkeys. They are the:

- Product Grid
- Run Screen Buttons
- Tare Grid
- Numeric Keypad Buttons

The Product Grid appears on the Left Operator Screen.

The Run Screen Buttons are along the bottom of the Center Operator Screen.

The Tare Grid appears on the bottom of the Center Operator Screen when a tare value is required.

The Numeric Keypad Buttons appear where the keypad appears on the Center Operator Screen.

**NOTE:** Graphics can be used with Flashkeys. Custom graphics need to be loaded into the system before creating new Flashkeys. (See *Using the Import Function*.)

Use the Flashkey Chart to determine the feature desired for each flashkey. The following will be discussed:

- Sample Flashkey Configuration
- Flashkey Function Chart
- Adjusting the Flashkey Grid
- Adding/Deleting Flashkeys
- Specials
- Categories

**NOTE:** When entering numbers or text you may find it more convenient to use a USB mouse and/or keyboard rather than touching the screen. This is especially useful when entering large amounts of data or performing repetitive operations such as setting up labels or flashkeys.

## Sample Flashkey Configuration Th

The scale is designed to allow for multiple flashkey configurations. Flashkeys can be added or deleted as needed.

Before you begin, it is recommended that you plan out your flash-key configuration using categories.

Below is a sample plan. This example is simple and is intended to show a possible flashkey configuration. Contact your local Hobart Sales Representative for more information.

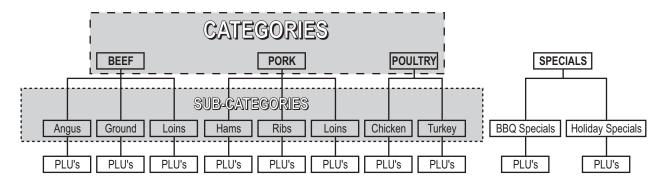

## **Flashkey Function Chart**

| Action             |              | Results                                                                                                    |
|--------------------|--------------|----------------------------------------------------------------------------------------------------|
| None               |              | Nothing.                                                                                                    |
| Select Product     | Specific PLU | This function will load the information for the PLU assigned to this flashkey.                                                               |
| Load Softkey Grou  | ıp           | Takes the operator to another set of flashkeys.                                                                                              |
| Load Category      |              | Takes the operator to another set of flashkeys containing sub-<br>categories and items that have been assigned to the specified<br>category. |
| Print Label        |              | A label will print if a product is entered and weighed.                                                                                      |
| Platter Tare       |              | Allows the operator to adjust the platter tare.                                                                                              |
| Percent Off Discou | int          | Allows the operator to apply Percent Off Discounts.                                                                                          |
| Reset Price        |              | Allows the operator to reset the price of a product to its original value.                                                                   |

| Action                                                        |                              | Results                                                                                 |
|---------------------------------------------------------------|------------------------------|-----------------------------------------------------------------------------------------|
| Change Screen                                                 | Start Screen                 | Takes the operator to the Main Startup Screen.                                          |
| <b>NOTE:</b> A PLU                                            | Search                       | Takes the operator to Search Screen.                                                    |
| must be entered for<br>the "show" flash-<br>keys to display a | Operator Login               | This will logout the current operator and set the scale for the next operator to login. |
| message.                                                      | Show Expanded Text           | Displays the expanded text field on the operator screen.                                |
|                                                               | Show Expanded Text 2         | Displays the expanded text 2 field on the operator screen.                              |
|                                                               | Show Recipe                  | Displays the recipe field on the operator screen.                                       |
|                                                               | Show Cooking<br>Instructions | Displays the cooking instructions field on the operator screen.                         |
|                                                               | Show Suggestive Sell         | Displays the suggestive selling field on the operator screen.                           |
|                                                               | Show Allergens               | Displays the Allergens field on the operator screen.                                    |
|                                                               | Label Data                   | Takes the operator to the Label Data Screen.                                            |
|                                                               | Product & Shelf Life         | Takes the operator to the Product and Shelf Life Screen.                                |
|                                                               | Printer Settings             | Takes the operator to the Printer Settings Window.                                      |
|                                                               | Total Types                  | Takes the operator to the Total Types Window.                                           |
|                                                               | Expiration History           | Takes the operator to the Expiration Label Window.                                      |
|                                                               | COOL                         | Takes the operator to the Create COOL Window.                                           |
|                                                               | Void Transaction             | Takes the operator to the Void Transaction Window.                                      |
|                                                               | Preset Tares                 | Enters a preset tare value into the tare field.                                         |
| Browse Web                                                    |                              | Takes the operator to the default internet web address, if available.                   |
| Operator logout                                               |                              | This will logout the current operator and set the scale for the next operator to login. |
| Load Specials                                                 |                              | Takes the operator to another set of flashkeys sorted by specials.                      |
| Store Applications                                            |                              | Enter Applications URL, ability to include CGI parameters.                              |
| Production Planning                                           |                              | PP URL, ability to include CGI parameters.                                              |
| Print New Shelf Life                                          | Label                        | Prints a new shelf life label for the active PLU.                                       |
| Print Multiple Labels                                         | S                            | Allows scale to print multiple labels for active PLU.                                   |
| Change Language                                               |                              | Enables screen to toggle from primary language to secondary language.                   |
| Print Existing Shelf                                          | Life Label                   | Prints an existing shelf life label for the active PLU.                                 |

## Flashkey Function Chart (Cont.)

**NOTE:** CGI = Common Gateway Interface. CGI scripts can be placed in, and executed from the browser.

## Adjusting the Flashkey Grid

To adjust the flashkey grid:

1. From the *Supervisor Pages Box* SUPPORT RECORDS subsection, TOUCH Flashkeys. You should now be on the *Flashkeys Screen*.

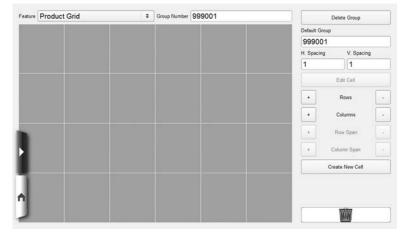

- 2. TOUCH the Feature field and SELECT the grid to adjust.
- 3. TOUCH the Group number field and TYPE the number to create or edit.
- 4. TOUCH the H. Spacing field and TYPE the value for the horizontal spacing between flashkeys. The spacing has been changed to 10 in the example.
- 5. TOUCH the V. Spacing field and TYPE the value for the vertical spacing between flashkeys. The spacing has been changed to 10 in the example.

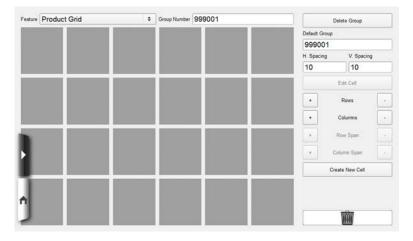

6. TOUCH + or – to add or delete the number of flashkey rows or columns. In the example, two rows and columns have been removed. The maximum number of rows and columns is 16 x 16.

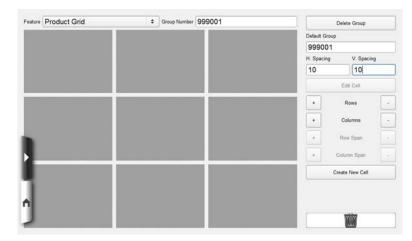

- 7. After a flashkey is set, you can extend it vertically or horizontally. See *Adding/Deleting Flashkeys* to set a flashkey.
- 8. TOUCH the flashkey to modify.
- 9. TOUCH + or next to Row Span to expand a flashkey into the next row.
- 10. TOUCH + or next to Column Span to expand a flashkey into the next column.

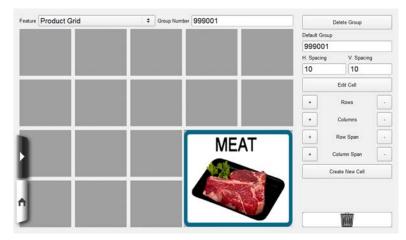

- 11. TOUCH the Default group field and TYPE the flashkey group number that you want to appear for this feature at operator startup.
- 12. Refer to the Table of Contents to perform your next procedure, or return the scale to Operate mode.

| Adding/Deleting Flashkeys | Since the possibilities for flashkey configurations are endless, this |
|---------------------------|-----------------------------------------------------------------------|
|                           | section will explain the basic concept of setting up one flashkey.    |

To add a flashkey:

1. From the *Supervisor Pages Box* SUPPORT RECORDS subsection, TOUCH Flashkeys. You should now be on the *Flashkeys Screen*.

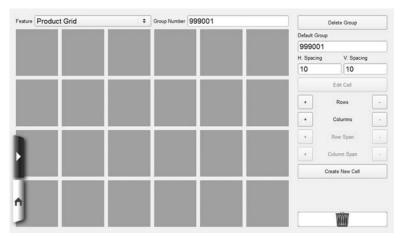

- 2. TOUCH Create New Cell.
- 3. SELECT the functions from the list and drag it to the area of the grid to become the flashkey.
- 4. Use the Flashkey Function Chart to determine the function you would like to assign to this flashkey area. You should now be on the *Flashkey Edit Screen*.

| tion Load Softkey Group | • | Group number | Display Results Where? |      |
|-------------------------|---|--------------|------------------------|------|
|                         |   | C.           | Default                |      |
|                         |   |              | Softkey Image          |      |
|                         |   |              | None                   | 4    |
|                         |   |              | Background Color       |      |
|                         |   |              | Default                | 4    |
|                         |   |              | Text Color             |      |
|                         |   |              | Default                |      |
|                         |   |              | Text Alignment         |      |
|                         |   |              | Center                 |      |
|                         |   |              | Primary Text           |      |
|                         |   |              |                        |      |
|                         |   |              | Secondary Text         |      |
|                         |   |              |                        |      |
|                         |   |              |                        |      |
| 1                       |   |              |                        |      |
|                         |   |              |                        |      |
|                         |   |              |                        |      |
| 1                       |   |              | Cancel                 | Done |

**NOTE:** As you modify the flashkey, the results will be displayed in the main area of the touch screen.

**NOTE:** Some text colors display better with different background colors.

- 5. TOUCH the Softkey image field and SELECT the graphic you want displayed with this flashkey function.
- 6. TOUCH the Background color field and SELECT a color to assign to this flashkey function.
- 7. TOUCH the Text color field and SELECT a color to assign to the text of this flashkey function.
- 8. TOUCH Text alignment and SELECT the location of the text on the flashkey.

**NOTE:** Aligning text to the top will allow for five lines of text. Alignment to the bottom or middle will allow for two lines of text.

**NOTE:** Selecting a text alignment on ANY key in the product grid will make ALL keys in that grid display that way.

9. TOUCH Text and TYPE the text you want displayed on the flashkey.

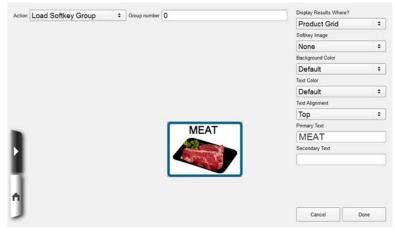

10. TOUCH Done.

- Croup Number 999001 Feature Product Grid Delete Group Default Group 999001 V. Spacing H. Spacing 10 10 Edit Cell + Rows + Columns MEAT Row Spar + Column Span Create New Cell MM
- 11. You should now be back on the *Flashkeys Screen* and the new Flashkey should appear in the grid.

- 12. Verify the flashkey is in the location desired.
- 13. Adjust the size of the flashkey if necessary. See *Adjusting the Flashkey Grid*.

**NOTICE** It is recommended that you test the flashkey function in Operate mode. Verify that the flashkey performs the function it was assigned.

14. Refer to the Table of Contents to perform your next procedure, or return the scale to Operate mode.

|--|

To set up the Specials:

1. From the *Supervisor Pages Box* SUPPORT RECORDS subsection, TOUCH Specials. You should now be on the *Specials Screen*.

| pecial num   | Jer              | Delete |
|--------------|------------------|--------|
| escription   |                  |        |
| Special Numb | er Description   | n      |
| 999990       | New Products     |        |
| 999991       | Price Reductions |        |
|              |                  |        |

- 2. TOUCH the Special number field and TYPE the special number.
- 3. If you are creating a new special number, you will see the following screen. TOUCH OK.

-OR- If you are using an existing special number, proceed to the next step.

| Special number                     | er 900090                                                                             | Delete |
|------------------------------------|---------------------------------------------------------------------------------------|--------|
| Description                        |                                                                                       |        |
| Special Number<br>999990<br>999991 | SYSTEM MESSAGE<br>This special does not exist.<br>Would you like to create a new one? | Cancel |
| î                                  |                                                                                       |        |

**NOTE:** Once you create your new special number, it will automatically display in the table at the lower half of the screen. As you fill in the Description field and the Graphic fields, this information will also display.

| pecial numb   |            | 900090             | Delete |
|---------------|------------|--------------------|--------|
| escription    |            | Manager's Specials |        |
| Special Numbe | 7          | Description        |        |
| 900090        | Manager's  | Specials           |        |
| 999990        | New Produ  | cts                |        |
| 999991        | Price Redu | tions              |        |
|               |            |                    |        |

- 4. TOUCH the Description field and TYPE the description of the special.
- 5. Refer to the Table of Contents to perform your next procedure, or return the scale to Operate mode.

## Categories This option is used to maintain category records in the scale.

Categories are a way to group products together for the purpose of creating flashkeys to quickly look up products.

To set up the Categories:

1. From the *Supervisor Pages Box* SUPPORT RECORDS subsection, TOUCH Categories. You should now be on the *Categories Screen*.

| Category Number            | er [2]                   | Delete |
|----------------------------|--------------------------|--------|
| Reporting categor          | Master Category (999999) | •      |
| Primary language caption   | n CHEESE                 |        |
| Secondary language caption | n                        |        |
| Background colo            | or Yellow                | •      |
| Text cold                  | Black                    | •      |
| Flashkey graph             | c                        | \$     |
| Black Text                 |                          |        |

- 2. TOUCH the Category number field and TYPE the category number.
- 3. TOUCH the Reporting category drop-down menu and SELECT the reporting category. Master category (999999) is the default.
- 4. TOUCH the Caption field and TYPE the Caption for the category.

**NOTE:** The background and text colors will be used on any flashkeys created by this category.

- 5. TOUCH the Background color field and SELECT the color for the category.
- 6. TOUCH the Text color field and SELECT the color for the category text.

**NOTE:** Custom graphics need to be loaded into the system before they can be used with categories. See *Using the Import Function*.

**NOTE:** The graphic chosen here ONLY applies to a flashkey used to load this category NOT the items in the category (like the background and text colors).

- 7. TOUCH the Flashkey graphic field and SELECT appropriate graphic.
- 8. Refer to the Table of Contents to perform your next procedure, or return the scale to Operate mode.

| Setting Up Label Types                       | <ul> <li>The HT Scale System gives you the flexibility to decide what label types you will use and what will print on each label.</li> <li>The following topics are explained in this section: <ul> <li>Understanding Label Types and Label Terms</li> <li>Using the Labels Subsection</li> <li>Using Custom Label Types</li> <li>Adding a Custom Label Type</li> <li>Deleting a Custom Label Type</li> </ul> </li> <li>Additional information can be found in the Label Information section of <u>Appendix A</u>.</li> </ul> |
|----------------------------------------------|----------------------------------------------------------------------------------------------------|
| Understanding Label Types and<br>Label Terms | Hobart can supply you with various custom label types to fit your organization's needs. The preloaded label types are stored in the scale database and are referred to as Standard Label Types. You can also have custom label types designed (see <i>Using Custom Label Types</i> ).                                                                                                    |
|                                              | <ul> <li>The following is important information to know about labels and label printing before you get started:</li> <li>The thermal printhead requires no ink or ribbon.</li> <li>Labels used for your transactions may be preprinted or blank.</li> <li>Preprinted labels may be ordered with a customer logo, store name, store address and/or other merchandising information (in black and white or colors).</li> </ul>                                                                                                  |
|                                              | There are some terms you will need to be familiar with when<br>working with Hobart Standard Label Types. They are explained<br>in the next few paragraphs.                                                                                                    |
|                                              | <ul> <li>Understanding Label Stock</li> <li>Understanding Label Sizes</li> <li>Understanding Label Types</li> <li>Understanding Label Families</li> </ul>                                                                                                    |

## Understanding Label Stock

Label stock refers to the physical label paper. Labels come in a variety of sizes, and each has its own function and purpose. The HT Scale System uses Die Cut or Continuous Stock Labels.

Die Cut Labels are cut so that each label is spaced for accuracy.

#### Tip

Hobart-approved labels can be purchased by contacting **ITW Label at 800-597-0971**. ITW Label is the only provider of Hobart-branded labels. These labels are highly recommended because:

- Single-source reliability for all scales
- Less than 1/10 of 1% defect rate
- Accurate labels on every roll
- Highly resistant to heat and moisture
- Excellent preprint quality

#### **Understanding Label Sizes**

Labels are available in the following sizes for the HT Scale System. Some label lengths may require a Custom Label Type. See *Using Custom Label Types* for more information.

|                | Widths          |                  |   |                           | Width<br>2.25"<br>(57 mm) |  |
|----------------|-----------------|------------------|---|---------------------------|---------------------------|--|
| Label Lengths  | 1.5"<br>(38 mm) | 2.25"<br>(57 mm) |   | Label Lengths             |                           |  |
| 1.5" (38 mm)   | ✓               |                  |   | 6.5" (140 mm)             | $\checkmark$              |  |
| 1.75" (44 mm)  | $\checkmark$    | ~                |   | 7" (178 mm)               | $\checkmark$              |  |
| 2.375" (60 mm) | $\checkmark$    | ~                |   | 7.5" (191 mm)             | $\checkmark$              |  |
| 3.0" (76 mm)   | $\checkmark$    | ~                |   | 8" (204 mm)               | ✓                         |  |
| 3.5" (89 mm)   |                 | ~                |   | 8.5" (216 mm)             | ✓                         |  |
| 4.0" (102 mm)  |                 | ~                |   | 9" (228 mm)               | ✓                         |  |
| 4.5" (114 mm)  |                 | ~                |   | 9.5" (241 mm)             | ✓                         |  |
| 5.0" (127 mm)  |                 | ✓                |   | NOTE: Labels great        |                           |  |
| 6.0" (152 mm)  |                 | ✓                | 1 | as continuous label stock |                           |  |

## **Understanding Label Types**

## Understanding Label Families

The Label Type is the way the printing is laid out on a specific size label.

The family of label types only increments the last digit. The family starts with 0 and ends with 9. When the family is searched, it starts at zero and increments until the correct label size is found. If the correct size is not found, it will select the closest size that will fit. Example: If label type 103 is assigned to the PLU and 5" labels are loaded, the scale will search 100-109 to find a label that is 5". If it cannot find a label type that is 5", it will use the closest fit which would be label type 104, 4.5".

| Label Type | Label Length |
|------------|--------------|
| 101        | 1.75"        |
| 102        | 2.375"       |
| 103        | 3"           |
| 104        | 4.5"         |
| 105        | 6"           |
| 106        | 8"           |

For a complete listing and description of all the labels contact your local Hobart Representative.

| Using the Labels Subsection | The Labels Subsection enables you to select and/or change your label to suit your needs. The following topics are explained: |
|-----------------------------|----------------------------------------------------------------------------------------------------|
|                             | • Selecting Fields to Print on a Label                                                                                       |
|                             | Setting Up Label Text Names                                                                                                  |
|                             | Viewing Label Types                                                                                                    |

• Using Label Graphics

# Selecting Fields to Print on a Label

You have the ability to print the following special fields on a label, providing the Label Type supports it:

- Sell By Date/Julian Sell By Date
- Packed-On Date/Julian Packed-On Date
- Best Before Date/Julian Best Before Date
- Unit Price
- By Count
- Weight on a By Count
- UPC/EAN Number and Barcode
- Currency Symbol
- Pre-Print Text Names
- NET WT always on Fixed wt.
- "1 For" on a By count
- 2nd UPC Check Digit
- Print first letter of Transaction type name for
- Time
- Operator ID
- Store Name

To change/edit the fields to print on a label:

1. From the *Supervisor Pages Box* LABELS subsection, TOUCH Fields To Print. You should now be on the *Fields To Print Screen*.

| <ul> <li>Sell by date</li> </ul>    |                     |                           |    |
|-------------------------------------|---------------------|---------------------------|----|
|                                     | Date format string: | Current scale date format | \$ |
| <ul> <li>Packed on date</li> </ul>  |                     |                           |    |
|                                     | Date format string: | Current scale date format | \$ |
| ✓ Best Before date                  |                     |                           |    |
|                                     | Date format string: | Current scale date format | •  |
|                                     |                     |                           |    |
| <ul> <li>Unit price</li> </ul>      | ✓ Pre-print te      | ext names                 |    |
| <ul> <li>By count</li> </ul>        | 'NET WT' a          | always on a Fixed wt.     |    |
| Weight on a By count                | "1 For" on          | a By count                |    |
| UPC / EAN barcode                   | ✓ 2nd UPC c         | heck digit                |    |
|                                     |                     | -                         |    |
| <ul> <li>Currency symbol</li> </ul> |                     |                           |    |

- 2. TOUCH the appropriate check box to choose the fields that you want to print on the label. A checked box will print the field if the Label Type permits it.
- 3. Refer to the Table of Contents to perform your next procedure, or return the scale to Operate mode.

**NOTE:** If you check the Weight on a By Count check box, the weight on a By Count PLU will print in the Net Weight field when the By Count value is one. If you check "NET WT" always on a Fixed wt. the words NET WT on the Fixed Wt line will print. If you check "1 for" on a by count a 1 prints in the Net Wt/ct field and For prints in the Unit Price field. See <u>Chapter 7: Using</u> <u>Transactions</u> for information about transaction types.

## **Setting Up Label Text Names**

The Label Text Names option allows you to edit the Field Header Names that print on labels - if the Label Type and Setup permit. These include:

- Field 1: Packed On
- Field 2: Best Before
- Field 3: Sell By
- Field 4: Net Wt/Ct
- Field 5: Unit Price
- Field 6: Total Price

For complete list of all available fields that can print on a label, contact your local Hobart Representative.

To set up/edit Label Text Names:

1. From the *Supervisor Pages Box* LABELS subsection, TOUCH Text Names. You should now be on the *Label Text Names Screen*.

| 1  | Packed On   | ŀ |
|----|-------------|---|
| 2  | Best Before | 1 |
| 3  | Sell By     | 1 |
| 4  | Net Wt/Ct   |   |
| 5  | Unit Price  |   |
| 6  | Total Price | 1 |
| 7  |             |   |
| 8  |             | 1 |
| 9  |             | ŀ |
| 10 |             |   |
| 11 |             |   |
| 12 |             |   |
| 13 |             | - |
|    | 1           | 1 |

2. TOUCH the field you wish to edit and TYPE the text you wish to see on your label in the selected field.

**NOTE:** The new field name will not display on the Run screen. The operator will see the original field name displayed. For example, if you modify the text for Field 3 (Sell By) to say Freeze By, the Run screen will still display Sell By, but the label will be printed with the words Freeze By.

3. Refer to the Table of Contents to perform your next procedure, or return the scale to Operate mode.

## Viewing Label Types

The Label Types option enables you to view available labels contained within your scale system. Remember, the Label Type is the setup (layout) of the label.

**NOTE:** If you do not find the Label type you want, you can contact your local Hobart Sales Representative or purchase the software to create your own custom label types. See *Using Custom Label Types*.

To view Label Types:

1. From the *Supervisor Pages Box* LABELS subsection, TOUCH Label Types. You should now be on the *Label Types Screen*.

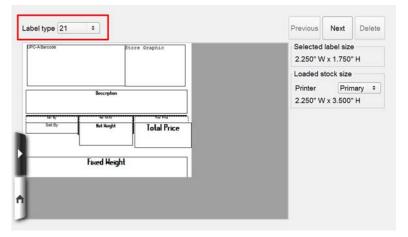

- 2. TOUCH the Label type field to use the drop down box to select the label type you wish to view.
- 3. Or, TOUCH Previous or Next to move through the available label types.
- 4. Refer to the Table of Contents to perform your next procedure, or return the scale to Operate mode.

**NOTE:** The Label Type screen displays the label type number and the label stock size required to print the label shown. The loaded stock size is also displayed.

## **Using Label Graphics**

The Label Graphics option allows you to view the available graphics that can be added to labels.

**NOTE:** Hobart offers a variety of scale graphics. For additional graphics, contact your local Hobart Representative.

**NOTE:** Graphics need to be added to the system before they can be used, to add graphics, see *Using the Import Function*.

To use Label Graphics:

1. From the *Supervisor Pages Box* LABELS subsection, TOUCH Label Graphics. You should now be on the *Label Graphic Screen*.

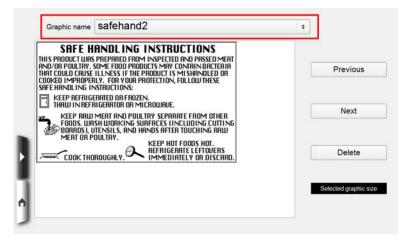

- 2. TOUCH the Graphic name field and Select from the available graphics on the drop down bar.
- 3. Or, TOUCH Previous or Next to move through the available Graphics.
- 4. Refer to the Table of Contents to perform your next procedure, or return the scale to Operate mode.

| Using Custom Label Types   | Custom Label Types are designed to fit your specific merchandis-<br>ing needs. You select the fields that print and the location of each<br>field on the label.        |
|----------------------------|----------------------------------------------------------------------------------------------------|
|                            | Hobart offers a wide variety of Custom Label Type options. Use<br>the following example or create your own Custom Label Type<br>according to your merchandising needs. |
|                            | Review the following subtopics for more information:                                                                                                    |
|                            | <ul> <li>Adding a Custom Label Type</li> <li>Deleting a Custom Label Type</li> </ul>                                                                                   |
| Adding a Custom Label Type | Custom Label Types are added through the Backup/Restore function.                                                                                                    |
|                            | Refer to Chapter 8: Backup & Restore for more information.                                                                                                    |
|                            | When following the directions in <u>Chapter 8: Backup &amp; Restore</u> , be sure to select only Label data when adding a Custom Label Type.                           |

## Deleting a Custom Label Type

You can only delete a Label Type from the scale that you added to the database (e.g., Custom Label Type). Standard Label Types cannot be deleted.

**NOTE:** Using this delete feature **permanently** removes your Custom Label Type from the scale.

To delete a Custom Label Type:

1. From the *Supervisor Pages Box* LABELS subsection, TOUCH Label Types. You should now be on the *Label Types Screen*.

| JPC-A Barcode | 51           | core Graphic | Selected I<br>2.250" W | abel size<br>x 1.750" H |
|---------------|--------------|--------------|------------------------|-------------------------|
|               |              |              | Loaded st              | ock size                |
|               | Bescription  |              | Printer<br>2.250" W    | Primary +               |
| 12.6          |              |              |                        |                         |
| Sel By        | Not Height   | Total Price  |                        |                         |
|               | Fixed Weight |              |                        |                         |
|               |              |              |                        |                         |

- 2. TOUCH the Label type field and from the drop down box select the desired label type to be deleted.
- 3. Verify this is the correct label and TOUCH the Delete button to remove the custom label type from the database. If the Delete field is not active (grayed), then the Label type is constant in the system and cannot be deleted.
- 4. Refer to the Table of Contents to perform your next procedure, or return the scale to Operate mode.

| Setting Up Operator ID's    | <ul> <li>The Operator ID option enables you to assign a numeric code that identifies a specific operator. It allows you to change information about that operator. You may also delete an operator from the system. The following topics are covered in this section:</li> <li>Understanding Access Levels</li> </ul>                                                                                |
|-----------------------------|----------------------------------------------------------------------------------------------------|
|                             | <ul> <li>Assigning Operator ID's</li> <li>Deleting Operator ID's</li> <li>Setting Operator Permissions</li> <li>Creating Operator Notes</li> <li>Viewing Operator Changes</li> <li>Shelf Life Expiration Note</li> </ul>                                                                                                    |
| Understanding Access Levels | Within the HT Scale System, a certain level of authority can be<br>assigned as a required minimum in order to use a particular func-<br>tion. This is the Access Level. When setting up operators and<br>their ID's, you will need to determine what Access Level they<br>will be given.                                                                                                    |
|                             | Assigning an Access Level to an Operator ID gives you the abil-<br>ity to govern the amount of access your operators are allowed to<br>have to the Supervisor functions. For example, you may want to<br>allow your operators to make certain changes to PLU information<br>that can only be made in Supervisor mode. You can also prevent<br>an operator from accessing Supervisor mode completely. |
|                             | The following chart is grouped by Access Level and identifies the functions associated with each.                                                                                                    |
|                             | <b>NOTE:</b> Remember, whatever Access Level you select for an operator, then that operator can access <u>all</u> lower level functions. For example, if you assign an operator to Access Level 7, then they have access to levels 6, 5, 4 and so on.                                                                                                    |
|                             | <b>NOTE:</b> You must assign at least one person with Access Level 9, if Supervisor mode security is desired.                                                                                                    |

#### Access Level 1 (minimum) Function

No Access to Supervisor Functions

#### Access Level 2 Function

View/Modify Operator Note

**View Scale Statistics** 

**Change Printer Settings** 

#### **Access Level 3 Function**

Backup/Restore from USB Drive

Rezero Weigher

#### **Access Level 4 Function**

Change Unit Price

#### Access Level 5 Function

Change All Fields

Change a Reporting Class

View/Edit/Clear Class Totals

Create/Edit a Class

Delete Product/Class

Edit Label Types

Edit Store Information

Edit Shelf Life/Product Life

Edit All Price Fields

Edit Label Graphics

Edit COOL Information

Edit Flashkeys, Specials, & Categories

Print Configuration Report

Edit Tare

Edit/Clear/View Product Totals

Edit/Clear/View Hourly Totals

#### **Access Level 7 Function**

Configure Totals Types

Set What the Operator Can Modify

Void Totals

Set E-mail

#### Access Level 9 (maximum) Function

Change Label Text Names

Set Fields to Print on a Label

Set Up Operator ID's

Set Up Normal Scale Operation

Upgrade Firmware

Delete All Files

View Operator Changes

Access Desktop (optional for some systems)

#### **Assigning Operator ID's**

When you assign an Operator ID, you are providing a unique identification number to the HT Scale System for each of your operators. Tied to this number is an Access Level code that specifies the Supervisor functions which that particular operator is authorized to perform in the scale. This is especially useful for tracking purposes, such as monitoring your operators, if necessary. Review *Understanding Access Levels* before assigning operator ID's.

**NOTE:** Operator must login function allows a user to complete function on the scale without logging in until the PRINT button is pressed.

To assign Operator ID's:

1. From the *Supervisor Pages Box* OPERATORS subsection, TOUCH Configure Operators. You should now be on the *Configure Operators Screen*.

| Op | erator II | D      |            | Delete                                |
|----|-----------|--------|------------|---------------------------------------|
| Ac | cess lev  | rel    |            | Operators must login to run the scale |
| Op | erator n  | ame    |            |                                       |
|    |           |        |            |                                       |
|    | 10        |        | le company | or Name                               |
|    | ID        | Access | Operato    | or Name                               |
| 1  | 2         | 5      | Dim        |                                       |
| 2  | 5         | 1      | Mike       |                                       |
| 3  |           |        |            |                                       |
| 4  |           |        |            |                                       |
|    |           |        |            |                                       |

- 2. TOUCH the Operator ID field and TYPE the new Operator ID. If a new Operator ID is created, a dialog box will appear. SELECT OK or Cancel.
- 3. TOUCH the Access level field and TYPE the Access level you wish to assign to the operator.
- 4. TOUCH the Operator name field and TYPE the name you want assigned to this Operator ID.
- 5. TOUCH check box to enable Operators must login to run the scale if this function is needed.
- 6. Refer to the Table of Contents to perform your next procedure, or return the scale to Operate mode.

**Deleting Operator ID's** When you delete an Operator's ID, you will permanently remove the ID from the scales database.

#### To delete an Operator ID:

1. From the *Supervisor Pages Box* OPERATORS subsection, TOUCH Configure Operators. You should now be on the *Configure Operators Screen*.

| ot | perator II             | )      | D                       | elete         |
|----|------------------------|--------|-------------------------|---------------|
|    | ccess lev<br>perator n |        | Operators must login to | run the scale |
|    | ID                     | Access | Operator Name           |               |
| 1  | 2                      | 5      | Jim                     | -             |
|    |                        |        |                         |               |
|    | 2<br>5                 | 5      | Jim                     |               |
| 2  | 2<br>5                 | 5      | Jim                     | -             |

2. TOUCH the Operator ID field and TYPE the Operator ID you wish to delete

-OR- TOUCH the Operator name in the list.

- 3. TOUCH the Delete button.
- 4. Refer to the Table of Contents to perform your next procedure, or return the scale to Operate mode.

| Setting Operator Permissions | Use this feature to allow operators to change and modify various |
|------------------------------|------------------------------------------------------------------|
|                              | functions of the HT Scale System in Operator Mode.               |

To set what Operators can modify:

1. From the *Supervisor Pages Box* OPERATOR subsection, TOUCH Operator Permissions. You should now be on the *Operator Permissions Screen*.

| ✓ Price                      | 1    | • |  |
|------------------------------|------|---|--|
| <ul> <li>By count</li> </ul> | 1    | • |  |
| ✓ Tare                       | 1    | • |  |
| ✓ Fixed Weight               | 1    | • |  |
| ✓ Shelf Life                 | 1    | • |  |
| ✓ Product Life               | 1    | • |  |
| ✓ Label Type                 | 1    | • |  |
| ✓ Portions                   | 2    | • |  |
|                              | 17 F |   |  |

- 2. TOUCH the check box of the field you want to make active for operators to modify.
- 3. TOUCH and SELECT the Access level required to modify this function. See *Understanding Access Levels* for more information.

**NOTE:** Permission levels higher than 1 will require Operators to login when editing in Operator Mode.

- 4. Refer to the Table of Contents to perform your next procedure, or return the scale to Operate mode.
- **NOTE:** Forced Fields will over ride Operator Permissions.

| Creating Operator Notes | An Operator Note provides a way to convey additional<br>information to the operators that they need to know when<br>operating the system.                                                                                                    |
|-------------------------|----------------------------------------------------------------------------------------------------|
|                         | <b>NOTE:</b> The Operator Note will appear on the Operator Screen when the Operator logs on if the Operator Note has not been viewed previously by the operator.                                                                                                    |
|                         | To create an Operator Note:                                                                                                    |
|                         | <ol> <li>From the <i>Supervisor Pages Box</i> OPERATORS subsection,<br/>TOUCH Operator Note. You should now be on the <i>Text</i><br/><i>Editor Screen.</i> Refer to <i>Using the Text Editor</i> in <u>Appendix A</u><br/>for more information on how to use the text editor.</li> <li>Refer to the Table of Contents to perform your next<br/>procedure, or return the scale to Operate mode.</li> </ol> |

| Viewing Operator Changes | This function will allow you to view changes made by an operator, if permitted, based on access level assigned.                                                                                                    |
|--------------------------|----------------------------------------------------------------------------------------------------|
|                          | <b>NOTE:</b> This feature only functions when Collect Transactions and Track Operator Changes are turned on.                                                                                                    |
|                          | <b>NOTE:</b> The scale tracks changes without operator IDs.                                                                                                    |
|                          | To view operator changes:                                                                                                    |
|                          | 1. From the <i>Supervisor Pages Box</i> OPERATORS subsection TOUCH Operator changes.                                                                                                    |
|                          | Operator Changes - Summary                                                                                                    |
|                          | Operator Changes - Transaction Filter          1       -         2       Plu Number         3       Starting         4       5         Ending       Today         Tot       Retrieve Data                                                                          |
|                          | <ol> <li>TOUCH the PLU number field and TYPE the product<br/>number–OR– the All Products check box.</li> <li>Verify the number and TOUCH Retrieve Data. You should<br/>now be on the <i>Operator Changes Summary Screen</i>.</li> </ol> Operator Changes - Summary |
|                          | Operator         Number of<br>transactions         Total before<br>change         Total         Percentage           Gain(Loss)         Gain(Loss)         Gain(Loss)         Gain(Loss)         Gain(Loss)         Gain(Loss)                                     |

1 Elijah

Totals

f

1

1

2

| 4. | Refer to the Table of Contents to perform your next |
|----|-----------------------------------------------------|
|    | procedure, or return the scale to Operate mode.     |

Details

44.38

0.09

-3.66

-3.57

0.30%

-8.04%

-24.70%

•

29.56

14.82

| Shelf Life Expiration Note | The Shelf Life Expiration Note is a note that is modified in<br>Supervisor Mode and is displayed to the Operator on the Shel<br>Life Expiration Page in Operate Mode. Changing the note will<br>change what text is conveyed to an Operator when an item<br>expires. This text can be seen on the Operate Mode View Exp<br>ing Items Page. There are many different tasks that may be un<br>taken when an item expires and this note will indicate those tas<br>For example, Operators may be given instructions telling then<br>make sample platters and signage to promote the soon to be<br>expiring products. | ll<br>pir-<br>nder<br>sks. |
|----------------------------|----------------------------------------------------------------------------------------------------|----------------------------|
|                            | To create the Shelf Life Expiration note:                                                                                                    |                            |
|                            | 1. From the <i>Supervisor Pages Box</i> SCALE OPERATIONS subsection, TOUCH Expiration Note. You should now be the <i>Shelf Life Expiration Screen</i> .                                                                                                    |                            |
|                            | Primary Language Expiring Shelf Life Note<br>Check for expiring product in the case daily.                                                                                                    |                            |
|                            | Secondary Language Expiring Shelf Life Note                                                                                                    |                            |
|                            | Compruebe que expira producto en el caso de todos los días.                                                                                                    |                            |
|                            | <ol> <li>TOUCH the language field and TYPE the message.</li> <li>Refer to the Table of Contents to perform your next procedure, or return the scale to Operate mode.</li> </ol>                                                                                                    |                            |

## **Updating Firmware**

Updates to the Hobart scale application and operating system may be necessary from time to time. Contact your Hobart Sales representative for more information about updates to your HT System.

**NOTE:** It is recommended that before you update the HT scale manually that you make a complete back up of your scales database. See *Chapter 8: Backup & Restore* for more information.

This section addresses how to set up the scale to do an automatic or manual upgrade to the scale application and operating system.

- VIA SFTP
- VIA USB

### VIA SFTP

Upgrading the scale via SFTP will download required files from a specified server. This option allows your scale system to update the scale application and operating system automatically overnight. Contact your local network administrator if necessary.

To upgrade scale via SFTP:

1. From the *Supervisor Pages Box* SCALE OPERATIONS subsection, TOUCH Upgrade Via SFTP. You should now be on the *Update Via SFTP Screen*.

| Server IP         |                                 |
|-------------------|---------------------------------|
|                   | Switch to Host name             |
|                   | SFTP Connection Setup           |
| User:             |                                 |
| Password:         |                                 |
| Directory:        |                                 |
|                   | Current software version: 0.1.0 |
|                   | Update from Server Now          |
| Automatically sea | rch for updates                 |
| Dailv se          | arch time 05 : 00 AM            |

- 2. To upgrade scale via SFTP, TOUCH the Server Host Name Field and type in server host.
- 3. Or to upgrade scale application via IP address, TOUCH the Switch to IP address button field and TYPE the Server IP address.
- 4. For SFTP Connection Setup, TOUCH the user field and TYPE in the user name.
- 5. TOUCH the Password field and TYPE in the password.
- 6. TOUCH the Directory field and TYPE in the directory.
- 7. If you would like the scale to automatically search for new firmware versions, TOUCH the check box.
- 8. Set the Daily search time.
- 9. If you do not wish to have an auto update with a set Daily search time, TOUCH the Upgrade firmware now button.
- 10. Refer to the Table of Contents to perform your next procedure, or return the scale to Operate mode.

| VIA USB | Updating firmware via USB is upgrading your scale application |
|---------|---------------------------------------------------------------|
|         | and operating system using files from a USB drive.            |

To upgrade scale via USB bulk storage:

1. From the *Supervisor Pages Box* SCALE OPERATIONS subsection, TOUCH Upgrade Via USB. You should now be on the *Update Via USB Screen*.

|               | ctory that contains the upgrade file.<br>on to upgrade.                                                                                                    |
|---------------|----------------------------------------------------------------------------------------------------|
| ress the bulk | Choose Upgrade Firmware File                                                                                                    |
|               | You chose the upgrade file below:                                                                                                    |
| •             | Image: A state of the state of the state |
|               | Upgrade firmware                                                                                                    |

- 2. To upgrade scale via USB drive, follow the instructions provided on the screen.
- 3. Refer to the Table of Contents to perform your next procedure, or return the scale to Operate mode.

### Email Alerts

If your scale experiences technical problems, it could send an Email to a designated individual regarding that problem. In order to set up your scale to send the messages to the proper SMTP Servers IP Address, do the following:

**NOTE:** Contact your Network Administrator to make sure this function is available with your network.

1. From the *Supervisor Pages Box* SCALE OPERATIONS subsection, TOUCH Email Alerts. You should now be on the *Email Alerts Screen*.

|                    | Email Server                        |       |    |     |
|--------------------|-------------------------------------|-------|----|-----|
| IP address 10      | Switch to Host name                 | . 88  |    |     |
|                    | Send outgoing mail from             |       |    |     |
| From:              |                                     |       |    |     |
|                    | Send outgoing mail to               |       |    |     |
| To:                |                                     |       |    |     |
|                    | Send email for the following alerts |       |    |     |
| ✓ Out Of Labels    | ✓ Notify when resolved              | Delay | 40 | min |
| Cassette Open      | Notify when resolved                | Delay | 40 | min |
| GCD Playlist Error | Notify when resolved                | Delay | 0  | min |
| GCD FTP Error      | Notify when resolved                | Delay | 0  | min |
|                    |                                     |       |    |     |

- 2. TOUCH the IP Address field or Switch to Host name Key and TYPE the SMTP Servers IP Address in the Email Server IP Address field.
- 3. TOUCH the From: field and TYPE the email address from who/which device is generating the alert.
- 4. TOUCH the To field and TYPE the email address to be notified of alerts.
- 5. TOUCH the check boxes for the alerts you want active.
- 6. TOUCH delay number and TYPE desired time.
- 7. Refer to the Table of Contents to perform your next procedure, or return the scale to Operate mode.

**NOTE:** Email must have valid addresses for both the To: and From: for notifications to be sent.

### Synchronize Scales

Each scale is either a stand alone scale, a primary scale, or a secondary scale. Each scale must be properly set up to be one of these scale types.

To Synchronize the scales is the act of collecting transaction data from Secondary scale to a Primary scale.

**NOTE:** PLU records, Flashkeys, Graphics, Operator data, and Label Types will not be synchronized

| Scale Type      | Description                                                                  |
|-----------------|------------------------------------------------------------------------------|
| Stand alone     | The scale does not synchronize with other scales.                            |
| Primary scale   | The primary collector for all supported transactions and expiration history. |
| Secondary scale | Sends transactions and expiration history to primary scale.                  |

Primary Scale server - only one of the following fields have to be filled.

- Use Host name The actual host name of the primary scale on or the network.
- Use IP Address The IP address of the primary scale on the network.

To set up Scale Synchronization:

1. From the *Supervisor Pages Box* SCALE OPERATIONS subsection, TOUCH Synchronize Scales. You should now be on the *Synchronize Scales Screen*.

| Stand alone scale | ✓ Transa  | ctions      |
|-------------------|-----------|-------------|
| Primary scale     | ✓ Transa  | ction Types |
| Secondary scale   | ✓ Expirat | ion Labels  |
|                   |           |             |
|                   |           |             |
|                   |           |             |
|                   |           |             |
|                   | Save      |             |
|                   | Save      |             |

100CH the check box for the Scale Type.
 TOUCH the check box for the Data Types and TOUCH Save.

**NOTE:** If the Primary scale check box is selected, the following screen will display.

| Transactions                          |
|---------------------------------------|
| Transaction Types                     |
| <ul> <li>Expiration Labels</li> </ul> |
|                                       |
|                                       |
|                                       |
|                                       |
|                                       |
|                                       |
|                                       |

**NOTE:** If the Secondary scale check box is selected, the following screen will display.

| Primary scale     Secondary scale |              | <ul> <li>Transaction Types</li> <li>Expiration Labels</li> </ul> |
|-----------------------------------|--------------|------------------------------------------------------------------|
| Primary scale IP Address          | Use Hostname |                                                                  |
|                                   | Save         |                                                                  |

- If the Secondary scale check box is used, TOUCH the Host Name field and TYPE the host name - OR -TOUCH the IP Address fields and TYPE the IP address of the Primary scale.
- 5. Refer to the Table of Contents to perform your next procedure, or return the scale to Operate mode.

| Setting Up Product Default Values | The entire set of Product Default Values information in the data-<br>base is covered on four Product Default Value Screen pages.                                                                                                    |
|-----------------------------------|----------------------------------------------------------------------------------------------------|
|                                   | Setting the product defaults for each product type can eliminate repetitive data entry.                                                                                                    |
|                                   | <b>NOTE:</b> The fields that can be changed when you are working with Products vary depending on the Product type (e.g., Random weight or By Count).                                                                                                    |
|                                   | Product Default Values are used to fill in missing information<br>when a file is sent to the scale from your scale management soft-<br>ware or when data is uploaded from a USB drive. If for example<br>a PLU was sent to the scale without a Label type number in the<br>record, the default Label Type would be assigned. |
|                                   | The Product Default values Screens are also used to configure the EAN format information. This information will be used when a PLU is configured with a Label Type containing an EAN barcode field.                                                                                                    |
|                                   | <b>NOTE:</b> Product Default values do not override existing information in the PLU data.                                                                                                    |
|                                   |                                                                                                    |

| Product Default Values Screens | From Supervisor Page Box PRODUCT CHANGES subsection,            |
|--------------------------------|-----------------------------------------------------------------|
|                                | TOUCH Product Defaults. You should now be on the <i>Product</i> |
|                                | Default Values Main Tab Screen.                                 |

**NOTE:** Each product type (Random Weight, Fixed Weight, By Count, or Fluid Ounces) has an individual set of Product Default values. The product type fields indicate which defaults are showing in each of the tabs.

To set the defaults in the tabs, first select the appropriate product type.

| Pricing                                                   | Produ                                                                                                | ct Life                                                                                                    | Labeling                                                                                                    |                                                                                                    | GS1                                                                                                    |
|-----------------------------------------------------------|----------------------------------------------------------------------------------------------------|----------------------------------------------------------------------------------------------------|----------------------------------------------------------------------------------------------------|----------------------------------------------------------------------------------------------------|----------------------------------------------------------------------------------------------------|
| Random Weight                                             | ¢                                                                                                    |                                                                                                    |                                                                                                    |                                                                                                    |                                                                                                    |
| Random Weight<br>Fixed weight<br>By count<br>Fluid ounces |                                                                                                    | E                                                                                                    | AN prefix                                                                                                    |                                                                                                    |                                                                                                    |
| XXEEEEEPPPPP                                              |                                                                                                    | EAN128                                                                                                    | C format                                                                                                    | XEEEEE                                                                                                    | PPPPPWWWWW                                                                                                    |
| 999999                                                    |                                                                                                    |                                                                                                    |                                                                                                    |                                                                                                    |                                                                                                    |
| Product Defaults - F                                      | Random V                                                                                             | Veight                                                                                                    |                                                                                                    |                                                                                                    |                                                                                                    |
|                                                           |                                                                                                    |                                                                                                    |                                                                                                    |                                                                                                    |                                                                                                    |
|                                                           |                                                                                                    |                                                                                                    |                                                                                                    |                                                                                                    |                                                                                                    |
|                                                           | Random Weight<br>Random Weight<br>Fixed weight<br>By count<br>Fluid ounces<br>XXEEEEEPPPPP<br>999999 | Random Weight     *       Random Weight     *       Fixed weight     *       By count     *       Fluid ounces     *       xxEEEEEEPPPPP     * | Random Weight     •       Random Weight     •       Fixed weight     •       By count     •       Fluid ounces     •       XXEEEEEPPPPP     EAN128 | Random Weight     *       Random Weight     *       Fixed weight     *       By count     *       Fluid ounces     *       xxEEEEEEPPPPP     EAN128C format       999999     * | Random Weight     :       Random Weight     :       Fixed weight     :       By count     :       Fluid ounces     :       xxeeeeeppppp     EAN128C format       9999999 |

| In This Field On Main Tab   | Enter This Information                                                          |
|-----------------------------|---------------------------------------------------------------------------------|
| Product type                | Random Wt. = An item that is weighed before it can be priced.                   |
|                             | Fixed Wt. = An item priced by a predetermined weight.                           |
|                             | By count = An item which is priced by the number of items per                   |
|                             | purchase, rather than by weight (e.g., 3 for \$1.00).                           |
|                             | Fluid ounces = An item sold by a predetermined volume.                          |
| Description                 | The name or description of the Product.                                         |
| UPC type                    | The type of Universal Product Code used for this PLU. The type can be           |
|                             | 01, 02, 04, 06, 07, 08 or 09. All are available for Fixed weight and 02 or      |
|                             | 04 are available for Random weight or By Count.                                 |
| EAN format & EAN128C format | The series of characters that represent the data that will actually be in       |
|                             | the barcode, if the label type allows. See <u>Chapter 6: Configuring a Bar-</u> |
|                             | <u>code</u> .                                                                   |
| EAN prefix                  | The default for 2-digit prefix for random weight, fixed weight, by count        |
|                             | or fluid ounce type product. See <u>Chapter 6: Configuring a Barcode</u> .      |
| Reporting class             | The Class to which another Class or Product reports its Totals                  |
|                             | information.                                                                    |

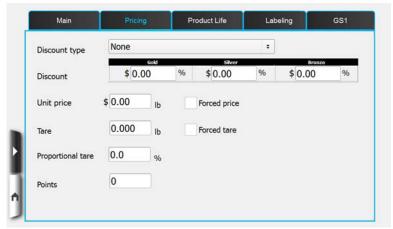

TOUCH the Pricing Tab. You should now be on the *Product Default Values Pricing Tab Screen*.

**NOTE:** This image has the default set to Random weight. Fields will change in different defaults.

| In This Field On Pricing Tab          | Enter This Information                                                                                                    |
|---------------------------------------|----------------------------------------------------------------------------------------------------|
| Points                                | An accumulation of points is obtained by being a part of the Frequent<br>Shoppers Program. The more money spent by a shopper, the more<br>points are accumulated. This is the number of points for a product not<br>the accumulation or sum.                                                                                                    |
| Tare                                  | The Tare value, which is the weight of the packaging for which the cus-<br>tomer does not pay (e.g., plastic wrap or a styrofoam tray).<br>NOTE: Fixed weight PLU's do not have a tare value.                                                                                                    |
| Proportional Tare                     | Use the Proportional tare field for items such as frozen shrimp where<br>the tare value (ice) is porportional to the weight of shrimp.                                                                                                    |
| Unit price                            | This is the price per unit (Unit price) of a product. It can be 0.00 to 999.99. However, if the total price is greater than \$99.99, the Barcode does not print on the label unless you are using an EAN barcode.                                                                                                    |
| Discount type                         | <ul> <li>Label will show discounted price, but the UPC displays regular price.</li> <li>Cents off – The discount or amount off of the Unit price.</li> <li>Discount price – The discounted unit price.</li> <li>Percent off – The percentage discount off of the Total price.</li> <li>Adverised price – The normal unit price.</li> <li>Percent added – The percentage added to the Total price.</li> <li>Package discount – The amount discounted from the package total price.</li> </ul> |
| Gold, Silver and Bronze Levels        | This value is determined based on the Frequent Shoppers Program. It is<br>based on the amount of money the customer spends in the store. Gold<br>level shoppers will receive the highest discount. Gold level is the<br>default.                                                                                                    |
| By count                              | The quantity of items that make up the package.                                                                                                    |
| Exception price (By count)            | The exception price of By count items, when the quantity purchased is less than the normal quantity. For example, if the price is 3 for \$1.00, the exception price for 1 could be \$0.39.                                                                                                    |
| Fluid weight (Fluid ounces)           | The Fluid amount that is fixed for each product.                                                                                                    |
| Forced Price or Forced Tare, By Count | Check box to enable function; uncheck to disable.                                                                                                    |

TOUCH the Product Life Tab. You should now be on the *Product Default Values Product Life Tab Screen*.

| Main | Pricing            | Prod  | uct Life | La | beling | GS1 |
|------|--------------------|-------|----------|----|--------|-----|
|      | Shelf Life         | 0     | days     | 0  | hours  |     |
|      | Product Life       | 0     | days     | 0  | hours  |     |
| P    | oduction Data Type | 0     | •        |    |        |     |
|      | Don't print pa     | cked  | on       |    |        |     |
|      | Don't print sel    |       |          |    |        |     |
|      | Don't print be:    | et he | fore     |    |        |     |

These fields must be present in the Label type assigned in order for them to print on the label.

| In This Field On Product Life Tab | Enter This Information                                                                                                    |
|-----------------------------------|----------------------------------------------------------------------------------------------------|
| Shelf life                        | The number of days or hours that a perishable product may stay on the shelf.                                                                                                    |
| Product life                      | The number of days or hours before a perishable product should be con-<br>sumed or frozen (e.g., Use by, Freeze by or Best before).                                                                                                    |
| Don't Print check boxes           | Check box to not have packed on, sell by or best before print on label.                                                                                                    |
| Production Data Type              | <ul> <li>0 = inactive</li> <li>1 = Production Data item</li> <li>2 = Production Data ingredient</li> <li>3 = Production Data item and ingredient</li> <li>4 = suggestive selling or recipe</li> <li>When a value of 1 through 4 is selected, a browser window will display data configured.</li> </ul> |

TOUCH the Labeling Tab. You should now be on the *Product Default Values Labeling Tab Screen*.

| Label type | O    | O | 0 | Third |
|------------|------|---|---|-------|
|            | 1    |   |   |       |
| Graphic 1  | None |   |   |       |
| Graphic 2  | None |   |   |       |
| Graphic 3  | None |   |   | 4     |
| Graphic 4  | None |   |   |       |

These fields must be present in the Label type assigned in order for them to print on the label.

| In This Field On Labeling Tab | Enter This Information                                                                                                    |
|-------------------------------|----------------------------------------------------------------------------------------------------|
| Label type                    | Enter the label type ID for the primary, secondary and tertiary labels.<br>See <i>Understanding Label Types</i> .                                        |
| Graphic 1 thru 4              | Select the number or name of the graphic that is printed on the Product label. Up to four graphics can be used if available for the selected label type. |

**NOTE:** Make sure to set the default values for all product types.

| Running a Configuration Report                                                                                                    | The Configuration Report provides a convenient listing of the current configuration set up in the scale system.                                                                                                    |
|----------------------------------------------------------------------------------------------------|----------------------------------------------------------------------------------------------------|
|                                                                                                    | To run a Configuration Report:                                                                                                    |
|                                                                                                    | 1. From the <i>Supervisor Pages Box</i> SCALE OPERATIONS subsection, TOUCH Print Configuration. The Configuration Report will begin running and is printed out on the printer.                                                                                                    |
|                                                                                                    | <b>NOTE:</b> The Default Product Type will show a number to represent what product type is set as the default. A $1 = \text{Random}$ Weight, $2 = \text{Fixed Weight}$ , $3 = \text{By Count}$ , and $4 = \text{Fluid Ounces}$ .                                                                                                    |
| Configuration Report       1         Date:       10/4/2,013         Time:       5/49/46         Store Information       Store Name         Store Name       Hobart         Store Store Name       Hobart         Store Store Graphic       Main Mkt_sm.png         Main Mkt_sm.png       Main Mkt_sm.png         Country/Language/Locale Settings       Primary Currenty Code         Primary Currency Symbol       \$         Second Language Code es       Second Language Code es         Second Language Code es       Second Currency Decimals 2         Second Secondary Currency Decimals 0       Secondary Currency Decimals 0         Primary Currency Location 1       Price Rounding Retor 1         Price Rounding Retor 1       Price Rounding Method 0         Total Price Digits 5       Unit Price Digits 5 | Configuration Report     2     Configuration Report     3       Normal Scale Operation Settings<br>Remote Auto-Logout Times     120 min.     Sell-by Date     Yes       Auto-Lookup Enabled     No     Packed-on Date     Yes       Auto-Lookup Digits     5     Product Life Date     Yes       Cellect Transactions     No     Packed-on Date     Yes       Cellect Transactions Days     8     Frequent Shopper Settings     Rounding Method       Object Class Numbers     8     Frequent Shopper Settings     Packed-On       By Count Calculation Method     2     Default Product Type     1       Unlique Prod/Class Numbers     10     Default Discount Formula     1       Ping Default Gateway No     Pring target address     No     Data Product Type       Ping target address     No     Communications/Upgrades Settings       Special fields to print on a label     Communications/Upgrades Settings     Communications/Upgrades Settings       With Price     Yes     Email Server     10.3.177.1       With Price     Yes     Send Outgoing Method     Send Outgoing Method       Second Check Digit     Yes     Send Outgoing Method     No.3.177.1       With Price     Yes     Send Outgoing Method     No.3.177.1       With Price Ny Count     Yes     Send Outgoing Me |
| Configuration Report 4<br>FTP Server IP/Host Name 0.<br>0.0<br>FTP User Name<br>FTP Password<br>FTP Sub Directory<br>Scale Communications Settings<br>Product(DasTotals Clear Transactions No<br>OperatorTotals Clear Transactions No<br>OperatorChanges Clear Transactions<br>No<br>COL Totals Clear Transactions<br>No<br>COL Totals Clear Transactions<br>No<br>Weigher Attached Yes<br>Weigher Settings<br>Weigher Settings<br>Weigher Model 8<br>Maximum Tare 9.995<br>Minimum Weight to Print 0.200                                                                                                    | , , , , , , , , , , , , , , , , , , ,                                                                                                    |

2. Refer to the Table of Contents to perform your next procedure, or return the scale to Operate mode.

### **Report Setup** For preprinted label stock, you can offset the printing at the top

For preprinted label stock, you can offset the printing at the top and/or bottom of the label so the report will not print over any preprinted information. To do this, enter the number of print lines you wish to offset.

### To set up report printing:

1. From the Supervisor Pages Box SCALE OPERATIONS subsection, TOUCH Report Setup. You should now be on the *Report Setup Screen*.

|                                                                   | Margin (lines)                            | Length | Lines       |
|-------------------------------------------------------------------|-------------------------------------------|--------|-------------|
| Tes of lobel                                                      |                                           | 0.25"  | 51          |
| Top of label                                                      | 102                                       | 0.50"  | 102         |
| Bottom of label                                                   | 0                                         | 0.75"  | 152         |
|                                                                   |                                           | 1.00"  | 203         |
| t the margins. This test will print the margins. Print a test rep | ne Configuration report using the margins |        | op printing |

- 2. TOUCH the Top of label field and TYPE the number to offset. Use the chart on the screen for reference.
- 3. TOUCH the Bottom of label field and TYPE the number to offset. Use the chart on the screen for reference.
- 4. TOUCH Print a test report to test the new margin set up.
- 5. Refer to the Table of Contents to perform your next procedure, or return the scale to Operate mode.

### Setup Utility

The Setup Utility is used to maintain certain system functions. For Network related information to be available at the Supervisor level, the utility must be activated through the Service Pages screens. Once activated, Network and Host Tabs will appear on the Supervisor Page Box under the Miscellaneous subsection. Contact your local Hobart Representative for more information.

**NOTE:** A green check mark will appear in a tab when a change has been made and saved.

The system features available in the Setup Utility are shown on the:

- Display Screen
- Sound Screen
- Time Screen

To Access the Setup Utility:

1. From the *Supervisor Pages Box* ACTIONS subsection, TOUCH Setup Utility. You should now see the *Setup Utility Display Screen*.

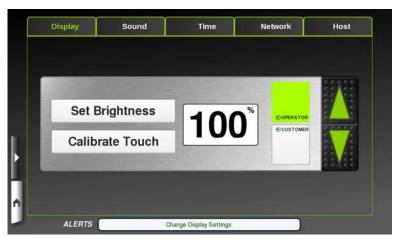

- 2. TOUCH the Operator or Customer button to determine the screen to be adjusted.
- 3. TOUCH the Up or Down Arrows to adjust the brightness.

4. TOUCH the Calibrate Touch area to calibrate the operator screen. You should now see the following screen:

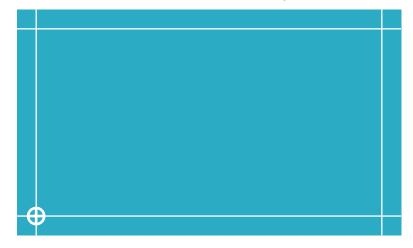

- 5. TOUCH the crosshairs as they appear on the screen. Once the calibration is complete, this screen will disappear.
- 6. TOUCH the Sound tab. You should now see the *Setup Utility Sound Screen*.

| Display | Sound    | Time | Network   | Host          |
|---------|----------|------|-----------|---------------|
| 0       |          |      |           |               |
| Se      | t Volume | on   | OCUSTOMER |               |
|         |          |      |           | 22 <b>)</b> 2 |

- 7. TOUCH the Operator or Customer button to determine the screen to be adjusted.
- 8. TOUCH the Up or Down Arrows to adjust the volume
- 9. TOUCH the Volume Test to hear a sample sound at the adjusted level.
- 10. TOUCH the Set Volume to save the new value.

11. TOUCH the Time tab. You should now see the *Setup Utility Time Screen*.

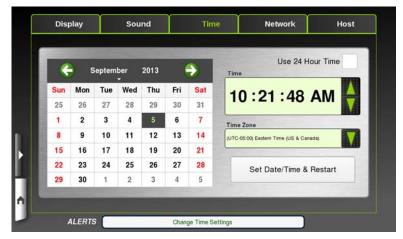

- 12. TOUCH the Up or Down Arrows to adjust the time.
- 13. TOUCH the calendar to set the date.
- 14. TOUCH the Set Date/Time & Restart button to save the new settings. This will cause the scale system to reboot.

**NOTE:** For Network related information to be available at the Supervisor level, the utility must be activated through the Service Pages screens.

15. TOUCH the Network tab. You should now see the *Setup Utility Network Screen*.

|                |          |                           | -             |        |
|----------------|----------|---------------------------|---------------|--------|
| Wired Ethernet | S 100 A  | O DH                      | CP Static IP  |        |
| e wwsT11       | 🕈 all –  | Address<br>Subnet<br>Mask |               |        |
| e wwst7        | 🕈 atl —  | Gateway                   |               |        |
| e wwst1        | 🕈 📶      | Aud<br>1st (              | omatic Manual |        |
| 😝 HobartGuest  | 🕈 📶      | 2nd (                     |               |        |
| eiscosb        | ▼ III. ? | 3rd (                     |               |        |
| +              | C Exp    | ort Import                | Save / Co     | onnect |

- 16. TOUCH the network to use and fill in any required information. Contact your network administrator for assistance.
- 17. TOUCH Save/Connect to save.

**NOTE:** The IP address entered must be unique for that scale. Contact your network administrator for proper settings. 18. TOUCH the Host tab. You should now see the *Setup Utility Host Screen*.

|          |                               | Enter IP | PING<br>Address STA | RT STOP |
|----------|-------------------------------|----------|---------------------|---------|
|          |                               |          |                     |         |
| Hostname |                               |          |                     |         |
| ht000    | 26b10bb1b                     |          |                     |         |
| Set      | Hostname                      |          |                     | -       |
|          | et MAC Address<br>6B:10:BB:1B |          |                     |         |
| Wireles  | IBAC Address<br>B4:07:87:92   |          |                     | •       |

- 19. TOUCH the Enter hostname field and TYPE the hostname.
- 20. TOUCH Set Hostname to save.
- 21. Refer to the Table of Contents to perform your next procedure, or return the scale to Operate mode.

**NOTE:** The host name must be unique for that scale. Contact your network administrator for proper settings.

**NOTE:** Changing the Hostname will cause the system to restart upon exiting the Setup Utility.

## **Chapter 4: Setting Up the Database**

| Setting Up the Database                         | Before you begin to use the HT Scale System, you should con-<br>sider how you want to set up the database to maximize the effi-<br>ciency of your scale. Contact your local Hobart Service provider<br>for help setting up the scale database.                                             |
|-------------------------------------------------|----------------------------------------------------------------------------------------------------|
|                                                 | <ul> <li>The following topics explain how to set up your database:</li> <li>Understanding the Database</li> <li>Setting Up Classes</li> <li>Setting Up Products</li> <li>Modifying Product Information</li> <li>Setting Up Support Files</li> </ul>                                        |
| Understanding the Database                      | With the HT Scale System's flexible database, you can organize<br>your operation with Classes, Categories and Products. Classes are<br>groups of Products. Categories are a way to group products<br>together for the purpose of creating flashkeys. Products are any<br>commodities sold. |
|                                                 | When you add, modify or delete a Class, Categories or Product,<br>the database is updated immediately. The database is designed so<br>that you can quickly and easily change one specific field or all<br>fields.                                                                          |
|                                                 | Before you begin working with Classes, Categories and Products, you should consider how you want to set up your scale. Refer to <u>Chapter 3: Setting Up Your System</u> for information.                                                                                                  |
|                                                 | Please review the following topics:                                                                                                    |
|                                                 | <ul> <li>Understanding the Product Changes Subsection</li> <li>Understanding the Product Changes Screens</li> </ul>                                                                                                    |
| Understanding the Product<br>Changes Subsection | Whether you are setting up or updating the database with<br>Product-related information, you will use the Product changes<br>menu. You may add, change or delete Classes, PLU information<br>or Support Files.                                                                             |
|                                                 | The menus and screens of the Product changes function give you<br>the flexibility to access the PLU information without having to go<br>through every screen.                                                                                                    |

## Understanding the Product Changes Screens

The entire set of PLU-related information in the database is covered on seven Product Changes Screen pages.

**NOTE:** The fields that can be changed when you are working with Products vary depending on the PLU type (e.g., Random weight, Fixed weight, or By Count).

### Product Changes All Fields Main Tab Screen

| Main P          | ricing | Product Life | Labeling | Texts | Flashkeys | COOL |
|-----------------|--------|--------------|----------|-------|-----------|------|
| Product type    | Ra     | ndom Weight  | ۰        |       | Delete    |      |
| Reporting Class |        |              |          |       |           |      |
| UPC type        | 2      | +            | UPC n    | umber |           |      |
| Description     | 1      |              |          |       |           |      |
|                 |        |              |          |       |           |      |

These fields must be present in the Label type assigned in order for them to print on the label.

**NOTE:** Other fields and tabs become active once a PLU number has been entered.

| In This Field On Main Tab | Enter This Information                                                                                                    |
|---------------------------|----------------------------------------------------------------------------------------------------|
| Product number            | This is the PLU number used to represent a specific product.                                                                                                    |
| Product type              | Random Wt. = An item that is weighed before it can be priced.<br>Fixed Wt. = An item priced by a predetermined weight.<br>By count = An item which is priced by the number of items per pur-<br>chase, rather than by weight (e.g., 3 for \$1.00).<br>Fluid ounces = An item sold by a predetermined volume. |
| Description               | The name or description of the Product.<br>Remember that your Label type and font size impact the number of<br>characters available. Always set Label type before filling description to<br>ensure accurate character count.                                                                                 |
| UPC type                  | The type of Universal Product Code used for this PLU. The type can be 01, 02, 04, 06, 07, 08 or 09. All are available for Fixed weight and 02 or 04 are available for Random weight.                                                                                                    |
| UPC number                | The UPC or vendor/product number that is used to identify the product.<br>This must match your front-end system for scanning.                                                                                                    |
| Reporting class           | The Class to which another Class or Product reports its Totals information.                                                                                                    |
| Delete                    | TOUCH this button to delete the current PLU from the database.                                                                                                    |

# Product Changes All Fields Pricing Tab Screen

| Product num     | ber 491 | 8            |              |       |           |      |
|-----------------|---------|--------------|--------------|-------|-----------|------|
| Main            | Pricing | Product Life | Labeling     | Texts | Flashkeys | COOL |
| Unit price      | \$ 0.00 | /lb          | Forced price |       |           |      |
| Discount type   | None    |              |              | ÷     |           |      |
| Discount        | \$      | Gold 0.00    | \$0.00       | Ver   | \$ 0.00   |      |
|                 |         |              |              | Poir  | nts 0     |      |
| Tare            | 0.000   | ) Ib         | Forced tare  |       |           |      |
| Proportional ta | re 0.0  | %            |              |       |           |      |
|                 |         |              |              |       |           |      |
|                 |         |              |              |       |           |      |
|                 |         |              |              |       |           |      |

These fields must be present in the Label type assigned in order for them to print on the label.

| In This Field On Pricing Tab                              | Enter This Information                                                                                                    |
|-----------------------------------------------------------|----------------------------------------------------------------------------------------------------|
| Product number                                            | This is the PLU which is the number used to represent a specific product.                                                                                                    |
| Unit price                                                | This is the price per unit (Unit price) of a product. It can be 0.00 to 999.99. However, if the total price is greater than \$99.99, the Barcode does not print on the label unless you are using an EAN bar code.                                                                                                    |
| Unit price (Fractional Prices, Canada<br>Only)            | This is a feature that can be turned on by your Hobart Service Repre-<br>sentative. It will allow the lb portion of the unit price to be adjusted the<br>fracional value of a lb. This feature is not approved for use in the US.                                                                                                    |
| Discount type                                             | <ul> <li>Label will show discounted price, but the UPC displays regular price.</li> <li>Cents off – The discount or amount off of the Unit price.</li> <li>Discount price – The discounted unit price.</li> <li>Percent off – The percentage discount off of the Total price.</li> <li>Advertised price – The regular unit price.</li> <li>Percent added – The percentage added to the Total price.</li> <li>Package discount – The amount discounted from the package total price.</li> </ul> |
| Gold, Silver and Bronze Levels                            | This value is determined based on the Frequent Shoppers Program. It is<br>based on the amount of money the customer spends in the store. Gold<br>level shoppers will receive the highest discount. Gold level is the<br>default.                                                                                                    |
| Tare                                                      | The Tare value, which is the weight of the packaging for which the cus-<br>tomer does not pay (e.g., plastic wrap or a styrofoam tray).<br>NOTE: Fixed weight PLU's do not have a tare value.                                                                                                    |
| By count                                                  | The quantity of items that make up the package.                                                                                                    |
| Exception price (By count)                                | The exception price of By count items, when the quantity purchased is less than the normal quantity. For example, if the price is 3 for \$1.00, the exception price for 1 could be \$0.39.                                                                                                    |
| Fluid weight (Fluid ounces)                               | The Fluid amount that is fixed for each product.                                                                                                    |
| Forced Price, Forced Tare, or Force By<br>Count check box | Check box to enable function, uncheck to disable.                                                                                                    |
| Fixed Weight                                              | The standard weight for this product.                                                                                                    |
| Proportional Tare                                         | The percentage of tare for individually wrapped items.                                                                                                    |

### Product Changes All Fields Product Life Tab Screen

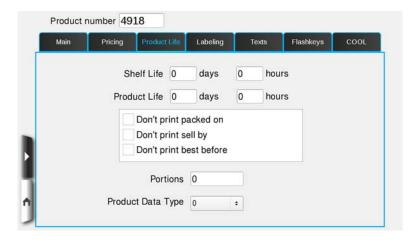

These fields must be present in the Label type assigned in order for them to print on the label.

| In This Field On Product Life Tab | Enter This Information                                                                                                    |
|-----------------------------------|----------------------------------------------------------------------------------------------------|
| Product number                    | This is the PLU which is the number used to represent a specific product.                                                                                                    |
| Shelf life                        | The number of days or hours that a perishable product may stay on the shelf.                                                                                                    |
| Product life                      | The number of days or hours before a perishable product should be con-<br>sumed or frozen (e.g., Use by, Freeze by or Best before).                                                                                                    |
| Don't Print check boxes           | Check box to not have packed on, sell by or best before print on label.                                                                                                    |
| Portions                          | Portion size which is used to calculate weight per portion and price per portion.                                                                                                    |
| Product Data Type                 | <ul> <li>0 = inactive</li> <li>1 = Production Data item</li> <li>2 = Production Data ingredient</li> <li>3 = Production Data item and ingredient</li> <li>4 = suggestive selling or recipe</li> <li>When a value of 1 through 4 is selected, a browser window will display data configured.</li> </ul> |

### Product Changes All Fields Labeling Tab Screen

| ain F     | ricing  | Product Life | Labeling | Texts | Flashkeys | COOL |
|-----------|---------|--------------|----------|-------|-----------|------|
| Label typ | e 0     | Primary      | 0        | cond  | Third     |      |
| Graphic   |         | 3            |          |       |           | •    |
| Graphic   | 2 None  | 9            |          |       |           | •    |
| Graphic   | 3 None  | •            |          |       |           | •    |
| Graphic   | 4 None  | 8            |          |       |           | •    |
|           |         |              |          |       |           |      |
| Nut       | rifacts |              |          |       |           |      |

These fields must be present in the Label type you select in order for them to print on the label.

| In This Field On Labeling Tab | Enter This Information                                                                                                    |
|-------------------------------|----------------------------------------------------------------------------------------------------|
| Product number                | This is the PLU which is the number used to represent a specific product.                                                                                                    |
| Label type                    | Enter the label type ID for the primary, secondary and tertiary labels.                                                                                                    |
| Graphic 1 thru 4              | Select from the list the number or name of the graphic that is printed on<br>the Product label. Up to four graphics can be used if available for the<br>selected label type. |
| Nutrifacts                    | Nutrition information, such as serving size, calories, total fat and vitamin content. See <i>Setting Up Nutrifacts</i> for more information.                                 |
|                               | NOTE: In Supervisor mode, Nutrifacts can only be created when a label type requiring it has been assigned.                                                                   |

### Product Changes All Fields Texts Tab Screen

| Product r | number 49  | 18           |                 |       |              |          |
|-----------|------------|--------------|-----------------|-------|--------------|----------|
| Main      | Pricing    | Product Life | Labeling        | Texts | Flashkeys    | COOL     |
| Expar     | nded text  |              | Special message |       | Cooking inst | ructions |
| Expan     | ded text 2 |              | Product marquee |       | Suggestive   | selling  |
| Prod      | luct note  |              | Recipe          |       | Allerge      | ns       |
|           |            |              |                 |       |              |          |

These fields must be present in the Label type you select in order for them to print on the label.

| In This Field On Texts Tab                                                             | Enter This Information                                                                                                    |
|----------------------------------------------------------------------------------------|----------------------------------------------------------------------------------------------------|
| Product number                                                                         | This is the PLU which is the number used to represent a specific product.                                                                                                    |
| Expanded text, Expanded text 2, Cook-<br>ing Instructions, Allergens, and Reci-<br>pes | Miscellaneous information, such as ingredients or cooking instructions<br>or FDA requirements. Operators can view this information on the Right<br>Operator Screen and can print this information from the same screen. |
| Special message                                                                        | Special information, such as Today's Feature or Buy One, Get One<br>Free.                                                                                                    |
| Suggestive Selling and Product note                                                    | Special information about the current product. This information is for<br>the Operator only and will not print on the label.                                                                                            |
| Product Marquee                                                                        | Special information to be on the customer display about this product.                                                                                                    |

### Product Changes All Fields Flashkeys Tab Screen

| Main Pricing       | Product Life Labeling Texts Flashkeys COOL |  |  |  |  |  |
|--------------------|--------------------------------------------|--|--|--|--|--|
| Category           | Cheese                                     |  |  |  |  |  |
| Type of special    | Price Reductions :                         |  |  |  |  |  |
| Flashkey graphic   | greenBorder.png                            |  |  |  |  |  |
|                    | Flashkey Caption                           |  |  |  |  |  |
| Primary language   | Cheddar Cheese                             |  |  |  |  |  |
| Secondary language | Queso Cheddar                              |  |  |  |  |  |
|                    |                                            |  |  |  |  |  |

| In This Field On Flashkeys Tab | Enter This Information                                                                                                    |
|--------------------------------|----------------------------------------------------------------------------------------------------|
| Product number                 | This is the PLU which is the number used to represent a specific product.                                                               |
| Category                       | Choose from the pull-down menu the category you wish to relate your product to. See <i>Categories</i> . (For Flashkey use only.)        |
| Type of special                | Choose from the pull-down menu which type of special you wish to relate your product to. See <i>Specials</i> . (For Flashkey use only.) |
| Flashkey graphic               | Choose from the pull-down menu which graphic you wish to relate your product to.                                                        |
| Flashkey caption               | The words you wish to have shown over the Flashkey graphic to iden-<br>tify this item.                                                  |
| Open Area                      | The flashkey graphic will display in the open area if one is assigned.                                                                  |

### Product Changes All Fields Cool Tab Screen

The information on COOL tab is related to assigning a COOL (Country of Origin Labeling) tracking number or category to a specific PLU. See <u>Chapter 9: Setting Up COOL</u> for more information.

| Track | ing number  | -            |                   |     |                |   |
|-------|-------------|--------------|-------------------|-----|----------------|---|
| со    | OL category | Beef         |                   |     |                |   |
|       | Pre-text    |              |                   |     |                | T |
|       | Force COOL  | verification |                   | coc | DL is required |   |
|       |             |              | Default COOL text |     |                |   |
| None  |             |              |                   |     |                |   |

| In This Field On Cool Tab         | Enter This Information                                                                                                    |
|-----------------------------------|----------------------------------------------------------------------------------------------------|
| Product number                    | This is the PLU which is the number used to represent a specific product.                                                           |
| Tracking number                   | This is a number used to track a product run.                                                                                       |
| COOL Category                     | This is a COOL category to assign a product to such as beef, pork, fish or chicken.                                                 |
| Pre-text                          | This is text that will appear before a specific PLU such as Born In,<br>Raised In, or Processed In.                                 |
| Force COOL verification check box | This will force the operator to the COOL screen.                                                                                    |
| COOL is required check box        | This will force operator to enter COOL information.                                                                                 |
| Default COOL text                 | This will set default COOL text to assist the operator. If COOL is required, this text will be used unless the operator changes it. |
| Full view                         | TOUCH this button to show entire COOL text area.                                                                                    |
| Create new COOL text              | This will take the operator to a new screen where they can create a new COOL text.                                                  |
| Delete text                       | TOUCH this button to delete current default COOL text.                                                                              |

### Setting Up Classes

The HT Scale System enables you to organize your Products into Classes. Classes are groups of Products. You can create Classes by Product type (such as *ham*) or set up a Class to represent a department (such as *deli*). You should group Classes in the most appropriate way to suit your needs.

Using Classes with your Hobart scale enables:

- More accurate totals reporting
- Simplified data tracking

The subtopics below explain the Hobart Class Structure.

- Adding a Class
- Deleting a Class

Whenever an item is weighed on a Hobart Scale, the totals information (i.e., the number of packages, pounds and dollars weighed) is stored in the memory of the scale. These totals are stored by individual items, but they can also be stored by groups of items called Classes.

For example, in the deli department, the item file can be easily grouped into major commodities, such as BEEF, CHICKEN, TURKEY, SALADS, etc. The major commodities can then be grouped into their primary groups, such as SMOKED, HONEY, ROASTED, etc. This allows you to track major groups of items (Classes), instead of having to track each individual item.

With a Class structure in place, it becomes easy to set up your Products so you can report totals for each Class and sub Class.

#### Adding a Class Your PLU information can be organized into Classes. To simplify the data tracking process, you can create the Class structure

Your PLU information can be organized into Classes. To simplify the data tracking process, you can create the Class structure before you start adding product information into your data file. The following explanation details how to add a Class.

To add a new Class:

1. From the *Supervisor Pages Box* PRODUCT CHANGES subsection, TOUCH Reporting Classes. You should now be on the *Reporting Classes Screen*.

| Number                                                                                                    | Description                        | Dor |              |  |
|----------------------------------------------------------------------------------------------------|------------------------------------|-----|--------------|--|
| and the second second se |                                    | Ner | orting Class |  |
| 999999                                                                                                    | Grand Totals Created May 14, 13    | 0   |              |  |
| 999995                                                                                                    | Lost Plu Totals Created May 14, 13 | 999 | 999          |  |
|                                                                                                    |                                    |     |              |  |

- 2. On the *Reporting Classes Screen*, TOUCH the Class number field, TOUCH Insert Class, and TYPE the new Class number in the Class number field. This number must be unique. You cannot have the same number for a Class and a Product. A message will display saying the number does not exist. If the number already exists as a PLU or a Class, the existing information will display.
- 3. TOUCH OK to add a new Class.
- 4. TOUCH the Class description field and TYPE the new Class description.
- 5. TOUCH Insert Sub-Class and TYPE the Reporting class. This is the Class to which another Class, sub Class or Product is grouped. The default is Grand Totals, Class 999999.
- 6. Refer to the Table of Contents to perform your next procedure, or return the scale to Operate mode.

| Deleting a Class | Delete a Class to permanently                                                                                                    | remove the Class from the system                                                                                                    |
|------------------|----------------------------------------------------------------------------------------------------|----------------------------------------------------------------------------------------------------|
|                  | does not warn you if PLU's a<br>warning displays when you                                                                                                    | hen you delete a Class, the system<br>and Classes are linked to it. A<br>access the unlinked PLU through<br>or any linked PLU's and Classes<br>is Class. |
|                  | <b>NOTICE</b> Before you delet<br>the PLU's that are linked to i                                                                                                    | te this Class, you should consider it.                                                                                                    |
|                  | <ul> <li>modified.</li> <li>999999 Grand Totals</li> <li>999998 Void Totals</li> <li>999997 Price Change T</li> <li>999995 Lost PLU Tota</li> <li>To delete a Class:</li> <li>1. From the <i>Supervisor Pag</i><br/>subsection, TOUCH Report</li> </ul> | ls<br>Tes Box PRODUCT CHANGES<br>orting Classes. You should now be                                                                                       |
|                  | on the <i>Reporting Classes</i>                                                                                                    | Insert Insert                                                                                                    |
|                  | Reporting Classes Number Description                                                                                                    | Class Sub-Class Delete<br>Reporting Class                                                                                                    |
|                  | ■ 999999 Grand Totals Created<br>999995 Lost Plu Totals Created                                                                                                    | May 14, 13 0                                                                                                    |
|                  | <ol> <li>TOUCH the Class number</li> <li>TOUCH Delete. The Class database.</li> </ol>                                                                                                    | er field.<br>ss is permanently deleted from the                                                                                                    |
|                  | •                                                                                                    | that has PLU's linked to it, the nex<br>ked PLU's from Product update, a                                                                                 |

message displays, "Assign the PLU to another Class".

4. Refer to the Table of Contents to perform your next procedure, or return the scale to Operate mode.

| Setting Up Products | <ul> <li>Products are any commodities you sell. Throughout this manual, products are often referred to as PLU (Product Look Up) numbers or PLU's.</li> <li>Before beginning to set up products in your database, be sure to review the topic, <i>Understanding the Product Changes Subsection</i>.</li> </ul>                                                                                                    |  |  |  |  |
|---------------------|----------------------------------------------------------------------------------------------------|--|--|--|--|
|                     |                                                                                                    |  |  |  |  |
|                     | This section explains:                                                                                                    |  |  |  |  |
|                     | <ul> <li>Adding a Product</li> <li>Deleting a Product</li> </ul>                                                                                                    |  |  |  |  |
|                     | For instructions on how to change a product's information, see <i>Modifying Product Information</i> .                                                                                                    |  |  |  |  |
| Adding a Product    | You can add products to the database at any time. There is no limit to the number of products that can be entered. It is contingent upon space/memory.                                                                                                    |  |  |  |  |
|                     | NOTE: Before you begin adding products:                                                                                                    |  |  |  |  |
|                     | • Review the information discussed in the <i>Setting Up Product Default Values</i> .                                                                                                    |  |  |  |  |
|                     | <ul> <li>Review Understanding the Product Changes Screens. Refer to the table in this section to help determine what type of information is needed in each field.</li> <li>You should consider what Label type you want to use. If you plan to use a Label type that is different than the default, enter the Label type number on the Labeling tab of the Product Changes Screens before you enter any text information. This will enable the correct number of lines and characters of text for the label.</li> </ul> |  |  |  |  |

To add a new product to your PLU database:

1. From the *Supervisor Pages Box* PRODUCT CHANGES subsection, TOUCH All Fields. You should now be on the *Product Changes Main Tab Screen*.

| Main Pric       | ing | Product Life | Labeling | Texts | Flashkeys | COOL |
|-----------------|-----|--------------|----------|-------|-----------|------|
| Product type    | Rar | ndom Weight  | •        |       | Delete    |      |
| Reporting Class |     |              |          |       |           |      |
| UPC type        | 2   | •            | UPC n    | umber |           |      |
| Description     |     |              |          |       |           |      |
|                 |     |              |          |       |           |      |

2. TOUCH the Product number field and TYPE the new Product number.

| Product 4918 does not exist <ul> <li>Random Weight</li> </ul> | Fixed Weight |
|---------------------------------------------------------------|--------------|
| By Count                                                      | Fluid Ounces |
| ОК                                                            | Cancel       |
|                                                               |              |
|                                                               |              |
|                                                               |              |

- 3. On the *New Product Screen*, TOUCH one of the following choices:
  - Random Weight
  - Fixed Weight
  - By Count
  - Fluid Ounces
- 4. TOUCH OK.

5. To edit the product's Description, TOUCH the Description field. This will open a Text Editor Screen. Refer to Using the Text Editor in <u>Appendix A</u> for more information on how to use the text editor.

| Product n | umber 49   | 918               |              |       |           |      |
|-----------|------------|-------------------|--------------|-------|-----------|------|
| Main      | Pricing    | Product Life      | Labeling     | Texts | Flashkeys | COOL |
| Product   | t type Ra  | ndom Weight       | •            |       | Delete    |      |
| Reporting | Class 99   | 9999              |              |       |           |      |
| UPC       | C type 2   | ¢                 | UPC n        | umber |           |      |
| Descr     | iption Pro | duct Defaults - R | andom Weight |       |           |      |
|           |            |                   |              |       |           |      |

NOTE: The example above is for a Random weight PLU. Fixed weight, By count and Fluid ounce PLU's vary slightly.

- 6. TYPE the product Description. Use the Description field to provide a brief explanation of the product to the user. This is the description printed on the label.
- 7. TOUCH Done on the Text Editor Screen.
- 8. TOUCH the UPC type field and SELECT the desired UPC type. Use the UPC type to select the type of UPC code. This is the first digit that will print on the barcode. It also determines the format of the UPC number.
- 9. TOUCH the UPC number field and TYPE the UPC number. Use the UPC number field to enter the UPC. This is the number that will be used to print the barcode.
- 10. TOUCH the Reporting class field and TYPE the reporting class. TOUCH Enter.

11. TOUCH the Pricing tab. You should now be on the *Product Changes Pricing Tab Screen*.

|    | Product num     | nber 49 | 18           |              |       |           |      |
|----|-----------------|---------|--------------|--------------|-------|-----------|------|
|    | Main            | Pricing | Product Life | Labeling     | Texts | Flashkeys | COOL |
|    | Unit price      | \$ 0.00 | /lb          | Forced price |       |           |      |
|    | Discount type   | None    |              |              | ٠     |           |      |
|    | Discount        | \$      | Gold 0.00    | s<br>\$ 0.00 | wer   | \$ 0.00   |      |
|    |                 |         |              |              | Poi   | nts 0     |      |
|    | Tare            | 0.00    | 0 lb         | Forced tare  |       |           |      |
|    | Proportional ta | are 0.0 | %            |              |       |           |      |
| ٦  |                 |         |              |              |       |           |      |
| ń. |                 |         |              |              |       |           |      |
| J  |                 |         |              |              |       |           |      |

**NOTE:** The example above is for a Random weight PLU. Fixed weight, By count and Fluid ounce PLU's vary slightly.

- 12. TOUCH the Unit price field and TYPE the Unit price -OR- TOUCH the Forced price check box.
- 13. SELECT Discount type. This is only required if using frequent shopper.
- 14. TOUCH Discount field needed and TYPE Discount unit price. These are only required if using frequent shopper.
- 15. TOUCH Tare and TYPE Tare value -OR- TOUCH the Forced tare check box.
- 16. TOUCH Proportional tare and set value if item is wrapped individually, but sold in bulk.
- 17. TOUCH the Points field and TYPE the points. TOUCH Enter. This is only required if using frequent shopper.

18. TOUCH the Product Life tab. You should now be on the *Product Changes Product Life Tab Screen*.

|      | umber 4918     |         |            |   |       |           |      |
|------|----------------|---------|------------|---|-------|-----------|------|
| Main | Pricing Produc | t Life- | Labeling   | Т | exts  | Flashkeys | COOL |
|      |                | -       |            |   |       |           |      |
|      | Shelf Life     | 0       | days       | 0 | hours | 3         |      |
|      | Product Life   | 0       | days       | 0 | hours |           |      |
|      | Product Life   | U       | uays       | 0 | nours | •         |      |
|      | Don't p        | rint pa | acked on   |   |       |           |      |
|      | Don't p        | rint se | ell by     |   |       |           |      |
|      | Don't p        | rint be | est before |   |       |           |      |
|      |                |         |            |   |       |           |      |
|      | Por            | tions   | 0          |   |       |           |      |
|      |                | -       | ~          | _ |       |           |      |
|      | Product Data   | l ype   | 0          | • |       |           |      |

- 19. TOUCH the Shelf life days or hours field and TYPE the days or hours. TOUCH Enter.
- 20. TOUCH the Product life days or hours field and TYPE the days or hours. TOUCH Enter.
- 21. TOUCH Portions and TYPE the number of portions (Optional field, only required if printing weight per portion or price per portion).
- 22. TOUCH any of the Don't print check boxes required to keep this information from printing on the label.
- 23. TOUCH the Production Data Type and TYPE the number. See *Product Changes All Fields Product Life Tab Screen*.
- 24. TOUCH the Labeling tab. You should now be on the *Product ChangesLabeling Tab Screen*.

| Main  | Pricing    | Product Life | Labeling | Texts | Flashkeys | C00 |
|-------|------------|--------------|----------|-------|-----------|-----|
| Label | type 0     | Primary      | 0        | rcand | Third     | n   |
|       | hic 1 Nor  | ne           |          |       | JII       | •   |
| Grap  | hic 2 Nor  | ne           |          |       |           | •   |
| Grap  | hic 3 Nor  | ne           |          |       |           | ٠   |
| Grap  | hic 4 Nor  | ne           |          |       |           | •   |
|       | Nutrifacts |              |          |       |           |     |

- 25. TOUCH the Primary Label type field and TYPE the label type. TOUCH Enter. Repeat this step for each printer used.
- 26. TOUCH the Graphic 1 field and SELECT the graphic to be used. Repeat this step for Graphic 2 through 4 if required.
- 27. TOUCH the Nutrifacts field. See *Setting Up Nutrifacts* for detailed information about setting up nutrifacts.

28. TOUCH the Texts tab. You should now be on the *Product Changes Texts Tab Screen*.

| Main  | Pricing    | Product Life | Labeling        | Texts | Flashkeys    | COOL      |
|-------|------------|--------------|-----------------|-------|--------------|-----------|
| Expa  | nded text  |              | Special message |       | Cooking inst | ructions  |
| Expan | ded text 2 |              | Product marquee |       | Suggestive   | selling   |
| Proc  | luct note  |              | Recipe          |       | Alleroe      | <b>P5</b> |
| Prod  | luct note  |              | Recipe          |       | Allerge      | ns        |

- 29. TOUCH any of the Product Text fields and see *Setting Up Product Text* for more detailed information.
- 30. TOUCH the Flashkeys tab. You should now be on the *Product Changes Flashkeys Tab Screen*.

| Main                             | Pricing | Product Life     | Labeling       | Texts | Flashkeys | COOL |
|----------------------------------|---------|------------------|----------------|-------|-----------|------|
| Ca                               | tegory  | Cheese           |                |       |           |      |
| Type of :                        | special | Price Reductions |                |       |           |      |
| Flashkey g                       | graphic | greenBorder.png  |                |       |           |      |
|                                  |         |                  | Flashkey Capti | on    |           |      |
| Primary lar                      | nguage  | Cheddar Cheese   |                |       |           |      |
| Secondary language Queso Cheddar |         |                  |                |       |           |      |
|                                  |         |                  |                |       |           |      |

- 31. TOUCH the Category field and SELECT the category.
- 32. TOUCH the Type of special field and SELECT the special.
- 33. TOUCH the Flashkey graphic field and SELECT the flashkey graphic.
- 34. TOUCH the Flashkey caption field and TYPE the caption.

**NOTICE** The United States Department of Agriculture sets federal regulations for COOL. Please refer to <u>www.usda.gov</u> for these standards.

35. TOUCH the COOL tab. You should now be on the *Product Change COOL Tab Screen*.

| Main Pric    | 1970 North State | t Life Labeling |     | Flashkeys      |   |
|--------------|------------------|-----------------|-----|----------------|---|
| Tracking nur | mber             |                 |     |                |   |
| COOL cate    | gory Beef        |                 |     |                | 1 |
| Pre-         | -text            |                 |     |                | D |
| Force C      | OOL verificatio  | n               | coc | DL is required |   |
|              |                  | Default COOL to | ext |                |   |
| None         |                  |                 |     |                |   |

- 36. TOUCH the Tracking number field and TYPE the number. TOUCH Done on the keyboard.
- 37. TOUCH the COOL Category field and SELECT the COOL category.
- 38. TOUCH the Pre-text field and SELECT the pre-text to be used for this PLU.
- 39. TOUCH the Force COOL verification check box to force the operator to the COOL screen when this PLU is used.
- 40. TOUCH the COOL is required check box to require COOL text to be used for this PLU.

- 41. TOUCH the Default COOL text field and SELECT the default COOL text.
- 42. If the required text is not available, TOUCH and SELECT a COOL category then TOUCH the Create new COOL text button. You should now be on the *Create new COOL text Screen*.

|                         | COOL text     |  |  |
|-------------------------|---------------|--|--|
| Production Steps        | Country       |  |  |
| Raised in               | Honduras      |  |  |
| Processed in            | Mexico        |  |  |
| Produced in             | Panama        |  |  |
| Product of              | United States |  |  |
| Raised & Slaughtered in | Canada        |  |  |
|                         | Australia     |  |  |

- 43. TOUCH the Production steps and Country fields to create new COOL text. The new text will be displayed.
- 44. TOUCH the Start over button if required.
- 45. TOUCH Done.

## 46. You should now be on the *Product Changes COOL Tab Screen*.

| Tracking | number   |              |                  |     |                |   |
|----------|----------|--------------|------------------|-----|----------------|---|
| COOL c   | ategory  | Beef         |                  |     |                |   |
| F        | Pre-text |              |                  |     |                |   |
| Forc     | e COOL   | verification |                  | cod | DL is required |   |
|          |          |              | Default COOL tex | t   |                |   |
| None     |          |              |                  |     |                | 4 |

- 47. TOUCH the Default COOL text field and SELECT the default COOL text.
- 48. TOUCH the Full view button to display the full default COOL text if it is longer than one line. This button toggles to Exit view.
- 49. TOUCH the Delete text button to delete the selected Default COOL text if desired.
- 50. Refer to the Table of Contents to perform your next procedure, or return the scale to Operate mode.

#### Deleting a Product

You can delete products from the database at any time. Be sure to review the topic *Understanding the Product Changes Subsection* in this chapter.

To delete a Product from the PLU database:

1. From the *Supervisor Pages Box* PRODUCT CHANGES subsection, TOUCH All Fields. You should now be on the *Product Changes Main Tab Screen*.

| Main Pric       | ing Product Life | Labeling | Texts | Flashkeys | COOL |
|-----------------|------------------|----------|-------|-----------|------|
| Product type    | Random Weight    | •        |       | Delete    |      |
| Reporting Class | 999999           |          |       |           |      |
| UPC type        | 2 ÷              | UPC n    | umber |           |      |
| Description     | American Cheese  |          |       |           |      |
|                 |                  |          |       |           |      |

- 2. TOUCH the Product number field and TYPE the Product number you wish to delete.
- 3. TOUCH the Delete box.
- 4. TOUCH OK to delete the Product number and permanently remove the PLU from memory.
- 5. Refer to the Table of Contents to perform your next procedure, or return the scale to Operate mode.

| Modifying Product Information | This topic deals with modifying the information in your database.<br>If you need a refresher on any part of the Product changes func-<br>tion, see <i>Understanding the Product Changes Subsection</i> in this<br>chapter.                                                                                                    |
|-------------------------------|----------------------------------------------------------------------------------------------------|
|                               | The types of actions you may perform are discussed in the fol-<br>lowing topics:                                                                                                    |
|                               | <ul> <li>Modifying Prices</li> <li>Modifying Shelf/Product Life</li> <li>Modifying Tare</li> <li>Modifying Class</li> </ul>                                                                                                    |
| Modifying Prices              | You can change one price field or all price fields. There are several types of price change options. They are discussed in the next topics:                                                                                                    |
|                               | <ul> <li>Changing the Unit Price</li> <li>Changing Price Fields</li> </ul>                                                                                                    |
| Changing the Unit Price       | The flexibility of the HT Scale System provides you with several ways to change a Unit price.                                                                                                    |
|                               | To change the Unit price:                                                                                                    |
|                               | 1. From the <i>Supervisor Pages Box</i> PRODUCT CHANGES subsection, TOUCH Unit Price. You should now be on the <i>Unit Price Screen</i> .                                                                                                    |
|                               | Product Number 4918                                                                                                    |
|                               | Description American Cheese                                                                                                    |
|                               | Unit Price \$ 3.99 /lb Forced Price                                                                                                    |
|                               | J                                                                                                    |
|                               | <ol> <li>TOUCH the Product number field and TYPE the Product<br/>number to change.</li> <li>Verify the Description of the product you want to edit.</li> <li>TOUCH the Unit price field and TYPE the new Unit price.</li> <li>Refer to the Table of Contents to perform your next<br/>procedure, or return the scale to Operate mode.</li> </ol> |
|                               | <b>NOTE:</b> Selecting the Forced Price box will cause the scale to prompt you for a price when the PLU is entered in operate mode.                                                                                                    |

#### **Changing Price Fields**

You have the option in the HT Scale System to change all pricerelated fields at once, either on the Product Changes Menu or the Product Changes Screens.

To change all Price fields:

1. From the *Supervisor Pages Box* PRODUCT CHANGES subsection, TOUCH Price Fields. You should now be on the *Price Fields Screen*.

| Unit price \$     | 0.00     | /lb        | Forced price |        |                   |  |
|-------------------|----------|------------|--------------|--------|-------------------|--|
| Discount type     | Discount |            | •            |        |                   |  |
| Discount          | \$ 0.    | Gold<br>00 | \$ 0.00      |        | Bronze<br>\$ 0.00 |  |
| Tare              | 0.000    | lb         | Forced tare  | Points | 0                 |  |
| Proportional tare | 0.0      | %          |              |        |                   |  |
|                   |          |            |              |        |                   |  |

- 2. TOUCH the Product number field and TYPE the Product number you wish to edit.
- 3. Verify the Description of the product you want to edit.

NOTE: The screen that appears after entering the PLU number will vary depending on the Product type of the PLU that is being changed.

4. Use the chart to make the changes required.

| To Change                         | Do This                                                                                           |
|-----------------------------------|---------------------------------------------------------------------------------------------------|
| Unit price                        | TOUCH the Unit price box and TYPE the Unit price value<br>-OR- TOUCH the Forced price check box.  |
| Discount (Gold, Silver or Bronze) | TOUCH the Discount box and TYPE the discount value.                                               |
| Points                            | TOUCH the Points box and TYPE the Points value.                                                   |
| Tare (Random Weight PLU's)        | TOUCH the Tare box and TYPE the Tare value<br>-OR- TOUCH the Forced tare check box.               |
| Proportional tare                 | TOUCH the Proportional tare field and type the percentage of tare for individually wrapped items. |

5. Refer to the Table of Contents to perform your next procedure, or return the scale to Operate mode.

| <ul> <li>The following procedures show you how to change the Shelf and Product life of a product.</li> <li>The Product life is the number of days before a perishable product should be consumed or frozen (e.g., Use By, Freeze By or Best Before).</li> <li>The Shelf life is the number of days that a perishable product may stay on the shelf.</li> <li>To modify Shelf life and/or Product life:</li> </ul>                                                                                                    |
|----------------------------------------------------------------------------------------------------|
| uct should be consumed or frozen (e.g., Use By, Freeze By or<br>Best Before).<br>The Shelf life is the number of days that a perishable product may<br>stay on the shelf.                                                                                                    |
| stay on the shelf.                                                                                                    |
| To modify Shelf life and/or Product life:                                                                                                    |
|                                                                                                    |
| <ol> <li>From the Supervisor Pages Box PRODUCT CHANGES<br/>subsection, TOUCH Shelf Life. You should now be on the<br/>Shelf Life Screen.</li> </ol>                                                                                                    |
| Product Number 4918<br>Description Product Defaults - Random Weight                                                                                                    |
| Shelf Life     0     days     0     hours       Product Life     0     days     0     hours                                                                                                    |
| Don't print packed on<br>Don't print sell by<br>Don't print best before                                                                                                    |
| <ol> <li>TOUCH the Product number field and TYPE the Product<br/>number you wish to edit.</li> <li>Verify the Description of the product you want to change.</li> <li>TOUCH the Shelf life days or hours field. Use the Shelf life<br/>days and hours fields to set a length of time the product can<br/>safely remain on shelf. Hours may be used for short life<br/>products.</li> <li>TYPE the Shelf life value in days or hours.</li> <li>TOUCH the Product life days or hours field. Use the Product<br/>life days and hours fields to set a length of time the product<br/>can safely remain on shelf. Hours may be used for short life<br/>products if the label type allows hours to be displayed.</li> </ol> |
| <ol> <li>TYPE the Product life value in days or hours.</li> <li>TOUCH the Don't print check boxes if these features are not to be printed on the label.</li> <li>Refer to the Table of Contents to perform your next procedure, or return the scale to Operate mode.</li> </ol>                                                                                                    |
|                                                                                                    |

| Modifying Tare | The following procedures show you how to change the Tare value |
|----------------|----------------------------------------------------------------|
|                | set to a product.                                              |
|                |                                                                |

To modify Tare:

1. From the *Supervisor Pages Box* PRODUCT CHANGES subsection, TOUCH Tare. You should now be on the *Tare Screen*.

| Product Number    | 4918             |                |
|-------------------|------------------|----------------|
| Description       | Product Defaults | Random Weight  |
| Tare              | 0.000            | Ib Forced Tare |
| Proportional Tare | 0.0              | %              |
|                   |                  |                |

- 2. TOUCH the Product number field and TYPE the Product number you wish to edit. TOUCH Enter
- 3. Verify the Description of the product you want to change.
- 4. TOUCH the Tare value box and TYPE the tare value and TOUCH Enter
  - -OR- TOUCH the Forced tare check box.
- 5. Refer to the Table of Contents to perform your next procedure, or return the scale to Operate mode.

| Modifying Class | The following procedures show you how to change the Class of a product.                                                                           |
|-----------------|----------------------------------------------------------------------------------------------------|
|                 | To modify Class:                                                                                                    |
|                 | 1. From the <i>Supervisor Pages Box</i> PRODUCT CHANGES subsection, TOUCH Class Changes. You should now be on the <i>Class Changes Screen</i> .   |
|                 | Product Number     4918       Description     American Cheese                                                                                     |
|                 | Reporting Class 999000                                                                                                    |
|                 |                                                                                                    |
|                 | 2. TOUCH the Product number field and TYPE the Product number you wish to edit.                                                                   |
|                 | <ol> <li>Verify the Description of the product you want to change.</li> <li>TOUCH the Reporting class field and TYPE the class number.</li> </ol> |
|                 | 5. Refer to the Table of Contents to perform your next procedure, or return the scale to Operate mode.                                            |

| Setting Up Support Files    | <ul> <li>You will work with Support Files to create, copy, edit, use and delete Expanded text and Special message. The following topics explain:</li> <li>Understanding Support Files</li> <li>Setting Up Product Text</li> <li>Setting Up Nutrifacts</li> </ul>                                             |
|-----------------------------|----------------------------------------------------------------------------------------------------|
| Understanding Support Files | Support Files are where the information is stored in the database<br>for certain text fields that appear on your label. Support Files con-<br>sist of Special messages, Product notes, Nutrifacts, Product Mar-<br>quee, Expanded text, Recipes, Allergens, Suggestive Selling, and<br>Cooking Instructions. |
|                             | Expanded text, Recipes, Allergens, Suggestive Selling, and<br>Cooking Instructions are additional text fields that can be used for<br>recipes, ingredients, safe handling instructions, etc.                                                                                                    |
|                             | The Special message text field can be used for messages that are of special interest to your customer.                                                                                                    |
|                             | Product notes is used for product information for the Operator<br>only and will not print on the label.                                                                                                    |
|                             | Product Marquee is a message that displays in the marquee area<br>on the customer display for that product.                                                                                                    |
|                             | Nutrifacts contain nutritional information, such as serving size, calories, total fat and vitamin content.                                                                                                    |

### **Support File Functions**

The following table explains the commands that are available when you are setting up Support Files.

| Command<br>Value | Function                                                                                                    |
|------------------|----------------------------------------------------------------------------------------------------|
| New              | Makes new Product text.                                                                                                    |
| Use              | Allows you to use the same text for more than one PLU, thus reducing memory requirements.                                       |
| Copy and<br>Edit | Copies text and format from another PLU,<br>allows you to make changes to it, and saves it as<br>a separate file.               |
| Delete           | Permanently removes Product text and Special message from the database's memory for the current PLU.                            |
| Delete All       | Permanently removes Product text and Special<br>message from the database's memory for all<br>PLU's linked to the current text. |

| Setting Up Product Text | Product text applies to Expanded text, Special messages, Product<br>notes, Cooking Instructions, Allergens, Suggestive Selling,<br>Recipes, and Product Marquee. The same steps are used to create,<br>use, copy, edit, and delete each of these. |  |  |  |  |
|-------------------------|----------------------------------------------------------------------------------------------------|--|--|--|--|
|                         | NOTE: Expanded text is being used as the example for this procedure.                                                                                                    |  |  |  |  |
|                         | The field for nutrifacts is covered in the section <i>Setting Up Nutrifacts</i> .                                                                                                    |  |  |  |  |
|                         | You may perform the following steps:                                                                                                    |  |  |  |  |
|                         | <ul> <li>Creating Product Text</li> <li>Using Product Text</li> <li>Copying and Editing Product Text</li> <li>Deleting Product Text</li> </ul>                                                                                                    |  |  |  |  |
| Creating Product Text   | Product text can be created for any PLU.                                                                                                    |  |  |  |  |
|                         | To create any Product text:                                                                                                    |  |  |  |  |
|                         | <ol> <li>From the Supervisor Pages Box PRODUCT CHANGES<br/>subsection, TOUCH All Fields. You should now be on the<br/>Product Changes Main Tab Screen.</li> </ol>                                                                                 |  |  |  |  |
|                         | Product number<br>Main Pricing Product Life Labeling Texts Flashkeys COOL                                                                                                    |  |  |  |  |
|                         | Product type     Random Weight     •     Delete       Reporting Class                                                                                                    |  |  |  |  |

Description

- 2. TOUCH the Product number field and TYPE the Product number you wish to create expanded text for.
- 3. TOUCH the Texts tab. You should now be on the *Product Changes Texts Tab Screen*.

| cial message Cooking instructions |
|-----------------------------------|
|                                   |
| Juct marquee Suggestive selling   |
|                                   |
| Recipe Allergens                  |
|                                   |

4. TOUCH any Product text field. You should now be on the *Text Editor Selection Screen*. Refer to *Using the Text Editor* in *Appendix A* for more information on how to use the text editor.

| New                      | Use          | Copy & Edit   | Delete | Delete All |
|--------------------------|--------------|---------------|--------|------------|
| Click on text to edit    |              | Expanded Text |        |            |
|                          |              |               |        | 5          |
|                          |              |               |        |            |
|                          |              |               |        |            |
|                          |              |               |        |            |
|                          |              |               |        |            |
|                          |              |               |        |            |
| List of products that US | : this text: |               |        |            |
|                          |              |               |        |            |
|                          |              |               |        |            |
|                          |              |               |        |            |
|                          |              |               |        |            |

NOTE: The Text Editor Selection Screen allows you to create new text, use existing text, copy and edit existing text, delete text for one or all linked PLU's and shows what other products, if any, use this expanded text.

To create new text, TOUCH New. The *Text Editor Screen* will then appear. Refer to *Using the Text Editor* in <u>Appendix A</u> for more information on how to use the text editor.

| Great for grilled che | ese sandwiches! |     | * |  |  |
|-----------------------|-----------------|-----|---|--|--|
|                       |                 |     |   |  |  |
|                       |                 |     |   |  |  |
|                       |                 |     |   |  |  |
|                       |                 |     |   |  |  |
|                       |                 |     |   |  |  |
|                       |                 |     |   |  |  |
|                       |                 |     |   |  |  |
|                       |                 |     |   |  |  |
|                       |                 |     | - |  |  |
| 4                     |                 | N F |   |  |  |

- 6. TYPE the new Product text.
- 7. TOUCH Done on the Text Editor Screen. You should now be on the *Text Editor Selection Screen* and the information that you entered should appear.
- 8. TOUCH Done. You should now be on the *Product Changes Texts Tab Screen* and the information that you entered should appear in the Product text field.
- 9. Refer to the Table of Contents to perform your next procedure, or return the scale to Operate mode.

#### **Using Product Text**

This selection enables you to use the same Product text for numerous PLU's. This is especially helpful in reducing the amount of memory that is required to store the information.

To use any Product text:

1. From the *Supervisor Pages Box* PRODUCT CHANGES subsection, TOUCH All Fields. You should now be on the *Product Changes Main Tab Screen*.

| Main P          | icing | Product Life | Labeling | Texts | Flashkeys | COOI |
|-----------------|-------|--------------|----------|-------|-----------|------|
| Product type    | Ra    | ndom Weight  | •        |       | Delete    |      |
| Reporting Class |       |              |          |       |           |      |
| UPC type        | 2     | •            | UPC r    | umber |           |      |
| Description     |       |              |          |       |           |      |
|                 |       |              |          |       |           |      |

2. TOUCH The Product number field and TYPE the new Product number.

3. TOUCH the Texts Tab. You should now be on the *Product Changes Texts Tab Screen*.

| Main  | Pricing    | Product Life | Labeling        | Texts | Flashkeys    | COOL     |
|-------|------------|--------------|-----------------|-------|--------------|----------|
| Ехра  | nded text  |              | Special message |       | Cooking inst | ructions |
|       |            |              |                 |       |              |          |
| Expan | ded text 2 |              | Product marquee |       | Suggestive   | selling  |
|       |            |              |                 |       |              |          |
| Deer  | luct note  |              | Recipe          |       | Allerge      |          |
| Proc  | nict note  |              | кеаре           |       | Allerge      | 915      |

4. TOUCH any Product text field. You should now be on the *Text Editor Selection Screen*. Refer to *Using the Text Editor* in *Appendix A* for more information on how to use the text editor.

| Entered and the second second |              |               |   |
|-------------------------------|--------------|---------------|---|
| Click on text to edit         | 200-200-2    | Expanded Text |   |
| Great for grilled cheese      | sandwiches!  |               | - |
|                               |              |               |   |
|                               |              |               |   |
|                               |              |               |   |
|                               |              |               |   |
|                               |              |               |   |
|                               |              |               |   |
| List of products that US      | E this text: |               |   |
| 4918                          |              |               |   |
|                               |              |               |   |
|                               |              |               |   |
|                               |              |               |   |
|                               |              | Done          |   |
|                               |              | Done          |   |

- 5. To use existing product text, TOUCH Use. A screen will appear and ask you for the Product number to use Product text from.
- 6. TYPE the product number that has the text you would like to use with this PLU.
- 7. TOUCH ENTER. You should now be on the *Text Editor Selection Screen*.

NOTE: A list of the PLU's that are linked with this Product text are listed at the bottom of the screen.

- 8. TOUCH Done to save the information to the database. You should now be on the *Product Changes Text Tab* and the information that you entered should appear in the Product text field.
- 9. Refer to the Table of Contents to perform your next procedure, or return the scale to Operate mode.

This function enables you to copy and edit Product text from another PLU. You can make changes to it and save it as a separate Product text file.

To copy and edit any Product text:

1. From the *Supervisor Pages Box* PRODUCT CHANGES subsection, TOUCH All Fields. You should now be on the *Product Changes Main Tab Screen*.

| Main Pri        | cing | Product Life | Labeling | Texts | Flashkeys | C00 |
|-----------------|------|--------------|----------|-------|-----------|-----|
| Product type    | Rar  | ndom Weight  | •        |       | Delete    |     |
| Reporting Class |      |              |          |       |           |     |
| UPC type        | 2    | •            | UPC n    | umber |           |     |
| Description     |      |              |          |       |           |     |

2. TOUCH the Product number field and TYPE the new Product number in the Product number field.

## Copying and Editing Product Text

3. TOUCH the Texts tab. You should now be on the *Product Changes Texts Tab Screen*.

| Main  | Pricing                      | Product Life | Labeling        | Texts | Flashkeys    | COOL      |
|-------|------------------------------|--------------|-----------------|-------|--------------|-----------|
|       | nded text<br>cheese sandwich |              | Special message |       | Cooking inst | tructions |
| Expan | ded text 2                   |              | Product marquee |       | Suggestive   | selling   |
|       | luct note                    |              | Recipe          |       | Allerg       | -ns       |

4. TOUCH any Product text field. You should now be on the *Text Editor Selection Screen*. Refer to *Using the Text Editor* in *Appendix A* for more information on how to use the text editor.

| Click on text to edit    |               | Expanded Text |  |
|--------------------------|---------------|---------------|--|
| Great for grilled cheese | sandwiches!   |               |  |
|                          |               |               |  |
|                          |               |               |  |
|                          |               |               |  |
|                          |               |               |  |
| List of products that U  | SE this text: |               |  |
| 4918                     |               |               |  |
|                          |               |               |  |
|                          |               |               |  |
|                          |               | Done          |  |

**NOTE:** If all of the Product text information is used on another PLU, TOUCH Use, instead of Copy & Edit as indicated in the step below, to reduce the database memory requirements.

- 5. To copy and edit existing text, TOUCH Copy & Edit. A screen will appear and ask you for the Product number to Copy & Edit Product text from.
- 6. TYPE the product number that has the text you wish to copy for use with this PLU.
- TOUCH Enter. You should now be on the *Text Editor* Screen. Refer to Using the Text Editor in <u>Appendix A</u> for more information on how to use the text editor.
- 8. Edit the text as needed.
- 9. TOUCH Done on the Text Editor Screen. You should now be on the *Text Editor Selection Screen* and the information that you entered should appear.
- 10. TOUCH Done. You should now be on the *Product Changes Texts Tab Screen* and the information that you entered should appear in the Product text field.
- 11. Refer to the Table of Contents to perform your next procedure, or return the scale to Operate mode.

This selection permanently removes Product text from the database.

To delete any Product text:

1. From the *Supervisor Pages Box* PRODUCT CHANGES subsection, TOUCH All Fields. You should now be on the *Product Changes Main Tab Screen*.

| Main      | Pricing | 9 F   | Product Life | Labeling | Texts | Flashkeys | C00 |
|-----------|---------|-------|--------------|----------|-------|-----------|-----|
| Product   | type    | Rando | om Weight    | •        |       | Delete    |     |
| Reporting | Class   |       |              |          |       |           |     |
| UPC       | type    | 2     | •            | UPC n    | umber |           |     |
| Descri    | ption   |       |              |          |       |           |     |
|           |         |       |              |          |       |           |     |

2. TOUCH the Product number field and TYPE the Product number in the Product number field.

#### **Deleting Product Text**

3. TOUCH the Texts Tab. You should now be on the *Product Changes Texts Tab Screen*.

| Product r                    | umber 49                    | 18           |                 |       |              |          |
|------------------------------|-----------------------------|--------------|-----------------|-------|--------------|----------|
| Main                         | Pricing                     | Product Life | Labeling        | Texts | Flashkeys    | COOL     |
| Expan<br>Great for grilled o | ded text<br>cheese sandwich |              | Special message |       | Cooking inst | ructions |
| Expand                       | led text 2                  |              | Product marquee |       | Suggestive   | selling  |
| Prod                         | uct note                    |              | Recipe          |       | Allerge      | ns       |
|                              |                             |              |                 |       |              |          |

4. TOUCH any Product text field. You should now be on the *Text Editor Selection Screen*. Refer to *Using the Text Editor* in *Appendix A* for more information on how to use the text editor.

| Click on text to edit      |            | Expanded Text |   |
|----------------------------|------------|---------------|---|
| Great for grilled cheese s | andwiches! |               | - |
|                            |            |               |   |
|                            |            |               |   |
|                            |            |               |   |
|                            |            |               |   |
| List of products that USE  | this text: |               |   |
| 4918                       |            |               |   |
|                            |            |               |   |
|                            |            |               |   |
|                            |            |               |   |

5. To delete the existing Product text from this PLU, TOUCH Delete.

-OR-To delete the existing Product text from all PLU's linked to this text, TOUCH Delete All.

- 6. TOUCH Done. You should now be on the *Product Changes Texts Tab Screen* and the Product text field should be empty.
- 7. Refer to the Table of Contents to perform your next procedure, or return the scale to Operate mode.

| Setting Up Nutrifacts | You may perform the following steps:                                                                                                    |
|-----------------------|----------------------------------------------------------------------------------------------------|
|                       | <ul> <li>Creating Nutrifacts</li> <li>Using Nutrifacts</li> <li>Copying and Editing Nutrifacts</li> <li>Deleting Nutrifacts</li> </ul>                  |
|                       | NOTE: The fields for nutrifacts will only be available if the label type allows Nutrifacts.                                                             |
| Creating Nutrifacts   | Nutrifacts can be created for any PLU.                                                                                                    |
|                       | To create Nutrifacts:                                                                                                    |
|                       | 1. From the <i>Supervisor Pages Box</i> PRODUCT CHANGES subsection, TOUCH All Fields. You should now be on the <i>Product Changes Main Tab Screen</i> . |
|                       | Product number                                                                                                    |
|                       | Main Pricing Product Life Labeling Texts Flashkeys COOL                                                                                                 |
|                       | Product type Random Weight   Delete                                                                                                    |
|                       | Reporting Class                                                                                                    |
|                       | UPC type 2 + UPC number                                                                                                    |
|                       | Description                                                                                                    |
|                       | <b>^</b>                                                                                                    |

- 2. TOUCH the Product number field and TYPE the Product number you wish to create nutrifacts for. TOUCH Enter.
- 3. TOUCH the Labeling tab. You should now be on the *Product Changes Labeling Tab Screen*.

| Main | Pricing     | Product Life | Labeling | Texts | Flashkeys | COO |
|------|-------------|--------------|----------|-------|-----------|-----|
| Labe | el type 0   | Primary      | 0        | cond  | Third     |     |
| Gra  | phic 1 None | ,            | 10       |       |           | •   |
| Gra  | phic 2 None | •            |          |       |           | ٠   |
| Gra  | phic 3 None | one          |          |       |           | ٠   |
| Gra  | phic 4 None | •            |          |       |           | \$  |
|      | Nutrifacts  |              |          |       |           |     |

 TOUCH the Nutrifacts field. You should now be on the *Text Editor Selection Screen*. Refer to *Using the Text Editor* in <u>Appendix A</u> for more information on how to use the text editor.

| New                          | Use       | Copy & Edit | Delete | Delete All |
|------------------------------|-----------|-------------|--------|------------|
| Click on text to edit        |           | Nutrifacts  |        |            |
|                              |           |             |        | -          |
|                              |           |             |        |            |
|                              |           |             |        |            |
|                              |           |             |        |            |
|                              |           |             |        |            |
| List of products that USE th | nis text: |             |        |            |
| 4918                         |           |             |        |            |
|                              |           |             |        |            |
|                              |           |             |        |            |
|                              |           | Done        |        |            |
|                              |           |             |        |            |

NOTE: The Text Editor Selection Screen allows you to create new text, use existing text, copy and edit existing text, delete text for one or all linked PLU's and shows what other products, if any, use this nutrifacts text.

NOTE: A Label for Nutrifacts must be assigned to make this available.

NOTE: When entering numbers or text you may find it more convenient to use a USB keyboard rather than touching the screen. This is especially useful when entering large amounts of data or performing repetitive operations.

5. To create new text, TOUCH New. The *Nutrifacts Editor Screen* will then appear.

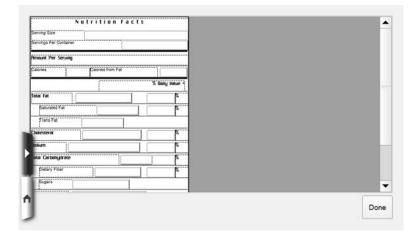

- 6. TOUCH the field that you want to edit.
- 7. Enter the data and then TOUCH the next field.
- 8. Repeat step 7 for all Nutrifacts fields.
- 9. TOUCH Done to save the information to the database.
- 10. Refer to the Table of Contents to perform your next procedure, or return the scale to Operate mode.

#### **Using Nutrifacts**

This selection enables you to use the same Nutrifacts for numerous PLU's. This is especially helpful in reducing the amount of memory that is required to store the information.

To use Nutrifacts:

1. From the *Supervisor Pages Box* PRODUCT CHANGES subsection, TOUCH All Fields. You should now be on the *Product Changes Main Tab Screen*.

| Main Pric       | ing P | roduct Life | Labeling | Texts | Flashkeys | COOL |
|-----------------|-------|-------------|----------|-------|-----------|------|
| Product type    | Rando | m Weight    | •        |       | Delete    |      |
| Reporting Class |       |             |          |       |           |      |
| UPC type        | 2     | ÷           | UPC n    | umber |           |      |
| Description     |       |             |          |       |           |      |
|                 |       |             |          |       |           |      |

2. TOUCH The Product number field and TYPE the new Product number. TOUCH Enter.

3. TOUCH the Labeling tab. You should now be on the *Product Changes Labeling Tab Screen*.

| Main  | Pricing    | Product Life | Labeling | Texts | Flashkeys | C00 |
|-------|------------|--------------|----------|-------|-----------|-----|
| Label | type 0     | Primary      | s<br>0   | rcond | Third     | 1   |
| Grap  |            | e            |          |       |           | •   |
| Grap  | hic 2 Non  | e            |          |       |           | •   |
| Grap  | hic 3 Non  | e            |          |       |           | •   |
| Grap  | hic 4 Non  | e            |          |       |           | •   |
|       |            |              |          |       |           |     |
|       | Nutrifacts |              |          |       |           |     |
|       |            |              |          |       |           |     |

 TOUCH the Nutrifacts field. You should now be on the *Text Editor Selection Screen*. Refer to *Using the Text Editor* in <u>Appendix A</u> for more information on how to use the text editor.

| Click on text to edit    |              | Nutrifacts |  |
|--------------------------|--------------|------------|--|
|                          |              |            |  |
|                          |              |            |  |
|                          |              |            |  |
|                          |              |            |  |
|                          |              |            |  |
| List of products that US | E this text: |            |  |
| 4918                     |              |            |  |
|                          |              |            |  |
|                          |              |            |  |
|                          |              | Done       |  |

- 5. To use existing nutrifacts, TOUCH Use. A screen will appear and ask you for the Product number to use Nutrifacts from.
- 6. TYPE the product number that has the nutrifacts you would like to use with this PLU.
- 7. TOUCH Enter. You should now be on the *Text Editor Selection Screen*.

NOTE: A list of the PLU's that are linked with this Nutrifact are listed at the bottom of the screen.

- 8. TOUCH Done to save the information to the database.
- 9. Refer to the Table of Contents to perform your next procedure, or return the scale to Operate mode.

#### **Copying and Editing Nutrifacts**

This function enables you to copy and edit Nutrifacts from another PLU. You can make changes to it and save it as a separate Nutrifacts file.

To copy and edit Nutrifacts:

1. From the *Supervisor Pages Box* PRODUCT CHANGES subsection, TOUCH All Fields. You should now be on the *Product Changes Main Tab Screen*.

| Main Pri        | cing | Product Life | Labeling | Texts | Flashkeys | COOL |
|-----------------|------|--------------|----------|-------|-----------|------|
| Product type    | Rai  | ndom Weight  | ٠        |       | Delete    |      |
| Reporting Class |      |              |          |       |           |      |
| UPC type        | 2    | •            | UPC n    | umber |           |      |
| Description     |      |              |          |       |           |      |
|                 |      |              |          |       |           |      |

2. TOUCH the Product number field and TYPE the new Product number in the Product number field. TOUCH Enter.

3. TOUCH the Labeling tab. You should now be on the *Product Changes Labeling Tab Screen*.

| Main | Pricing    | Product Life | Labeling | Texts | Flashkeys | COO |
|------|------------|--------------|----------|-------|-----------|-----|
| Lab  | el type 0  | Primary      | s<br>0   | econd | Third     | 1   |
|      | phic 1 No  | ne           |          |       |           | •   |
| Gra  | phic 2 No  | ne           |          |       |           | ٠   |
| Gra  | phic 3 No  | ne           |          |       |           | ٠   |
| Gra  | phic 4 No  | ne           |          |       |           | +   |
|      |            |              |          |       |           |     |
|      | Nutrifacts |              |          |       |           |     |

 TOUCH the Nutrifacts field. You should now be on the *Text Editor Selection Screen*. Refer to *Using the Text Editor* in <u>Appendix A</u> for more information on how to use the text editor.

| New                      | Use          | Copy & Edit | Delete | Delete All |
|--------------------------|--------------|-------------|--------|------------|
| Click on text to edit    |              | Nutrifacts  |        |            |
|                          |              |             |        | -          |
|                          |              |             |        |            |
|                          |              |             |        |            |
|                          |              |             |        |            |
|                          |              |             |        |            |
| List of products that US | E this text: |             |        |            |
| 4918                     |              |             |        |            |
|                          |              |             |        |            |
|                          |              |             |        |            |
|                          |              |             |        |            |

NOTE: If all of the Nutrifacts information is used on another PLU, TOUCH Use, instead of Copy & Edit as indicated in the step below, to reduce the database memory requirements.

- 5. To copy and edit existing nutrifacts, TOUCH Copy & Edit. A screen will appear and ask you for the Product number to Copy & Edit Nutrifacts from.
- 6. TYPE the product number that has the text you wish to copy for use with this PLU.
- TOUCH Enter. You should now be on the *Text Editor* Screen. Refer to Using the Text Editor in <u>Appendix A</u> for more information on how to use the text editor.
- 8. Edit the text as needed as described in *Creating Nutrifacts*.
- 9. TOUCH Done on the Text Editor Screen. You should now be on the *Text Editor Selection Screen* and the information that you entered should appear.
- 10. TOUCH Done.
- 11. Refer to the Table of Contents to perform your next procedure, or return the scale to Operate mode.

This selection permanently removes Nutrifacts from the database.

To delete Nutrifacts:

1. From the *Supervisor Pages Box* PRODUCT CHANGES subsection, TOUCH All Fields. You should now be on the *Product Changes Main Tab Screen*.

| Main Pr         | icing | Product Life | Labeling | Texts | Flashkeys | COOL |
|-----------------|-------|--------------|----------|-------|-----------|------|
| Product type    | Rai   | ndom Weight  | •        |       | Delete    |      |
| Reporting Class |       |              |          |       |           |      |
| UPC type        | 2     | •            | UPC n    | umber |           |      |
| Description     |       |              |          |       |           |      |
|                 |       |              |          |       |           |      |

2. TOUCH the Product number field and TYPE the Product number in the Product number field. TOUCH Enter.

#### **Deleting Nutrifacts**

3. TOUCH the Labeling tab. You should now be on the *Product Changes Labeling Tab Screen*.

| Main F    | ricing  | Product Life | Labeling | Texts | Flashkeys | C00 |
|-----------|---------|--------------|----------|-------|-----------|-----|
| Label typ | e 0     | Primary      | 0        | econd | Third     | 1   |
|           | -       |              |          |       | U         |     |
| Graphic   | 1 None  | 8            |          |       |           | •   |
| Graphic   | 2 None  | e,           |          |       |           | ٠   |
| Graphic   | 3 None  | •            |          |       |           | ٠   |
| Graphic   | 4 None  | э            |          |       |           | •   |
|           |         |              |          |       |           |     |
| Nut       | rifacts |              |          |       |           |     |
|           |         |              |          |       |           |     |

4. TOUCH the Nutrifacts field. You should now be on the *Text Editor Selection Screen*. Refer to *Using the Text Editor* in <u>Appendix A</u> for more information on how to use the text editor.

| New                          | Use       | Copy & Edit | Delete | Delete All |
|------------------------------|-----------|-------------|--------|------------|
| Click on text to edit        |           | Nutrifacts  |        |            |
|                              |           |             |        |            |
|                              |           |             |        |            |
|                              |           |             |        |            |
|                              |           |             |        |            |
|                              |           |             |        |            |
| List of products that USE th | nis text: |             |        |            |
| 4918                         |           |             |        |            |
|                              |           |             |        |            |
|                              |           |             |        |            |
|                              |           | Done        | 1      |            |
|                              |           |             |        |            |

5. To delete the existing Nutrifacts from this PLU, TOUCH Delete.

-OR- To delete the existing Nutrifacts from all PLU's linked to this text, TOUCH Delete All.

- 6. TOUCH Done.
- 7. Refer to the Table of Contents to perform your next procedure, or return the scale to Operate mode.

### **Chapter 5: Merchandising Programs**

| Setting Up Your Scale for Merchandising Program    | 5-2 |
|----------------------------------------------------|-----|
| Setting Up For a Specific PLU                      | 5-3 |
| Setting Up Customer Display Slideshow and Playlist | 5-4 |
| Video & Slideshows                                 | 5-5 |

| Merchandising Programs    | A Merchandising Program, often referred to as a Frequent<br>Shopper Program, is used to set up product discount pricing data<br>in your HT Scale System. You start at the Supervisor Menu and,<br>select a specific PLU. You next select the Discount type and then<br>type in the discount value. |
|---------------------------|----------------------------------------------------------------------------------------------------|
|                           | The Discount type options are listed below:                                                                                                    |
|                           | Discount Type                                                                                                    |
|                           | <ul> <li>Cents off</li> <li>Discount price</li> <li>Percent off</li> <li>Advertised price</li> <li>Percent added</li> <li>Package discount</li> </ul>                                                                                                    |
|                           | Merchandising Programs vary, some having more options than<br>others. Your program may not have the 3-tier value field option<br>(Gold/Silver/Bronze). Instructions are provided for entering<br>discount pricing data for these different situations.                                             |
|                           | <b>NOTE:</b> Contact your local Hobart Sales Representative to help set up these programs.                                                                                                    |
| Setting Up Your Scale for | Add a Custom Label Type to enable merchandising fields. Refer                                                                                                    |

| Setting Up Your Scale for | Add a Custom Label Type to enable merchandising fields. Refer                       |
|---------------------------|-------------------------------------------------------------------------------------|
| Merchandising Program     | to <i>Custom Label Types</i> in <u><i>Chapter 3: Setting Up Your System</i></u> for |
|                           | more information. Use the following chart to determine what Discount type to use.   |

| Discount Type    | Description                                                                                   |
|------------------|-----------------------------------------------------------------------------------------------|
| Cents off        | Use this option to take a specific amount off the Unit price.                                 |
| Discount price   | Use this option to set a discount price for a product.                                        |
| Percent off      | Use this option to take a set percentage off the Total price.                                 |
| Advertised price | Use this option when a product is put on sale and all customers receive the discounted price. |
| Percent added    | Use this option to add a set percentage to the Total price.                                   |
| Package discount | Use this option to set a discount for the package Total price.                                |

#### Setting Up For a Specific PLU

- To enter discount pricing data for a specific PLU:
- 1. From the *Supervisor Pages Box* PRODUCT CHANGES Subsection, TOUCH All Fields. You should now be on the *Product Changes Main Tab Screen*.

**NOTE:** Discount type options are dependent on system configuration.

- 2. TOUCH the Product number field and TYPE the Product number.
- 3. TOUCH the Pricing tab. You should now be on the *Product Changes Pricing Tab Screen*.

| Main          | Pricing | Product Life | Labeling     | Texts | Flashkeys | COOL |
|---------------|---------|--------------|--------------|-------|-----------|------|
| Unit price    | \$ 3.99 | ) /lb        | Forced price |       |           |      |
| Discount type | Disco   | ount price   | •            |       |           |      |
| Discount      |         | Gold<br>3.49 | \$ 0.00      | r     | \$ 0.00   |      |
| Tare          | 0.05    | iO lb        | Forced tare  | Poi   | nts ()    |      |

4. TOUCH the Discount type drop-down menu and SELECT the Discount type.

**NOTE:** A % or \$ sign will appear next to the Value fields, depending on the Discount type selected.

**NOTE:** If you do not use the 3-tier Value field option (Gold/Silver/Bronze), use the Gold Value field to type in your discount value.

- 5. TOUCH the Value fields and TYPE the discount value.
- 6. Refer to the Table of Contents to perform your next procedure, or return the scale to Operate mode.

# Setting Up Customer Display Slideshow and Playlist

The Customer Display can be used to increase sales and inform the customer of product information and in-store promotions. Videos and slideshows can be made to display on the screen to convey this information. For more information about loading vidoes and slideshows see <u>Chapter 8: Backup & Restore</u>.

#### To access the Customer Display Options:

- 1. From the *Supervisor Pages Box* SCALE OPERATIONS subsection, TOUCH Display Options. You should now see the *Display Options Screen*.
- 2. TOUCH the Customer Display tab.

| Customer                                                   | Display Settings  |              |    |
|------------------------------------------------------------|-------------------|--------------|----|
| Seconds before customer display slide scale is not in use. | eshow or video be | egins when   | 30 |
| Customer Display Language                                  |                   | English      | •  |
| Playlist File                                              | Edit              | playlist.txt | •  |
| Layout Style                                               |                   | Deli         | •  |
|                                                            |                   |              |    |

- 3. TOUCH the Edit button. Follow the directions shown.
  - All lines started with a "#" character are considered comments only.
  - This files name must be a text only file saved with a filename in Windows extended format using the extension of .txt; <filename.txt>.
  - The filename can only consist of the lower case characters a - z, 0 - 9, and the special character "\_" (underline).
  - The filename used to save a completed playlist should be the filename configured in the scales you wish the playlist to be applied to.
  - The total size of all files contained in this playlist cannot exceed 1.5Gbytes.
  - All filenames used to describe video, image, or audio files must be in Windows extended format only using lowercase characters a z, 0 9, and the special character "\_" (underline).

Make sure you follow the instructions for each of the three (3) sections of this template.

## Video & Slideshows

|                    | <b>NOTE:</b> Contact your Hobart Sales Representative for a list of compatible video, audio, and image file types.                                                                |
|--------------------|----------------------------------------------------------------------------------------------------|
| VIDEO Section      | Make sure each video is preceded with the word video followed<br>with a unique number from 1 to 99 and surrounded in brackets [].<br>[video1]<br>video.mp4                        |
| SLIDE SHOW Section | Make sure each slide show is preceded with the word slideshow followed with a unique number 1 to 99 surrounded by brackets [], and consisting of the following on separate lines: |
|                    | The audio filename to play during this slide show proceeded with the text "audio=".                                                                                               |
|                    | The time, in seconds, to display each image in the slide show pro-<br>ceeded with the text "delay=".                                                                              |
|                    | The filenames, one per line, of each image to be used in this slide<br>show listed in the order they are to be displayed.                                                         |
|                    | [slideshow1]                                                                                                    |
|                    | audio=music                                                                                                    |
|                    | delay=30                                                                                                    |
|                    | image1.jpg                                                                                                    |
|                    | image2.jpg                                                                                                    |
|                    | image3.jpg                                                                                                    |
|                    | image4.jpg                                                                                                    |
| PLAY LIST Section  | Make sure the first line is the word playlist surrounded by brackets [].                                                                                                    |
|                    | List the previously defined video and slide shows in the order<br>they are to be played one per line.                                                                             |
|                    | [playlist]                                                                                                    |
|                    | Here is an example that would play slideshow 1, then video 1, then slideshow 2, then video 2                                                                                      |
|                    | slideshow1<br>video1                                                                                                    |

slideshow2 video2

# **Chapter 6: Configuring a Barcode**

| Understanding EAN Configuration<br>Determining EAN For Your System<br>EAN and GS1 Format String<br>EAN Conditions | 6-2<br>6-3<br>6-4 |
|----------------------------------------------------------------------------------------------------|-------------------|
| EAN13 Methods                                                                                                    | 6-7<br>6-7        |
| GS1 Barcode Methods                                                                                               | 5-10              |
| Setting the GS1 Barcode. 66                                                                                       | 5-11              |

| Configuring a Barcode           | This feature is controlled by the system configuration and the<br>Custom Label Type you use. The information entered into the<br>scale configuration is used to determine what fields display on the<br>Product Default Values Screen.                                                                                                    |
|---------------------------------|----------------------------------------------------------------------------------------------------|
|                                 | The following topics are covered in this section:                                                                                                    |
|                                 | <ul> <li>Understanding EAN Configuration</li> <li>Setting Up Your System for EAN Barcodes</li> </ul>                                                                                                    |
| Understanding EAN Configuration | The EAN barcode is based on the 12-digit UPC Code and is<br>widely used in international markets. The extra character in an<br>EAN barcode creates more flexibility in pricing (e.g., \$999.99).<br>EAN uses numeric data only in the barcode. The <i>EAN Format</i><br><i>String</i> uses a series of characters to represent the data that will<br>actually be in the barcode. It is this format string that you use to<br>determine how your barcodes will be set up in your system. |
|                                 | A total of 12 digits is available for in-store use. The setup of these 12 digits is entirely at the discretion of the retailer. The 13 <sup>th</sup> digit is the Check Digit, which is in the rightmost position on every EAN barcode. The EAN system is intended to give retailers maximum flexibility to include any non-standard codes which may be required.                                                                                                    |
| Determining EAN For Your System | Each PLU product type in the system is configurable to an EAN barcode format:                                                                                                    |
|                                 | <ul> <li>Random Weight</li> <li>Fixed Weight</li> <li>By Count</li> <li>Fluid Ounce</li> </ul>                                                                                                    |
|                                 | Discuss with your Hobart Sales Representative how you want to<br>set up Random Weight, Fixed Weight, By Count and Fluid Ounce<br>configurations.                                                                                                    |
|                                 | Here is an example of an EAN barcode. The following subtopics, <i>EAN and GS1 Format String</i> and <i>EAN Conditions</i> , explain how the EAN barcode is configured. Your Hobart Representative will assist you in determining how to set up your configuration.                                                                                                    |
|                                 |                                                                                                    |

[.X.....character symbols...C.]

## EAN and GS1 Format String

This table shows which type of data is represented by which character and the maximum number of positions available for that data. EAN barcodes have a max of 12 digits, EAN128C can have a max of 17 digits, GS1 has a max of 13 digits and requires a number in the first digit, AI (Application Identifier) has a max of 13 digits and does not allow a prefix.

| Character<br>Symbol | Barcode<br>Position | Type of Data                          | Max.<br>Digits |
|---------------------|---------------------|---------------------------------------|----------------|
| Х                   | 1 (required) - 2    | Prefix                                | 2              |
| W                   | 2-17                | Weight                                | 5              |
| W                   | 2-17                | Weight Check Digit                    | 1              |
| Р                   | 2-17                | Price                                 | 7              |
| р                   | 2-17                | Price Check Digit                     | 1              |
| Е                   | 2-17                | EAN Code                              | 9              |
| Ν                   | 2-17                | Product Number                        | 6              |
| V                   | 2-17                | Vendor Number                         | 6              |
| Q                   | 2-17                | By-Count Quantity                     | 2              |
| В                   | 2-13                | Best Before Date (AI<br>Only)         | 6              |
| С                   | 2-13                | Sell by date (AI<br>Only)             | 6              |
| D                   | 2-13                | Date Time - Produc-<br>tion (AI Only) | 12             |

### **EAN Conditions**

The first character in the EAN Format String is always an X for the number system or a fixed digit from 0 to 9. If the first character in the format string is X, you can set a default prefix number for a Custom Label Type.

The last character in the format string (13<sup>th</sup> position) is always the check digit.

Any combination can be used for the remaining eleven characters (positions 2 through 12); however, they must comply with the following conditions:

- Any data field, with the exception of fixed numbers, must be continuous.
- The Price Check Digit, lower case 'p', is only allowed if there is a price field of 4 or 5 digits entered before or after the Price Check Digit.
- The Weight Check Digit, lower case 'w', will only be allowed if there is a weight field of 4 to 5 digits entered before or after the Weight Check Digit.
- If the value of the weight or total price for a transaction exceeds the number of digits configured, no EAN barcode is printed for the transaction.
- If the value of the EAN code is larger than the number of digits configured, then the right most digits are truncated.
- If the value of the EAN code is shorter than the number of digits configured, the EAN code is padded with leading zeros.
- No format string is allowed to incorporate both an EAN code 'E' field and either a Vendor Number 'V' field or Product Number 'N' field.
- If, during download of a database from an external scale communication software, the prefix is not sent and this is a new PLU, then the default EAN prefix is used based on the PLU type and the presence of prefix digits in the corresponding format string.

### EAN13 Methods

The Barcode examples below show how the EAN13 Barcode is used for Weight, Price, Vendor/Product Number and By-Count.

WEIGHT

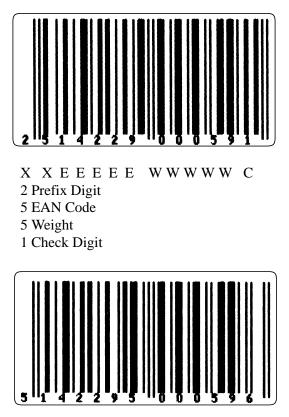

X E E E E E E W W W W C 1 Prefix Digit 6 EAN Code 5 Weight 1 Check Digit

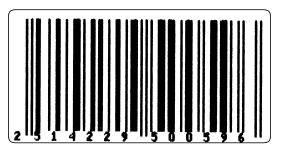

X X E E E E E E W W W W C 2 Prefix Digit 6 EAN Code 4 Weight 1 Check Digit

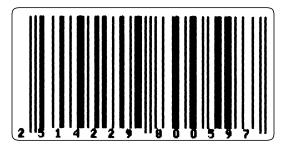

X X E E E E E w W W W W C 2 Prefix Digit 5 EAN Code 1 Weight Check Digit 4 Weight 1 Check Digit

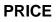

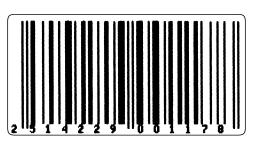

X X E E E E E P P P P P C 2 Prefix Digit 5 EAN Code 5 Price 1 Check Digit

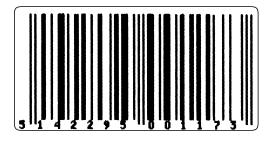

X E E E E E E P P P P C 1 Prefix Digit 6 EAN Code 5 Price 1 Check Digit

## VENDOR/PRODUCT NUMBER

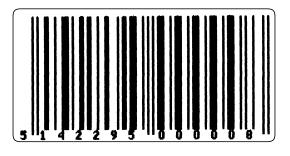

X V V V V V V N N N N N C

1 Prefix Digit

- 6 Vendor Number
- 5 Product Number
- 1 Check Digit

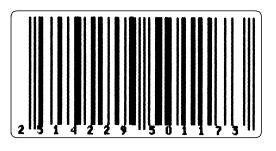

X X E E E E E E P P P P C 2 Prefix Digit 6 EAN Code 4 Price 1 Check Digit

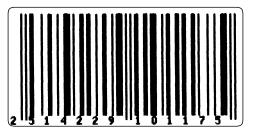

#### X X E E E E E P P P P C

- 2 Prefix Digit
- 5 EAN Code
- 1 Price Check Digit
- 4 Price
- 1 Check Digit

## BY COUNT

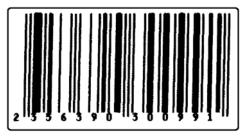

X X E E E E Q Q P P P P C

- 2 Prefix Digit
- 4 EAN Code
- 2 By Count Quantity
- 4 Price
- 1 Check Digit

| Setting Up Your System for EAN<br>Barcodes | <ul> <li>The following sections explain how to set up your EAN barcodes:</li> <li>Setting the EAN Format String</li> <li>Setting the EAN Default Prefix</li> </ul> NOTE: Custom EAN and GS1 label types must be ordered through Hobart at the following website. http://www.hobartcorp.com/products/weigh-wrap/custom-label-types                                                                                               |
|--------------------------------------------|----------------------------------------------------------------------------------------------------|
| Setting the EAN Format String              | <ul> <li>You can set an EAN Format String for all new products entered.<br/>You must have an EAN barcode Label Type selected as a Custom<br/>Label Type for a product to access an EAN barcode.</li> <li>To set the EAN Format String</li> <li>1. From the <i>Supervisor Pages Box</i> PRODUCT CHANGES<br/>Subsection, TOUCH Product Defaults. You should now be<br/>on the <i>Product Defaults Main Tab Screen</i>.</li> </ul> |
|                                            | Main     Pricing     Product Life     Labeling     GS1       Product type     Random Weight     =       Random Weight     =       UPC type     Fixed weight     =       By count     Fluid ounces     =       EAN format     XXEEEEEPPPPP     EAN128C format       Reporting Class     999999       Description     Product Defaults - Random Weight                                                                            |

2. TOUCH the EAN format string field. You should now be on the *EAN Format Screen*.

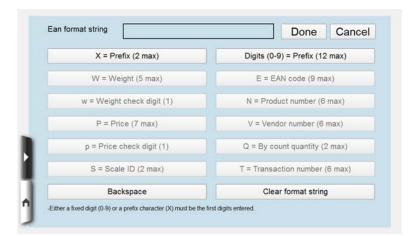

3. TOUCH the clear format string button and SELECT the format string desired, using the chart shown on page 6-3 for guidance on maximum character allowances.

| X = Prefix (2 max)         | Digits (0-9) = Prefix (12 max) |
|----------------------------|--------------------------------|
| W = Weight (5 max)         | E = EAN code (9 max)           |
| w = Weight check digit (1) | N = Product number (6 max)     |
| P = Price (7 max)          | V = Vendor number (6 max)      |
| p = Price check digit (1)  | Q = By count quantity (2 max)  |
| S = Scale ID (2 max)       | T = Transaction number (6 max) |
| Backspace                  | Clear format string            |

- 4. TOUCH Done. You will then be returned to the *Product Default Values Screen*.
- 5. Refer to the Table of Contents to perform your next procedure, or return the scale to Operate mode.

#### Setting the EAN Default Prefix

You can set a Random Weight, Fixed Weight, By Count and Fluid Ounce default prefix for all new products entered. You must have an EAN barcode Label Type selected as a Custom Label Type for a product to access an EAN barcode.

To set the EAN Default Prefix:

1. From the *Supervisor Page Box* PRODUCT CHANGES subsection, TOUCH Product Default Values. You should now be on the *Product Defaults Main Tab Screen*.

| Product type Random Weight +                    |           |
|-------------------------------------------------|-----------|
|                                                 |           |
| UPC type 2  EAN prefix                          | ]         |
| EAN format XXEEEEEPPPPPP EAN128C format XXEEEEE | PPPPWWWWW |
| Reporting Class 999999                          |           |
| Description Product Defaults - Random Weight    |           |
|                                                 |           |

**NOTE:** The number of X's set up in your EAN format string determines the number of digits that can be entered into the Default EAN Prefix. See *Understanding EAN Configuration* for more information.

- 2. TOUCH the EAN prefix field and TYPE the EAN Prefix for Random Weight, Fixed Weight, By Count or Fluid Ounces.
- 3. Refer to the Table of Contents to perform your next procedure, or return the scale to Operate mode.

#### **GS1 Barcode Methods**

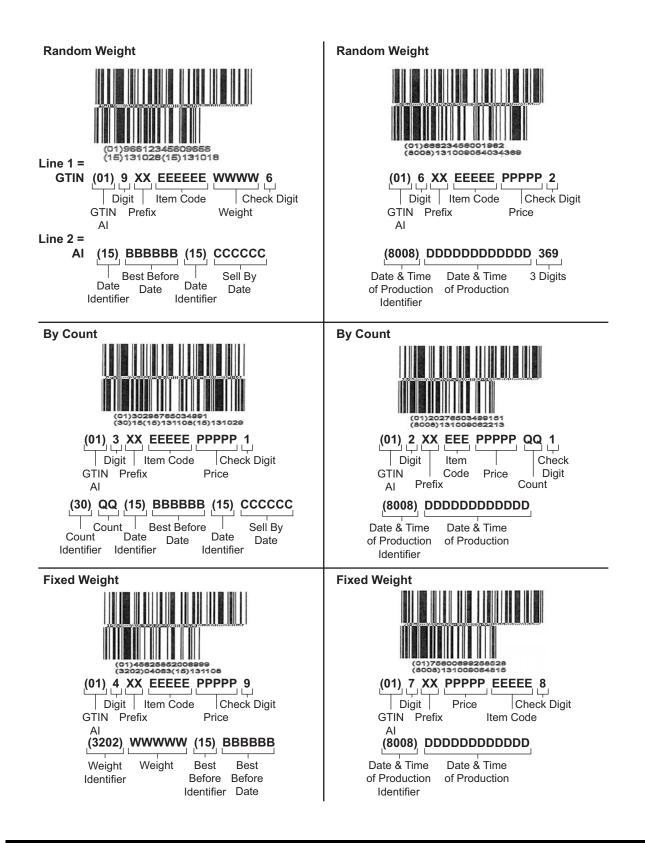

#### Setting the GS1 Barcode

You must have an GS1 barcode Label Type selected as a Custom Label Type for a product to access an GS1 barcode.

To set the GS1 Barcode:

1. From the *Supervisor Page Box* PRODUCT CHANGES subsection, TOUCH Product Default Values. You should now be on the *Product Defaults Main Tab Screen*.

| Product type    | Random Weight        | +            |                   |             |
|-----------------|----------------------|--------------|-------------------|-------------|
| rioudet type    | Random Weight        |              |                   |             |
| UPC type        | 2 ÷                  |              | EAN prefix        |             |
| EAN format      | XXEEEEEPPPPP         | EAN1         | 28C format XXEEEE | EPPPPPWWWWW |
| Reporting Class | 999999               |              |                   |             |
| Description     | Product Defaults - R | andom Weight |                   |             |
|                 |                      |              |                   |             |
|                 |                      |              |                   |             |

2. TOUCH the GS1 tab. You should now be on the *Product Defaults GS1 Tab Screen*.

| Main            | Pricing | Product Life | Labeling | GS1 |
|-----------------|---------|--------------|----------|-----|
| Random Weight ( | STIN    | 1234896XXWW  | ww       |     |
| Random Weight / | AI      | QQCCCCCBE    | BB       |     |
|                 |         |              |          |     |
|                 |         |              |          |     |
|                 |         |              |          |     |
|                 |         |              |          |     |
|                 |         |              |          |     |

- 3. TOUCH the Random Weight GTIN or Random Weight AI button and follow the on screen directions. Contact your local Hobart Sales Representative for additional information.
- 4. Refer to the Table of Contents to perform your next procedure, or return the scale to Operate mode.

# **Chapter 7: Using Transactions**

| Understanding Transactions                                                                        |      |
|---------------------------------------------------------------------------------------------------|------|
| Configuring Transaction Types<br>Creating/Editing Transaction Types<br>Deleting Transaction Types | 7-3  |
| Viewing Transactions<br>Viewing Product Totals<br>Viewing Hourly Totals                           | 7-6  |
| Voiding Transactions                                                                              | 7-8  |
| COMM Interface Settings.                                                                          | 7-10 |

| Using Transactions              | Transaction<br>Under<br>Config<br>Viewin                                                        | wing topics give you an explanation of how the<br>ons function works in the HT Scale System.<br><i>rstanding Transactions</i><br><i>guring Transaction Types</i><br><i>ng Transactions</i><br><i>ng Transactions</i>                                                                                 |  |
|---------------------------------|-------------------------------------------------------------------------------------------------|----------------------------------------------------------------------------------------------------|--|
| Understanding Transactions      | Transactions are calculated by type, weight, price (value), and items for a given PLU or Class. |                                                                                                    |  |
|                                 | These components of a Transaction are defined as follows:                                       |                                                                                                    |  |
|                                 | Туре                                                                                            | The type of Transactions such as production or rewraps.                                                                                                    |  |
|                                 | Weight                                                                                          | The total amount of a product weighed for a given PLU or Class.                                                                                                    |  |
|                                 | Price                                                                                           | The total value of product weighed for a given PLU or Class.                                                                                                    |  |
|                                 | Packages                                                                                        | The total number of packages processed for a given PLU or Class.                                                                                                    |  |
|                                 | Runs                                                                                            | A Run is created every time you change PLU's.                                                                                                    |  |
|                                 | Items                                                                                           | The total count of products sold. For every Random<br>Weight package, it adds one item; for every By Count<br>package, it adds the By Count value.                                                                                                    |  |
| Understanding Transaction Types |                                                                                                 | on types are a means of grouping Transactions so that it gful to your organization.                                                                                                    |  |
|                                 |                                                                                                 | action type called Production is standard with the scale<br>t be removed. It can, however, be modified.                                                                                                    |  |
|                                 | Transaction<br>items that<br>son). Or, y                                                        | want to add another specific group to track certain<br>ons. For example, you can set up a Transaction type for<br>have been repackaged or rewrapped (for whatever rea-<br>you could keep track of items on sale this week. The list<br>vides you with some idea of Transaction types you may<br>ack. |  |
|                                 | <ul><li>Ac</li><li>Ma</li></ul>                                                                 | packaged Items<br>I Items<br>anager's Specials<br>oupon Items                                                                                                    |  |
|                                 | To set up                                                                                       | your own Transaction types, see <i>Configuring Transac</i> -                                                                                                    |  |

| Configuring Transaction Types      | Before you begin, be sure to review the topic, <i>Understanding</i><br><i>Transactions</i> .                                                                                                    |
|------------------------------------|----------------------------------------------------------------------------------------------------|
|                                    | If you need a Transaction type other than Production (which<br>comes with your system), this function allows you to create, edit<br>or delete your own customized Transaction types.                                                                                                    |
|                                    | Using this function, you can perform the following:                                                                                                    |
|                                    | <ul> <li>Creating/Editing Transaction Types</li> <li>Deleting Transaction Types</li> </ul>                                                                                                    |
| Creating/Editing Transaction Types | This function allows you to create or edit up to seven Transaction<br>Types for your merchandising needs.                                                                                                    |
|                                    | To create/edit a Transaction Type:                                                                                                    |
|                                    | 1. From the <i>Supervisor Pages Box</i> TRANSACTIONS subsection, TOUCH Transaction Types. You should now be on the <i>Transaction Types Screen</i> .                                                                                                    |
|                                    | Delete Edit name New transaction type                                                                                                    |
|                                    | Transaction type rewraps ÷                                                                                                    |
|                                    | Primary name rewraps Secondary name                                                                                                    |
|                                    | How does it alter production?<br>Allow product backdating<br>Allow manual change of UPC digit<br>Automatically change UPC digit                                                                                                    |
|                                    | <ol> <li>TOUCH the New Transaction type box<br/>-OR- TOUCH the Transactions type field to display all<br/>transaction types and then SELECT the Transaction type you<br/>want to edit. The Edit name field will be enabled.</li> <li>TYPE the name of the new transaction type you wish to add<br/>or edit to the database.</li> <li>TOUCH any check box to enable a function for the<br/>Transaction Type.</li> <li>Refer to the Table of Contents to perform your next<br/>procedure, or return the scale to Operate mode.</li> </ol> |

| Deleting Transaction Types | This option allows yo created.                                                                          | ou to delete the Transaction Types you have                                                   |
|----------------------------|----------------------------------------------------------------------------------------------------|-----------------------------------------------------------------------------------------------|
|                            |                                                                                                    | Transaction type cannot be deleted and the ged. However, other properties of Transacted.      |
|                            | To delete a Transaction                                                                                 | on Type:                                                                                      |
|                            | subsection, TOU                                                                                         | visor Pages Box TRANSACTIONS<br>JCH Transaction Types. You should now be<br>fon Types Screen. |
|                            | Delete                                                                                                  | Edit name New transaction type                                                                |
|                            | Transaction type                                                                                        | rewraps •                                                                                     |
|                            | Primary name                                                                                            | rewraps                                                                                       |
|                            | Secondary name                                                                                          |                                                                                               |
|                            | How does it alter production? Allow product backdating Allow manual change of 0 Automatically change UP | UPC digit                                                                                     |
|                            |                                                                                                    | nsaction type field to view all transaction<br>CH the Transaction type you wish to delete     |

- 3. TOUCH Delete to remove the current Transaction type from the database.
- 4. Refer to the Table of Contents to perform your next procedure, or return the scale to Operate mode.

## **Viewing Transactions**

The Viewing Transaction function enables you to display Transactions.

Here are the definitions for each group:

**NOTE:** You must enable the collection of Transactions for each of these groups during Scale Setup. Refer to Setting Up Normal Scale Operation in *Chapter 3: Setting Up Your System*.

| Hourly<br>Transactions  | Displays Transactions in a 24-hour<br>breakdown. This applies to all Hourly<br>Transactions that were accumulated since the<br>last time they were cleared. |
|-------------------------|----------------------------------------------------------------------------------------------------|
| Product<br>Transactions | Displays Transactions by Product number.<br>This applies to all Product Transactions that<br>were accumulated since the last time they<br>were cleared.     |

| Viewing Product Totals | Thi      | is option dis                                                   | plays Tran                                    | sactions by                                                                        | Product nu                                   | umber.       |     |
|------------------------|----------|-----------------------------------------------------------------|-----------------------------------------------|------------------------------------------------------------------------------------|----------------------------------------------|--------------|-----|
|                        |          | view Produc                                                     |                                               | ·                                                                                  |                                              |              |     |
|                        | 1.       |                                                                 | -                                             | Pages Box<br>Product To                                                            |                                              | CTIONS       |     |
|                        |          | Dia Numbe                                                       |                                               | Product Totals                                                                     |                                              | etrieve Data |     |
|                        |          | 1<br>2 Plu Numb<br>3 Starting<br>4<br>5 Ending<br>6<br>7<br>Tot | Product 7                                     | Totals - Transa                                                                    | Time 12:00<br>Time 11:59                     | AM ×         |     |
|                        | 2.<br>3. | number in<br>Verify the                                         | the Produce<br>number and<br>the <b>Produ</b> | mber field a<br>ct number f<br>nd TOUCH<br>ac <b>t Totals Sa</b><br>Product Totals | ield and TO<br>Retrieve D<br>c <b>reen</b> . | OUCH Ente    | er. |
|                        |          | Plu Numbe                                                       | r 4918                                        |                                                                                    | R                                            | etrieve Data |     |
|                        |          | Trans. Type                                                     | Weight                                        | Price                                                                              | Items                                        | Transactions |     |
|                        | ŀ        | 5                                                               |                                               |                                                                                    |                                              |              |     |
|                        | ń        | 7<br>Totals                                                     | 0.00                                          | 0.00                                                                               | 0                                            | 0            | •   |
|                        | 4.       | Refer to th                                                     | a Tabla of                                    | Contonts to                                                                        | f                                            | iona a out   |     |

**NOTE:** Note the hours are in military time (0=12a.m., 1=1a.m., etc.).

To view Hourly Totals:

1. From the *Supervisor Pages Box* TRANSACTION subsection, TOUCH Hourly Totals.

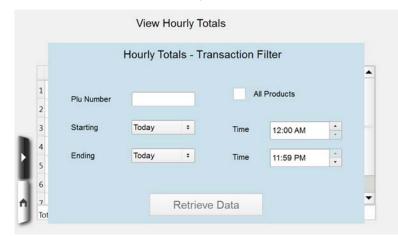

- 2. TOUCH the PLU number field and TYPE the product number–OR–TOUCH the All Products check box.
- 3. Verify the number and TOUCH Retrieve Data. You should now be on the *Hourly Totals Screen*.

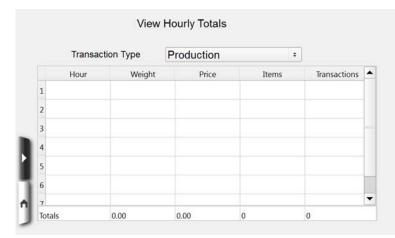

4. Refer to the Table of Contents to perform your next procedure, or return the scale to Operate mode.

**NOTE:** To clear Totals, refer to the *Voiding Transactions* section of this chapter.

## **Voiding Transactions**

The Voiding Transactions function enables you to remove one or more transactions from the transaction totals.

**NOTICE** Once you void transactions, they will no longer be available to you.

To void a transaction:

1. From the *Supervisor Pages Box* TRANSACTIONS subsection, TOUCH Void Transactions.

|   |            | View & Void   | Transactions | ì            |        |  |
|---|------------|---------------|--------------|--------------|--------|--|
|   |            | Transacti     | on Filter    |              |        |  |
| 1 | Plu Number |               |              | All Products |        |  |
| 2 | Starting   | Today ÷       | Time         | 12:00 AM     | *<br>* |  |
| 3 | Ending     | Today ÷       | Time         | 11:59 PM     | -<br>- |  |
| 4 |            |               |              |              |        |  |
| 2 | Operator   | All operators |              |              | ٠      |  |
| 6 |            |               |              |              |        |  |
| 1 |            | Retriev       | /e Data      |              |        |  |
|   |            |               |              |              |        |  |

2. TOUCH the PLU number field and TYPE the Product number that you would like to void–OR– the All Products check box.

3. Verify the number and TOUCH Retrieve Data. You should now be on the *Void Transactions Screen*.

|   | O                 | perator  | All operators | 5    |        |       | •     |
|---|-------------------|----------|---------------|------|--------|-------|-------|
|   | Date/Time         | Operator | Trans. Type   | PLU  | Weight | Price | Items |
| L | 07/18/13 04:09:11 | Unknown  | Production    | 4147 | 3.150  | 40.92 | 1     |
| 2 | 07/18/13 04:19:14 | Unknown  | Production    | 4147 | 2.260  | 29.36 | 1     |
| 3 | 07/18/13 04:21:31 | Unknown  | Production    | 4147 | 2.260  | 29.36 | 1     |
| 4 | 07/18/13 05:01:01 | Unknown  | Production    | 4147 | 3.150  | 40.92 | া     |
| 5 |                   |          |               | -    |        |       |       |
| 6 |                   |          |               |      |        |       |       |

- 4. TOUCH the transaction line or lines to be voided. The lines will highlight.
- 5. TOUCH Void Transaction. The transaction will be removed from the list.
- 6. Refer to the Table of Contents to perform your next procedure, or return the scale to Operate mode.

### **COMM Interface Settings**

The following settings will allow you to clear all performed transactions when one of the following clear totals commands are sent through a communications package. Contact your local Hobart Sales Representative for more information.

To setup COMM Interface Settings:

1. From the *Supervisor Pages Box* SCALE OPERATIONS subsection, TOUCH COMM Interface. You should now be on the *COMM Interface Screen*.

|   | Select which of the following options will clear transactions |
|---|---------------------------------------------------------------|
| ~ | Clear operator totals                                         |
| ~ | Clear operator changes                                        |
| ~ | Clear hourly totals                                           |
| ~ | Clear product and class totals                                |
| 1 | Clear COOL totals                                             |

- 2. TOUCH the check boxes of the totals to be cleared when the command is sent.
- 3. Refer to the Table of Contents to perform your next procedure, or return the scale to Operate mode.

## **Chapter 8: Backup & Restore**

| Understanding the Backup & Restore Functions<br>Understanding Types of Data for Backup/Restore |            |
|------------------------------------------------------------------------------------------------|------------|
| Using the Import Function                                                                      | 8-3        |
| Using the Export Function                                                                      | 8-5        |
| Using the Backup Function                                                                      |            |
| Using the Restore Function                                                                     | 8-7<br>8-7 |
| Using the Merge Function                                                                       |            |

| Backup & Restore                                  | The following selections are                                                                                                 | e available in this chapter.                                                                                                    |
|---------------------------------------------------|----------------------------------------------------------------------------------------------------|----------------------------------------------------------------------------------------------------|
| Backup & Restore                                  | C C                                                                                                    | kup & Restore Functions<br>ion<br>ion<br>tion<br>tion                                                                                                    |
| Understanding the Backup &<br>Restore Functions   | manner as loading or saving<br>USB Drive. The <b>Backup</b> fu<br>USB Drive so they can be r<br>a new (or revised) copy of y | HT Scale System works in a similar<br>g files to/from a computer using a<br>nction is used to save your files to a<br>eloaded. The <b>Restore</b> function places<br>your files into the Scale system. You<br>ion or all of your files as needed.        |
| Understanding Types of Data for<br>Backup/Restore | The following types of data                                                                                                  | can be backed up or restored:                                                                                                    |
|                                                   | Data Type                                                                                                    | Information Transferred                                                                                                    |
|                                                   | PLU data                                                                                                    | Products, Classes, Special<br>Messages, Expanded Text,<br>Nutrifacts, Product Notes,<br>Total Types, Categories, Specials,<br>COOL data, Product Graphics,<br>Category Graphics, Recipes,<br>Allergens, Cooking Instructions,<br>and Suggestive Selling. |
|                                                   | Label data                                                                                                    | Label Types, Graphics and Label<br>Text Names.                                                                                                    |
|                                                   | Operator data                                                                                                    | Operator ID's and Operator Notes.                                                                                                    |
|                                                   | Store name and number                                                                                                    | Store Name, Number and Graphic.                                                                                                    |
|                                                   | Scale configuration                                                                                                    | Scale Configuration, Product Defaults and E-mail Alerts.                                                                                                    |
|                                                   | Flashkey data                                                                                                    | Flashkey Graphics, Flashkeys,<br>Flashkey Features and Flashkey<br>Styles.                                                                                                    |
|                                                   | Synchronization configuration                                                                                                | Scale Primary/Secondary<br>Configuration Settings.                                                                                                    |
|                                                   | Video and Playlists<br>(Import and Export only)                                                                              | Graphics, videos, and playlists.                                                                                                    |

#### Using the Import Function

Import copies graphics from a USB Drive to the scales database. No files are deleted in the scales database. Files are overwritten only if they exist on the USB Drive as well. Any file on USB Drive that does not exist in the scales database will be added. In order for the scale system to import files correctly with a USB drive, the directory structure should be setup as follows:

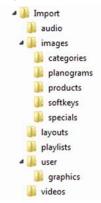

| File            | Supported Types/Size Limitations                                                                                | Folder Location           |
|-----------------|----------------------------------------------------------------------------------------------------|---------------------------|
| Audio           | AAC, AVC/H.264                                                                                                  | Hobart\audio\             |
| Playlists       | txt file (reference playlist template)                                                                          | Hobart\playlists\         |
| Videos          | default is mp4 but can also play H.264                                                                          | Hobart\videos\            |
| Label graphics  | png, 72 dpi, black & white (2 bit color)                                                                        | Hobart\user\graphics\     |
| Slideshow files | png, jpg, where size is 800 pixels wide x 480 pixels high                                                       | Hobart\images\            |
| Categories      | default is png but will also allow jpg                                                                          | Hobart\images\categories\ |
| Planograms      | default is png but will also allow jpg                                                                          | Hobart\images\planograms\ |
| Product files   | default is png but will also allow jpg                                                                          | Hobart\images\products\   |
| Softkey files   | default is png but will also allow jpg                                                                          | Hobart\images\softkeys\   |
| Storelogo       | must be named storelogo.png, size is 250<br>pixels wide x 200 pixels high; transparent<br>background preferred. | Hobart\layouts\           |
| Specials        | default is gif but will also allow jpg, png                                                                     | Hobart\images\specials\   |

To Import files:

- 1. Insert the USB Drive into a USB port on the side of the scale.
- 2. From the *Supervisor Pages Box* SCALE OPERATIONS subsection, TOUCH Backup/Restore. You should now be on the *Backup/Restore Screen*.

| Backup           | Restore     | Merge              | Import        | Export | Cancel           |
|------------------|-------------|--------------------|---------------|--------|------------------|
|                  |             |                    |               | 0 err  | ors              |
| All or none      | Select data | to backup or res   | tore          |        |                  |
| Select All       | PLU         | data               | Flashkey data | Sca    | le configuration |
| Select All       | Labe        | l data             | Operator data |        |                  |
| Deselect All     | Sync        | hronization config | guration      | Stor   | e name number    |
|                  |             | 0%                 |               |        |                  |
| overall progress |             |                    |               |        |                  |
| and progress     |             |                    |               |        |                  |

- 3. TOUCH Import.
- 4. Navigate to the folder where the files are stored and TOUCH CHOOSE.
- 5. Refer to the Table of Contents to perform your next procedure, or return the scale to Operate mode.

### **Using the Export Function**

Export copies graphics from the scales database to a USB Drive. No files are deleted. Files are overwritten only if they exist on the USB Drive as well as the scale system. Any file in the scales database that does not exist on the USB Drive will be added.

#### To Export files:

- 1. Insert the USB Drive into a USB port on the side of the scale.
- 2. From the *Supervisor Pages Box* SCALE OPERATIONS subsection, TOUCH Backup/Restore. You should now be on the *Backup/Restore Screen*.

|                         |               | 0 err | ors                                                      |
|-------------------------|---------------|-------|----------------------------------------------------------|
|                         |               |       | 0.0                                                      |
| elect data to backup or | restore       |       |                                                          |
| PLU data                | Flashkey data | Scale | e configuration                                          |
| Label data              | Operator data |       |                                                          |
| Synchronization co      | nfiguration   | Store | e name numbe                                             |
|                         | PLU data      |       | PLU data Flashkey data Scale<br>Label data Operator data |

- 3. TOUCH Export.
- 4. Navigate to the folder where the files are stored and TOUCH CHOOSE.
- 5. Refer to the Table of Contents to perform your next procedure, or return the scale to Operate mode.

| Using the Backup Function | For every data type selected, the Backup function enables you to save your data to a USB Drive.                                                                                                    |  |  |  |
|---------------------------|----------------------------------------------------------------------------------------------------|--|--|--|
| Backup to USB Drive       | <ul> <li>To Backup all or selected data:</li> <li>1. Insert the USB Drive into a USB port on the side of the scale.</li> <li>2. From the <i>Supervisor Pages Box</i> SCALE OPERATIONS subsection, TOUCH Backup/Restore. You should now be on the <i>Backup/Restore Screen</i>.</li> </ul>                                                                                                    |  |  |  |
|                           | Backup       Restore       Merge       Import       Export       Cancel         O errors         All or none       Select data to backup or restore       PLU data       Flashkey data       Scale configuration         Select All       Deselect All       Synchronization configuration       Store name number                                                                                                    |  |  |  |
|                           | 0% 0%                                                                                                    |  |  |  |
|                           | <ol> <li>TOUCH the data-type check boxes to specify which data types you want to backup.</li> <li>Verify that the correct data types have been checked.</li> <li>TOUCH the Backup button.</li> <li>Navigate to the backup location and name the file.</li> <li>TOUCH ENTER. A progress screen will appear.</li> <li>Refer to the Table of Contents to perform your next procedure, or return the scale to Operate mode.</li> </ol> |  |  |  |

#### **Using the Restore Function**

For every type of data selected, the Restore function enables you to restore your data from a USB Drive to your scale.

#### Restore from USB Drive

**NOTICE** When you select Restore from a USB Drive, the function will delete the database records in your scale for the data type(s) selected. It replaces <u>all</u> the specified data types with new information from the USB Drive. Make sure you have carefully selected the correct data types.

To Restore all or selected data:

- 1. Insert the USB Drive into a USB port on the side of scale.
- 2. From the *Supervisor Pages Box* SCALE OPERATIONS subsection, TOUCH Backup/Restore. You should now be on the *Backup/Restore Screen*.

|              |             |                               |               | 0 err | ors              |
|--------------|-------------|-------------------------------|---------------|-------|------------------|
| All or none  | Select data | to backup or rest             | ore           |       |                  |
| Select All   | PLU         | data                          | Flashkey data | Sca   | le configuration |
| Select All   | Labe        | data                          | Operator data |       | -                |
| Deselect All | Sync        | Synchronization configuration |               | Stor  | e name number    |
|              |             | 0%                            | 2             |       |                  |

- 3. TOUCH the data-type check boxes to specify which data types you want to Restore.
- 4. Verify that the correct data types have been checked.
- 5. TOUCH the Restore button.
- 6. Navigate to the folder location of the files to be restored.
- 7. TOUCH CHOOSE. A counter will display at the bottom of the screen.

**NOTICE** Wait until FINISHED is displayed before removing the USB drive.

8. Refer to the Table of Contents to perform your next procedure, or return the scale to Operate mode.

| Using the Merge Function | For every type of data selected, the Merge function enables you to<br>merge your data from a USB Drive to your scale. The merge fea-<br>ture will only add files. If the scale has a file with the same name,<br>it will be overwritten with the file from the USB drive.                                                                                                    |
|--------------------------|----------------------------------------------------------------------------------------------------|
| Merge from USB Drive     | To Merge all or selected data:                                                                                                    |
|                          | <ol> <li>Insert the USB Drive into a USB port on the side of the scale.</li> <li>From the <i>Supervisor Pages Box</i> SCALE OPERATIONS subsection, TOUCH Backup/Restore. You should now be on the <i>Backup/Restore Screen</i>.</li> </ol>                                                                                                    |
|                          | Backup Restore Merge Import Export Cancel                                                                                                    |
|                          | Deselect All Synchronization configuration                                                                                                    |
|                          | <ol> <li>TOUCH the data-type check boxes to specify which data types you want to Merge.</li> <li>Verify that the correct data types have been checked.</li> <li>TOUCH the Merge button.</li> <li>Navigate to the location of the files to be merged.</li> <li>TOUCH CHOOSE. A progess screen will appear.</li> <li>Refer to the Table of Contents to perform your next procedure, or return the scale to Operate mode.</li> </ol> |

## **Chapter 9: Setting Up COOL**

| Understanding COOL                     | 9-2 |
|----------------------------------------|-----|
| Setting Up COOL For Operator Use       | 9-2 |
| Creating/Editing COOL Categories       | 9-3 |
| Creating/Editing COOL Countries        | 9-4 |
| Creating/Editing COOL Production Steps | 9-5 |
| Creating/Editing COOL Pre-Text.        | 9-6 |
| Creating/Editing COOL Text             | 9-7 |

| Setting Up COOL                  | This chapter is intended to explain the basic guidelines of COOL.<br>For more detail information, refer to<br><u>www.countryoforiginlabel.org</u><br>or<br><u>www.ams.usda.gov/cool</u> .                                                                                                    |
|----------------------------------|----------------------------------------------------------------------------------------------------|
| Understanding COOL               | Country Of Origin Labeling (COOL) requirements were designed<br>to help maintain customer confidence in the quality and safety of<br>meat, produce, and seafood. The basic details are that any retailer<br>of a covered commodity must inform the consumer of the country<br>of origin of that commodity.                                                |
|                                  | Notification may be provided to consumers by means of a label,<br>stamp, mark, placard, or other clear and visible sign on the<br>covered commodity or on the package, display, holding unit, or<br>bin containing commodity at the final point of sale to consumers.                                                                                     |
|                                  | For more detailed information about the regulatory requirements<br>for COOL, refer to<br><u>www.countryoforiginlabel.org</u><br>or<br><u>www.ams.usda.gov/cool</u> .                                                                                                    |
| Setting Up COOL For Operator Use | The COOL function enables you to include information regarding<br>country of origin of a product, as well as additional information<br>such as the country or countries in which the various product<br>production steps took place, and details of product handling prior<br>to the production phase.                                                    |
|                                  | You can edit (add, delete and modify) COOL categories of<br>products; edit the countries, production steps, and Pre-Text<br>associated with the COOL categories; and once these COOL<br>categories, countries, production steps, and pre-text are in the<br>system, the operator can edit the data to create COOL Text for a<br>particular COOL Category. |

| Creating/Editing COOL Categories | This feature will be used to create or edit a category (group) for<br>COOL text. This will be the COOL text available for products in |
|----------------------------------|----------------------------------------------------------------------------------------------------|
|                                  | a certain category.                                                                                                    |

1. From the *Supervisor Pages Box* COOL subsection, TOUCH Categories. You should now be on the *COOL Categories Screen.* 

| Name  | Beef      | Beef |  |  |  |
|-------|-----------|------|--|--|--|
| Numbe | er        | Name |  |  |  |
| 1     | Beef      |      |  |  |  |
| 2     | Pork      |      |  |  |  |
| 3     | Poultry   |      |  |  |  |
| 4     | Fish      |      |  |  |  |
| 5     | Shellfish |      |  |  |  |
|       |           |      |  |  |  |

- 2. TOUCH the Number field and TYPE the new category number. TOUCH Enter.
- 3. A pop-up screen will state that the category does not exist. TOUCH OK to create a new category.
- 4. TOUCH the Name field and TYPE the new category name. TOUCH Enter.
- 5. Refer to the Table of Contents to perform your next procedure, or return the scale to Operate mode.

| Creating/Editing COOL Countries | This feature will be used to create or edit a new country available for COOL text. A country must be in this list to be used in COOL text. |
|---------------------------------|----------------------------------------------------------------------------------------------------|
|                                 | 1. From the <i>Supervisor Pages Box</i> COOL subsection, TOUCH Countries. You should now be on the <i>COOL Countries Screen.</i>           |
|                                 | Add a country Delete                                                                                                    |
|                                 | Name                                                                                                    |
|                                 | Name                                                                                                    |
|                                 | Canada                                                                                                    |
|                                 | Australia                                                                                                    |
|                                 | Bahamas                                                                                                    |
|                                 | Brazil<br>Burma                                                                                                    |
|                                 | Chile                                                                                                    |
|                                 | <ol> <li>TOUCH the Name field and TYPE the new country name.</li> <li>TOUCH Enter.</li> </ol>                                              |

- Refer to the Table of Contents to perform your next
- procedure, or return the scale to Operate mode.

# Creating/Editing COOL Production<br/>StepsThis feature will be used to create or edit a new production step<br/>for COOL text. A production step must be in this list to be used in<br/>COOL text.

1. From the *Supervisor Pages Box* COOL subsection, TOUCH Production Steps. You should now be on the *COOL Production Steps Screen*.

|              | Add a production step | Delete |
|--------------|-----------------------|--------|
| Name         |                       |        |
|              | Name                  |        |
| Born in      |                       |        |
| Raised in    |                       |        |
| Processed in |                       |        |
| Harvested in |                       | -      |
| Hatched in   |                       |        |
| Produced in  |                       |        |
| Product of   |                       |        |

- 2. TOUCH the Name field and TYPE the new Production Step.
- 3. TOUCH Enter.
- 4. Refer to the Table of Contents to perform your next procedure, or return the scale to Operate mode.

| Creating/Editing COOL Pre-Text |    | is feature will be used to create or edit a new pre-text for<br>OOL text. A pre-text must be in this list to be used in COOL<br>t.             |
|--------------------------------|----|----------------------------------------------------------------------------------------------------|
|                                | 1. | From the <i>Supervisor Pages Box Box</i> COOL subsection,<br>TOUCH Pre-Text. You should now be on the <i>COOL Pre-</i><br><i>Text Screen</i> . |

| Number | Delete                |
|--------|-----------------------|
| Name   |                       |
| Number | Name                  |
| 1      | Organic               |
| 2      | Wild                  |
| 3      | Farm Raised           |
| 4      | Wild Fish             |
| 5      | Wild Shellfish        |
| 6      | Farm-Raised Fish      |
| 7      | Farm-Raised Shellfish |

- 2. TOUCH the Number field and TYPE the new Pre-Text number. TOUCH Enter.
- 3. TOUCH the Name field and TYPE the new Pre-Text name. TOUCH Enter.
- 4. Refer to the Table of Contents to perform your next procedure, or return the scale to Operate mode.

#### Creating/Editing COOL Text

This feature will be used to create or edit a specific list of COOL text available for a specific category (group) of products.

1. From the *Supervisor Pages Box* COOL subsection, TOUCH Assign to Categories. You should now be on the *COOL Assign Text Screen.* 

| COOL Count<br>Australia<br>Mexico<br>Canada<br>Julited States | es Co<br>Raised in<br>Born in<br>Processe<br>Imported | ed in      | Farm Raised<br>Organic<br>Wild | OL Pre-text  |
|---------------------------------------------------------------|-------------------------------------------------------|------------|--------------------------------|--------------|
|                                                               |                                                       |            |                                |              |
| Edit Countri                                                  | ·5                                                    | Edit Steps | Ec                             | dit Pre-text |
| Edit Countri<br>Add new items to a list                       | 15                                                    | Edit Steps | Ec                             | dit Pre-text |

- 2. TOUCH the COOL Category field and SELECT the COOL category.
- 3. TOUCH Edit Countries. You should now be on the *Edit Countries Screen*.

| COOL Category                                                                                                    | Beef        |                  |                                                                  | •   |
|----------------------------------------------------------------------------------------------------|-------------|------------------|------------------------------------------------------------------|-----|
|                                                                                                    | E           | diting Countrie  | es                                                               |     |
| Availabi<br>Bahamas<br>Brazil<br>Burma<br>Chile<br>China<br>Columbia<br>Costa Rica<br>Ecuador<br>Honduras<br>Indonesia<br>Jamaica<br>Japan<br>Panama | e Countries | <<<br>>><br>Done | Selected Count<br>Australia<br>Mexico<br>Canada<br>United States | ies |

- 4. SELECT a country from the Available Countries field.
- 5. TOUCH the arrow to move the country name to the Selected Countries field.

6. TOUCH Done. You should now be on the *COOL Text Screen*.

| COOL Countr<br>ustralia<br>exico<br>anada<br>nited States | ies | COOL Produ<br>Raised in<br>Born in<br>Processed in<br>Imported from | uction Steps | COOL Pre-text<br>Farm Raised<br>Organic<br>Wild |
|-----------------------------------------------------------|-----|---------------------------------------------------------------------|--------------|-------------------------------------------------|
|                                                           |     |                                                                     |              |                                                 |
| Edit Countrie                                             | )S  | Edit S                                                              | Steps        | Edit Pre-text                                   |
| Edit Countrie                                             | es  | Edit S                                                              | Steps        | Edit Pre-text                                   |

7. TOUCH Edit Steps. You should now be on the *Edit Steps Screen*.

|   | COOL Category                                                                                          | Beef |                  |                                           | •     |
|---|----------------------------------------------------------------------------------------------------|------|------------------|-------------------------------------------|-------|
|   | Available P<br>Harvested in                                                                            | Ed   | iting Production | Steps<br>Selected Production<br>Raised in | steps |
| _ | Hatched in<br>Produced in<br>Product of<br>Raised & Slaughte<br>Raised & Processe<br>Harvested & Proce | d in | <<               | Born in<br>Processed in<br>Imported from  |       |
| Ŀ |                                                                                                    |      | >>               |                                           |       |
| ĵ |                                                                                                    |      | Done             |                                           |       |

- 8. SELECT a Production Step from the Available Production Steps field.
- 9. TOUCH the arrow to move the Production Step name to the Selected Production Steps field.

10. TOUCH Done. You should now be on the *COOL Text Screen*.

| COOL Countr<br>ustralia<br>lexico<br>anada<br>inited States | es CO<br>Raised in<br>Born in<br>Processe<br>Imported | d in       | Farm Rai<br>Organic<br>Wild |               |
|-------------------------------------------------------------|-------------------------------------------------------|------------|-----------------------------|---------------|
|                                                             |                                                       |            |                             |               |
| Edit Countrie                                               | s                                                     | Edit Steps |                             | Edit Pre-text |
| Edit Countrie<br>Add new items to a list                    | S                                                     | Edit Steps |                             | Edit Pre-text |

11. TOUCH Edit Pre-Text. You should now be on the *Edit Pre-Text Screen*.

| OOL Category                                                            | Beef | e Editing Pre-text                                  |
|-------------------------------------------------------------------------|------|-----------------------------------------------------|
| Avai<br>Wild Fish<br>Wild Shellfish<br>Farm-Raised Fi<br>Farm-Raised St |      | Selected Pre-text<br>Farm Raised<br>Organic<br>Wild |
|                                                                         |      | Done                                                |

- 12. SELECT an Available Pretext from the Available Pre-Text field.
- 13. TOUCH the arrow to move the Pre-Text name to the Selected Pre-Text field.
- 14. TOUCH Done.
- 15. Refer to the Table of Contents to perform your next procedure, or return the scale to Operate mode.

# Appendix A

| Using the Text Editor                                                                                       | A-2 |
|----------------------------------------------------------------------------------------------------|-----|
| Label Information       Available Label Fields         Available Label Fields       Available Default Fonts | A-4 |
| Network Information                                                                                         | A-5 |
| Glossary of Common Terms                                                                                    | A-5 |

# **Using the Text Editor**

Within some scale functions, you have the ability to change the text field. You will know when the text editor function is available because the *Text Editor Screen* will display.

| Great for grilled chees | se sandwiches! | • oh     |  |
|-------------------------|----------------|----------|--|
|                         |                |          |  |
|                         |                |          |  |
|                         |                |          |  |
|                         |                |          |  |
|                         |                |          |  |
|                         |                |          |  |
|                         |                |          |  |
|                         |                |          |  |
|                         |                | -        |  |
| 4                       |                |          |  |
|                         |                | <u> </u> |  |

- 1. Double TOUCH or TOUCH and drag the word(s) you wish to modify. Selected word(s) will be highlighted.
- 2. To change the font size, TOUCH the font size drop-down box and SELECT the font size.
- 3. To change the font name, TOUCH the font name drop-down box and SELECT the font name.
- 4. To Cut or Copy the text, TOUCH the Cut or Copy button to remove the text you have selected.
- 5. To Paste the text that has been copied or cut, TOUCH the screen to place the cursor in the position where you want to paste the text.
- 6. TOUCH the Paste button.
- 7. TOUCH Done to save changes.

| Label Information       | This information is a supplement to <i>Setting Up Label Types</i> in <u><i>Chapter 3: Setting Up Your System</i></u> . For more information about labels, contact your local Hobart Representative.     |
|-------------------------|----------------------------------------------------------------------------------------------------|
|                         | The following topics are covered:                                                                                                    |
|                         | <ul> <li>Available Default Fonts</li> <li>Available Label Fields</li> </ul>                                                                                                    |
| Available Default Fonts | Each Label Type is set up with default fonts. Changing the font<br>may add/delete characters per line of text. To aid in<br>merchandising, there is a wide variety of fonts offered in the<br>database. |
|                         | The following fonts are standard with the HT Scale System:                                                                                                    |
|                         | Abalone<br>Centurion<br>Everest<br>FreeMono<br>FreeSans                                                                                                    |
|                         | Gravilex<br>Hauteclaire<br>Hobart<br>HobartBold                                                                                                    |
|                         | HobartPlain<br>Liberation Sans<br>Liberation Serif                                                                                                    |
|                         | London<br>Patrician<br>Sans Serif                                                                                                    |
|                         | Serif<br>SP<br>SPLarge                                                                                                    |
|                         | Tancred<br>Ultima<br>Contact your local Hobart Representative for more information.                                                                                                    |

| Available Label Fields | The following table lists all fields that are available on Primary<br>Labels. Although each Label type is formatted for specific fields,<br>any field can be added to Standard Labels to create Custom<br>Labels. |
|------------------------|----------------------------------------------------------------------------------------------------|
|                        | Primary Label                                                                                                    |
|                        | Barcodes, GS1, UPC, EAN128, & EAN13                                                                                                    |
|                        | Best Before (same as product life)                                                                                                    |
|                        | Freeze By (same as product life)                                                                                                    |
|                        | Use By (same as product life)                                                                                                    |
|                        | Sell By                                                                                                    |
|                        | Packed On                                                                                                    |
|                        | By Count                                                                                                    |
|                        | Date                                                                                                    |
|                        | Description                                                                                                    |
|                        | Expanded Text                                                                                                    |
|                        | Net Weight Statement                                                                                                    |
|                        | Fixed Weight Net Wt Statement                                                                                                    |
|                        | Special Message                                                                                                    |
|                        | Store ID Number                                                                                                    |
|                        | Store Logo                                                                                                    |
|                        | Store Name                                                                                                    |
|                        | Tare                                                                                                    |
|                        | Time (Custom Label only)                                                                                                    |
|                        | Total Price                                                                                                    |
|                        | Total Type                                                                                                    |
|                        | Unit Price                                                                                                    |
|                        | UPC Number/EAN13 Number/GS1 Number                                                                                                    |
|                        | Graphic Art                                                                                                    |
|                        | Safe Handling Graphic                                                                                                    |
|                        | Weight                                                                                                    |
|                        | Cooking Instructions                                                                                                    |
|                        | Recipe                                                                                                    |
|                        | Allergens                                                                                                    |
|                        | Operator ID                                                                                                    |
|                        | Operator Name                                                                                                    |
|                        | COOL Tracking Number (custom label only)                                                                                                    |
|                        | COOL Text (custom label only)                                                                                                    |

# **Network Information**

The HT Scale System network can be set up in many ways, depending on the needs of your operation. You may have the need for a wireless network or wired TCP/IP. You may already have a network and need to connect it to the scale.

**NOTE:** A Network Consultant or Network Administrator should be contacted prior to implementing an Ethernet LAN system.

### Glossary of Common Terms

**Alerts** – These are messages that appear on the screen to notify the operator of important information or faults.

**Auto Look-Up** – This feature automatically looks up the product after a set number of digits has been entered. This feature is configured in *Setting Up Normal Scale Operation*.

**Best Sellers** – The system will calculate the top PLU's weighed and printed with the scale and consider them as Best Sellers. Flashkeys for these products will be displayed in the Best Sellers Flashkey area.

**By Count** – An item which is priced by the number of items per package rather than by weight (e.g., 3 for \$1.00).

**Categories** – Categories are a way to group products together for the purpose of creating flashkeys.

**Class** – A way of grouping similar items. See *Setting Up Classes*.

COOL – Country Of Origin Labeling.

**Database** – The information stored on the scale, (i.e., PLU's, Label Types, Flashkey Data, etc.).

**Display Console** – The Display Console is a touch screen that enables you to enter information and move through the display screens.

**EAN128 Barcode** – The EAN128 code is based on the 13 digit UPC code and is widely used in international markets.

**EAN 13 Barcode** – The EAN13 code is based on the 12 digit UPC code and is widely used in international markets. EAN13 uses numeric data only and is for items priced over \$99.99.

**Firmware** – The firmware is the software application running the scale.

**Fixed Weight** – An item priced by a pre-determined weight (e.g., bread is always 16 oz.).

**Flashkeys** – Flashkeys are designed to provide the operator quick and easy access to various scale functions and frequently used PLU's.

**Fluid Ounce** – An item sold by a predetermined volume (e.g., Fresh-squeezed orange juice from a Juice Bar is always 16 ounces).

**Graphic Picture** – Pictures, icons, art or phrases used to add merchandising to the label.

**GS1** – This is a globally recognized standard for bar codes including UPC and EAN.

**Label Type** – The Label Type determines the size, orientation and fields to print on the label.

**Operator ID** – Identification number assigned to scale operators so that you can track various totals information by operator.

**Planogram** – It is a diagram or model that indicates the placement of retail products on shelves in order to maximize sales.

**Primary Printer** – The printer that is built-in to the scale system.

**Product Life** – The number of days before a perishable product should be consumed or frozen (e.g., Use By, Freeze By or Best Before).

**Production Planing** – Used to track the items sold on the floor or used as an ingredient in the store. An outside system tracks the counts and communicates messages to the scale.

**Products (PLU)** – Products are any commodities you sell. Throughout this manual, products are often referred to as PLU (Product Look Up) numbers, or PLU's.

**Production Planning** – Used to track the items sold on the floor or used as an ingredient in the store. An outside system tracks the counts and communicates messages to the scale. Contact a service rep to help setting up the system and your local networking office for the HTML.

NOTE: Internet connection must be established

**Random Weight** – An item that needs to be weighed before it can be priced.

**Recall** – This will be an alert to request the return of a product.

**Rezero** – Defines zero weight on weigher as the current weight on the platter. Used after Power-up when weight was accidentally left on the platter.

**Sell By Date** – This number is the date that the store must sell the item. It is calculated by taking today's date and adding it to the Shelf Life (from the item record).

**Shelf Life** – The number of days that a perishable product may stay on the shelf.

**Specials** – Specials are a way to group products together for the purpose of creating flashkeys.

**Tare (Fixed Tare)** – The weight of the packing material not included in the net weight.

**Transaction Type** – A means of grouping totals information by specific types. As an example, there can be a Totals Type for items that have been prepackaged or rewrapped (for whatever reason). **Unit Price** – The price per unit measure.

**UPC Numbering System** – The UPC Number System identifies the type of Bar Code used by the item. Random Weight items use number system 02 or 04. Fluid Ounce and Fixed Weight items use UPC number system 00, 06 or 07.

| Number System | UPC Bar Code   |
|---------------|----------------|
| 02            | 2XXXXXB\$\$\$C |
| 04            | 4XXXXXB\$\$\$C |
| 00            | 0VVVVVPPPPPC   |
| 06            | 6VVVVVPPPPPC   |
| 07            | 7VVVVVPPPPPC   |

XXXXX = UPC Number (Product Identifying) \$\$\$\$ = Price (99.99)

B = 2nd Check Digit (Price Check Sum Digit; used for error detection)

C = Check Digit (Check Sum Digit; used for error detection)

VVVVV = Vendor Number or Manufacturer Number PPPPP = Product Number

**USB Drive** – A portable storage device used to transfer and backup scale data.

# Index

# Α

Accessing Supervisor Mode, 2-6 Adding a Custom Label Type, 3-42 Adding a Product, 4-15 Available Default Fonts, A-3 Available Label Fields, A-4 Aynchromize Scales, 3-56

# В

Backup & Restore, 8-2 Backup to USB Drive, 8-6 Backup/Restore Screen, 8-4, 8-5, 8-6, 8-7, 8-8

# С

Categories Screen, 3-33 Changing Price, 4-26 Changing Price Fields, 4-26 Changing the Unit Price, 4-25 Class Changes Screen, 4-29 COMM Interface Settings, 7-10 Communication Connections, 2-2 Configure Operators Screen, 3-46, 3-47 Configuring a Barcode, 6-2 Configuring Total Types, 7-3 COOL, 9-2 Creating/Editing COOL Categories, 9-3 Creating/Editing COOL Countries, 9-4 Creating/Editing COOL Pre-Text, 9-6 Creating/Editing COOL Production Steps, 9-5 Creating/Editing COOL Text, 9-7 Creating/Editing Total Types, 7-3

## D

Delete All Files Screen, 3-17 Deleting a Custom Label Type, 3-43 Deleting a Product, 4-24 Deleting Flashkeys, 3-28 Deleting Total Types, 7-4 Determining EAN For Your System, 6-2 Display Console, 2-3 Display Options, 3-21 Display Options Operator Display Setting Screen, 3-22

# Ε

EAN Conditions, 6-4 EAN Format Screen, 6-8 EAN Format String, 6-3 EAN13 Methods, 6-5 Edit Countries Screen, 9-7 Edit Steps Screen, 9-8 Electrical Connections, 2-2 Email Alerts Screen, 3-55

#### F

FCC Note, 1-3 Fields to Print Screen, 3-38 Flashkeys, 3-23

# G

Glossary of Common Terms, A-5 GS1 Barcode Methods, 6-10

# Η

Help, 2-5 Hourly Totals Screen, 7-7 How to Use This Manual, 1-3 HT Sef-Serve Scale System, 1-2

#### L

Label Graphic Screen, 3-41 Label Information, A-3 Label Text Names Screen, 3-39 Label Types Screen, 3-43

#### Μ

Marquee, 3-19 Marquee Edit Screen, 3-19 Marquee Functions, 3-20 Merchandising Programs, 5-2 Merge from USB Drive, 8-8 Modifying Class, 4-29 Modifying Prices, 4-25 Modifying Product Information, 4-25 Modifying Shelf/Product Life, 4-27 Modifying Tare, 4-28

## Ν

New Product Screen, 4-16 Normal Operation Product Tab Screen, 3-4 Normal Operations Flashkeys Tab Screen, 3-10 Normal Operations Scale Access Tab Screen, 3-7 Normal Operations System Tab Screen., 3-8 Nutrifacts, 4-41 Nutrifacts Editor Screen, 4-43

# 0

Operator Permissions Screen, 3-48

# Ρ

PLAY LIST Section, 5-5 Price Fields Screen, 4-26 Printer Setup Screen, 3-18 Product Change COOL Tab Screen, 4-21 Product Change Labeling Tab Screen, 4-45 Product Changes All Fields Screen Page 1, 4-24, 4-32, 4-35, 4-37 Product Changes All Fields Cool Tab Screen, 4-11 Product Changes All Fields Flashkeys Tab Screen, 4-10 Product Changes All Fields Labeling Tab Screen, 4-8 Product Changes All Fields Main Tab Screen, 4-3 Product Changes All Fields Texts Tab Screen, 4-9 Product Changes Labeling Tab Screen, 4-42, 4-47 Product Changes Main Tab Screen, 4-16, 4-39, 4-41, 4-44, 4-46, 4-48, 5-3 Product Changes Text Tab, 4-37 Product Changes Texts Tab Screen, 4-33, 4-34, 4-38, 4-39 Product Default Values Labeling Tab Screen, 3-63 Product Default Values Pricing Tab Screen, 3-60 Product Default Values Product Life Tab Screen, 3-62 Product Default Values Screen, 6-8 Product Defaults GS1 Tab Screen, 6-11 Product Defaults Main Tab Screen, 6-7, 6-9, 6-11 Product Totals Screen, 7-6

#### R

Report Setup Screen, 3-65 Reporting, 4-13 Reporting Classes Screen, 4-13, 4-14 Restore from USB Drive, 8-7 Running a Configuration Report, 3-64

#### S

Selecting Fields to Print on a Label, 3-38 Setting the EAN Default Prefix, 6-9 Setting the EAN Format String, 6-7 Setting the GS1 Barcode, 6-11 Setting Up Classes, 4-12 Setting Up COOL, 9-2 Setting Up COOL For Operator Use, 9-2 Setting Up Flashkeys, 3-23 Setting Up Label Text Names, 3-39 Setting Up Label Types, 3-35 Setting Up Product Default Values, 3-58 Setting Up Product Text, 4-32 Setting Up Products, 4-15 Setting Up Scale Operation, 3-3 Setting Up Store Information, 3-2 Setting Up Support Files, 4-30 Setting Up the Database, 4-2 Setting Up Your Scale for Merchandising Program, 5-2 Setting Up Your System, 3-2 Setting Up Your System for EAN Barcodes, 6-7 Setup Utility Display Screen, 3-66 Setup Utility Host Screen, 3-69 Setup Utility Network Screen, 3-68 Setup Utility Sound Screen, 3-67 Setup Utility Time Screen, 3-68 Shelf Life Screen, 4-27 Show Statistics Screen, 3-3 Shutting Down the System, 2-8 SLIDE SHOW Section, 5-5 Supervisor Mode Overview, 2-6

Support File Functions, 4-31

# Т

Table of Normal Scale Operation (Page 1 options), 3-5 Table of Normal Scale Operation (Page 2 options), 3-7 Table of Normal Scale Operation (Page 3 options), 3-9 Tare Screen, 4-28 Text, 4-32 Text Editor Screen, 4-34, 4-39, 4-48, A-2 Text Editor Screen, 4-34, 4-39, 4-48, A-2 Text Editor Screen, 4-48 Text Editor Sclection Screen, 4-33, 4-34, 4-36, 4-37, 4-38, 4-39, 4-40, 4-42, 4-45, 4-47, 4-49 Transaction Types Screen, 7-3, 7-4

# U

Understanding COOL, 9-2 Understanding EAN Configuration, 6-2 Understanding Label Families, 3-37 Understanding Label Sizes, 3-36 Understanding Label Stock, 3-36 Understanding Label Types, 3-37 Understanding Label Types and Label Terms, 3-35 Understanding Support Files, 4-30 Understanding the Backup & Restore Functions, 8-2 Understanding the Database, 4-2 Understanding the Product Changes Function, 4-2 Understanding the System, 2-2 Understanding Total Types, 7-2 Understanding Totals, 7-2 Understanding Types of Data for Backup & Restore, 8-2 Unit Price Screen, 4-25 Update Via SFTP Screen, 3-53 Update Via USB Screen, 3-54 Updating Firmware, 3-52 Using Custom Label Types, 3-42 Using Label Graphics, 3-41 Using the Backup Function, 8-6 Using the Export Function, 8-5 Using the Import Function, 8-3 Using the Merge Function, 8-8 Using the Restore Function, 8-7 Using the Text Editor, A-2 Using Transactions, 7-2

# V

Verify Correctness of Weight & Price, 1-2 VIDEO Section, 5-5 Viewing Hourly Totals, 7-7 Viewing Label Types, 3-40 Viewing Product Totals, 7-6 Viewing Scale Statistics, 3-3 Viewing Totals, 7-5 Void Transactions Screen, 7-9 Voiding Totals, 7-8

#### W

Welcome, 1-2